S84H-8101-00 IBM Mobile Systems

**Hardware Maintenance Manual ThinkPad 365X, 365XD, 560**

**February 1997**

**We Want Your Comments! (Please see page 205)**

## **This Manual Supports:**

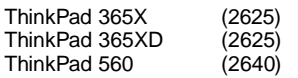

S84H-8101-00 IBM Mobile Systems

**Hardware Maintenance Manual ThinkPad 365X, 365XD, 560**

**February 1997**

**We Want Your Comments! (Please see page 205)**

 **Note** 

Before using this information and the product it supports, be sure to read the general information under "Notices" on page 210.

**First Edition (February 1997)**

**The following paragraph does not apply to the United Kingdom or any country where such provisions are inconsistent with local law:** INTERNATIONAL BUSINESS MACHINES CORPORATION PROVIDES THIS PUBLICATION "AS IS" WITHOUT WARRANTY OF ANY KIND, EITHER EXPRESS OR IMPLIED, INCLUDING, BUT NOT LIMITED TO, THE IMPLIED WARRANTIES OF MERCHANTABILITY OR FITNESS FOR A PARTICULAR PURPOSE. Some states do not allow disclaimer of express or implied warranties in certain transactions, therefore, this statement may not apply to you.

This publication could include technical inaccuracies or typographical errors. Changes are periodically made to the information herein; these changes will be incorporated in new editions of the publication. IBM may make improvements and/or changes in the product(s) and/or the program(s) described in this publication at any time.

This publication was produced in the United States of America. IBM may not offer the products, services, or features discussed in this document in other countries, and the information is subject to change without notice. Consult your local IBM representative for information on the products, services, and features available in your area.

Requests for technical information about IBM products should be made to your IBM reseller or IBM marketing representative.

#### **Copyright International Business Machines Corporation 1997. All rights reserved.**

Note to U.S. Government users–Documentation related to Restricted rights–Use, duplication, or disclosure is subject to restrictions set forth in GSA ADP Schedule Contract with IBM Corp.

#### **About This Manual**

This manual contains service and reference information for IBM ThinkPad 365X, 365XD, and 560 products. Use this manual along with the advanced diagnostic tests to troubleshoot problems effectively.

The manual is divided into sections as follows:

The Introduction section provides general information, guidelines, and safety information required to service computers.

The product-specific sections include service, reference, and product-specific parts information.

The Common Devices Checkout section provides procedures for testing the devices that are commonly attached to ThinkPad computers.

The Miscellaneous Information section contains information about acronyms, abbreviations, terms, and a telephone number listing.

#### **Important**

This manual is intended for trained servicers who are familiar with ThinkPad products. Use this manual along with the advanced diagnostic tests to troubleshoot problems effectively.

Before servicing an IBM ThinkPad product, be sure to review the safety information under "Safety Notices (Multi-lingual Translations)" on page 8 and "Safety Information" on page 15.

#### **Related Publications**

The following product publications are available through IBM or your IBM Authorized Dealer.

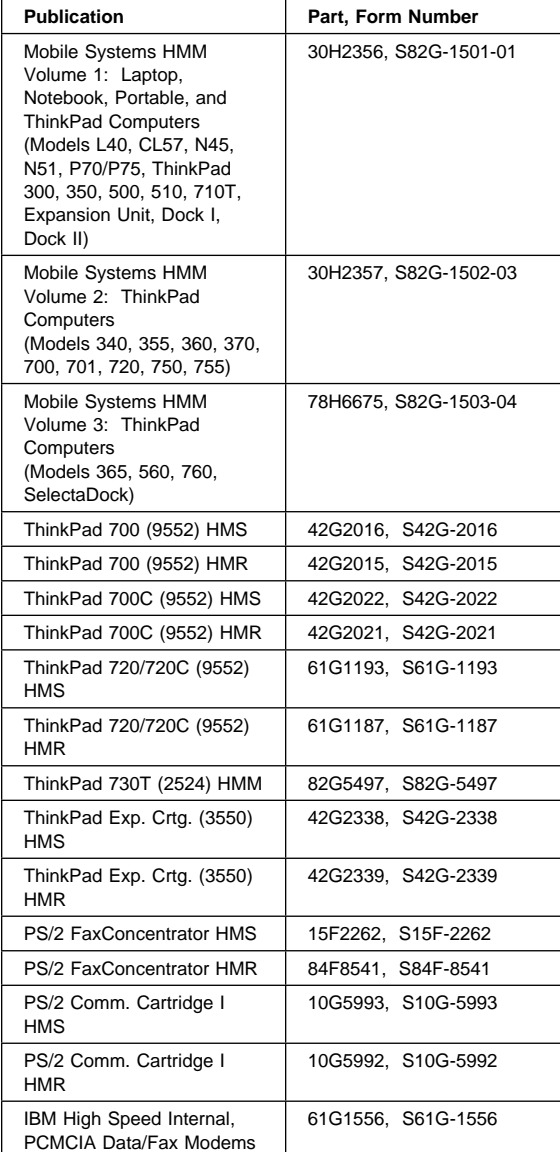

## **Related Diskettes**

The following diskettes are available through IBM or your IBM Authorized Dealer.

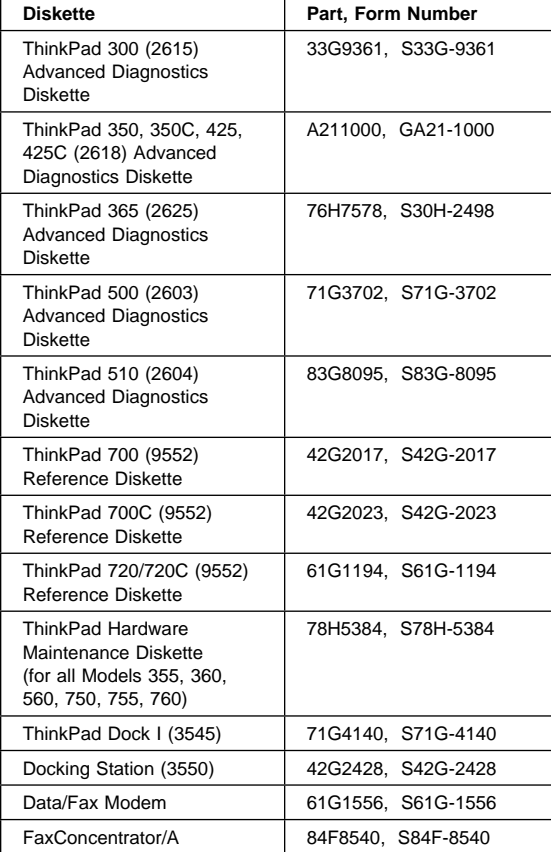

## **Contents**

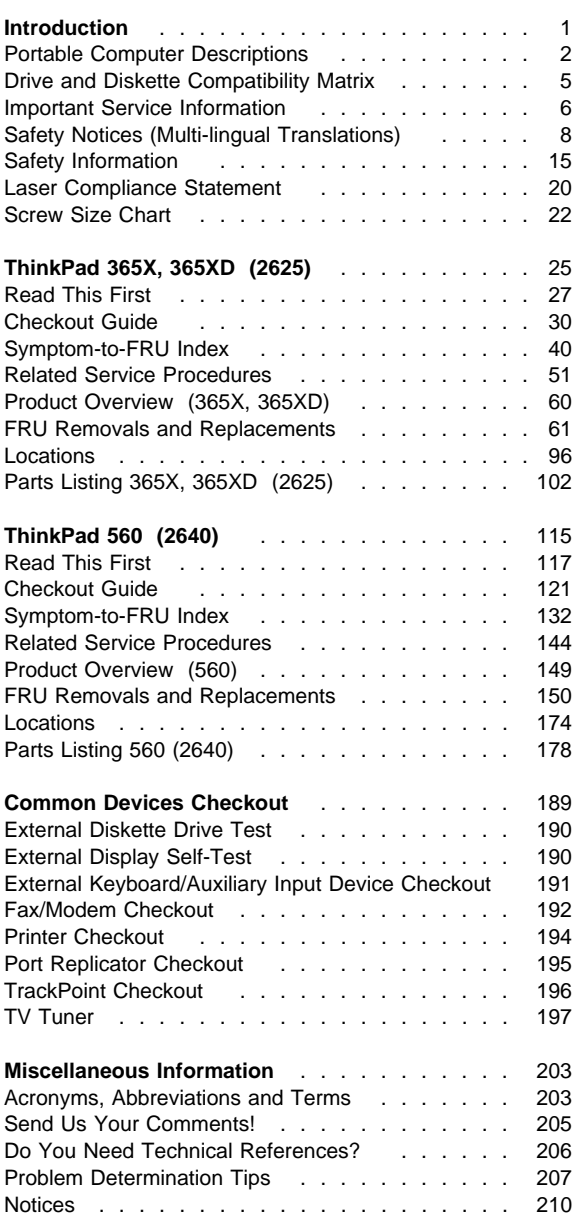

## **Introduction**

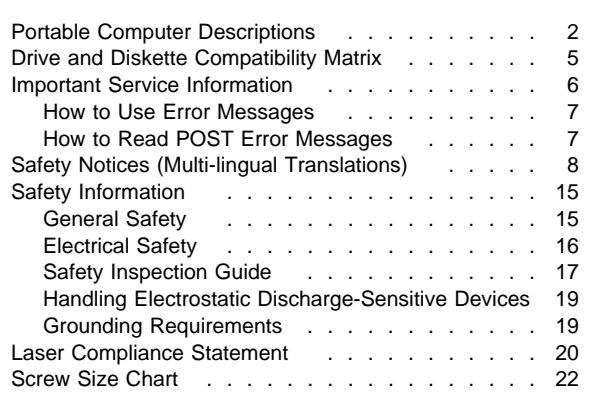

## **Portable Computer Descriptions**

Models N51, CL57, and P70/75 and Thinkpads 700x and 720x are Micro Channel systems. All others are AT/ISA bus systems.

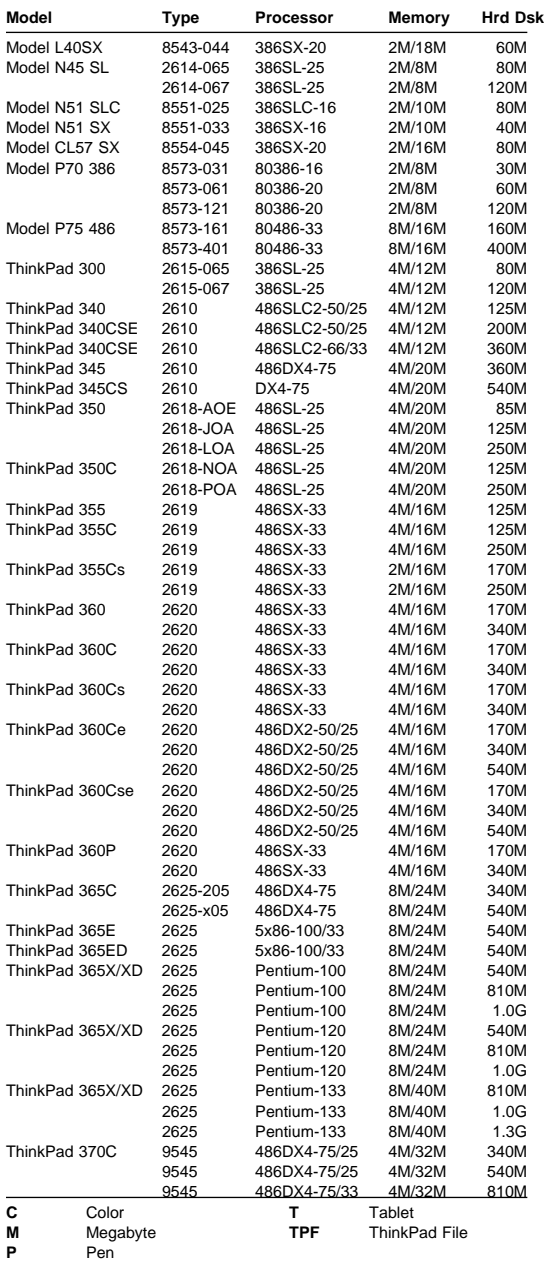

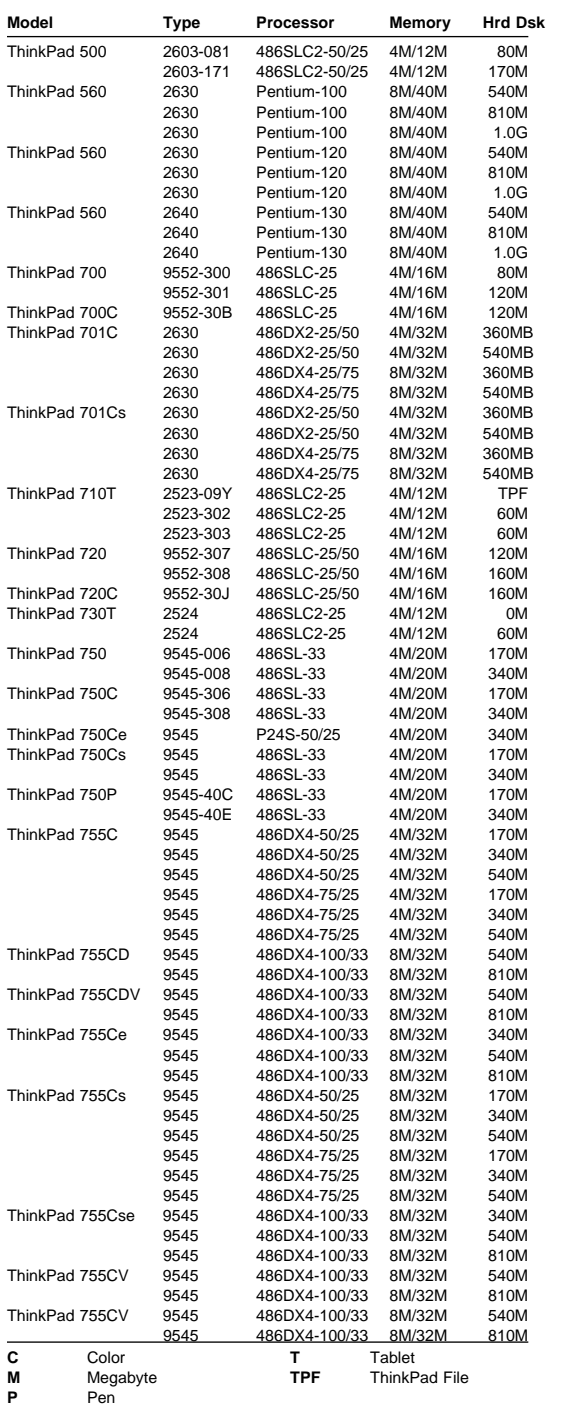

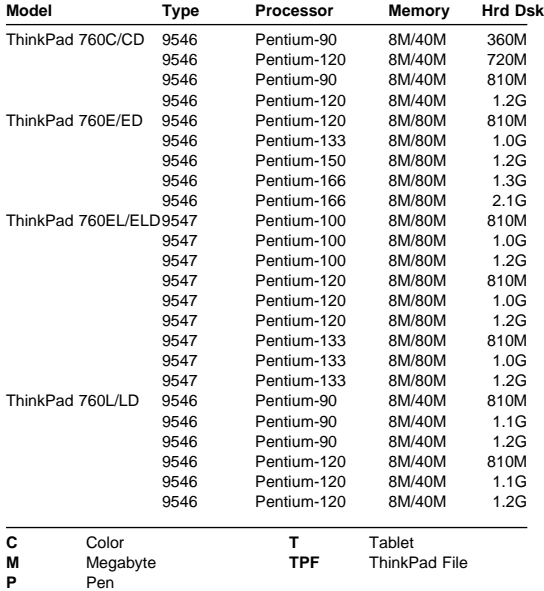

**4** IBM Mobile Systems HMM

## **Drive and Diskette Compatibility Matrix**

The following table provides identification information for 3.5-inch drives.

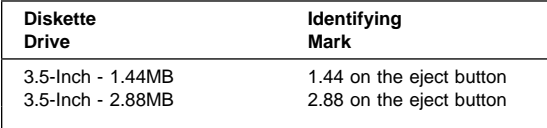

The following table provides compatibility information for 3.5-inch diskettes and 3.5-inch diskette drives.

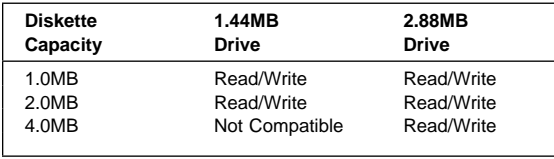

The following table provides identification information for 5.25-inch diskette drives.

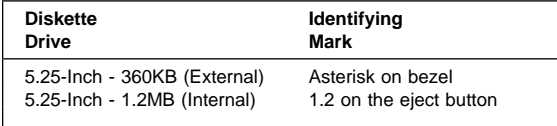

The following table provides compatibility information for 5.25-inch diskettes and 5.25-inch diskette drives.

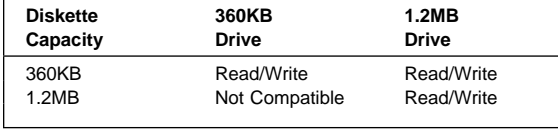

**Note:** A 360KB diskette written to or formatted on a 1.2MB drive can be read reliably only on a 1.2MB drive.

## **Important Service Information**

### **Important**

Diskette fixes are customer installable. The diskette fixes are located on the PC Company Bulletin Board Service (BBS). The direct phone line for modem connection is 919-557-0001 or tieline 255-0001.

Advise customers to contact the PC Company HelpCenter at 800-772-2227 if they need assistance in obtaining or installing any diskette fixes.

Customers in Canada should call IBM HelpPC at 800-565-3344 for assistance or down-load information. The Canadian BBS phone numbers are:

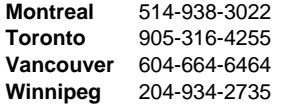

## **FRU Replacement Strategy**

#### **Before Replacing Parts**

Ensure that all diskette fixes are installed prior to replacing any FRUs listed in this manual.

Use the following strategy to prevent unnecessary FRU replacement and service expense:

#### **If you are instructed to replace a FRU and that does not correct the problem, reinstall the original FRU before you continue**.

Some computers have both a processor board and a system board. If you are instructed to replace either the processor board or the system board, and the first board that you replaced does not correct the problem, reinstall the original board, then replace the other (processor or system) board.

If an adapter or device consists of more than one FRU, an error code may be caused by any of the FRUs. Before replacing the adapter or device, remove the FRUs, one by one, to see if the symptoms change. Replace only the FRU that changed the symptoms.

#### **Attention**

A customized setup configuration (other than default settings) may exist on the computer you are servicing. Running Automatic Configuration may alter those settings. Note the current configuration settings (using the View Configuration option) and verify that the settings are in place when service is complete.

The advanced diagnostic tests are intended to test only IBM products. Non-IBM products or modified options can give false errors and invalid responses.

### **Hard Disk Drive Replacement Strategy:**

Always try to run a low-level format before replacing a hard disk drive.

#### **Attention**

The drive startup sequence in the computer you are servicing might have been changed. Be extremely careful during write operations such as copying, saving, or formatting. Data or programs can be overwritten if you select an incorrect drive.

## **How to Use Error Messages**

Use the error codes displayed on the screen to diagnose failures. If more than one error code is displayed, begin the diagnosis with the first error code. The cause of the first error code can result in false error codes being displayed. If no error code is displayed, see if the error symptom is listed in the Symptom-to-FRU Index for the computer you are servicing.

## **How to Read POST Error Messages**

POST error messages are displayed on the screen as three, four, five, or eight digits. The error messages that can be displayed as shorter POST messages are highlighted in this index. Some digits will represent different information for SCSI errors versus non-SCSI errors.

The following example shows which digits display the shorter POST error messages and also defines the SCSI information in an eight-digit error message.

Shorter POST Messages

Reserved

Size (SCSI) Slot Number (SCSI)<br>Device Code Logical Unit Number (SC Logical Unit Number (SCSI) ID (SCSI)

All SCSI devices are set to a different SCSI ID. Duplicate SCSI ID settings can generate a false error message. Use the SCSI ID to determine whether the error message is coming from an internal or an external device.

## **Safety Notices (Multi-lingual Translations)**

In this manual, safety notices appear in English with a page number reference to the appropriate multi-lingual, translated safety notice found in this section.

The following safety notices are provided in English, French, German, Italian, and Spanish languages.

## - Safety Notice 1 -

Before the computer is powered-on after FRU replacement, make sure all screws, springs, or other small parts are in place and are not left loose inside the computer. Verify this by shaking the computer and listening for rattling sounds. Metallic parts or metal flakes can cause electrical shorts.

Avant de remettre l'ordinateur sous tension après remplacement d'une unité en clientèle, vérifiez que tous les ressorts, vis et autres pièces sont bien en place et bien fixées. Pour ce faire, secouez l'unité et assurez-vous qu'aucun bruit suspect ne se produit. Des pièces métalliques ou des copeaux de métal pourraient causer un court-circuit.

Bevor nach einem FRU-Austausch der Computer wieder angeschlossen wird, muß sichergestellt werden, daß keine Schrauben, Federn oder andere Kleinteile fehlen oder im Gehäuse vergessen wurden. Der Computer muß geschüttelt und auf Klappergeräusche geprüft werden. Metallteile oder -splitter können Kurzschlüsse erzeugen.

Prima di accendere l'elaboratore dopo che é stata effettuata la sostituzione di una FRU, accertarsi che tutte le viti, le molle e tutte le altri parti di piccole dimensioni siano nella corretta posizione e non siano sparse all'interno dell'elaboratore. Verificare ciò scuotendo l'elaboratore e prestando attenzione ad eventuali rumori; eventuali parti o pezzetti metallici possono provocare cortocircuiti pericolosi.

Antes de encender el sistema despues de sustituir una FRU, compruebe que todos los tornillos, muelles y demás piezas pequeñas se encuentran en su sitio y no se encuentran sueltas dentro del sistema. Compruébelo agitando el sistema y escuchando los posibles ruidos que provocarían. Las piezas metálicas pueden causar cortocircuitos eléctricos.

Some standby batteries contain a small amount of nickel and cadmium. Do not disassemble it, recharge it, throw it into fire or water, or short-circuit it. Dispose of the battery as required by local ordinances or regulations. Use only the battery in the appropriate parts listing. Use of an incorrect battery can result in ignition or explosion of the battery.

Certaines batteries de secours contiennent du nickel et du cadmium. Ne les démontez pas, ne les rechargez pas, ne les exposez ni au feu ni à l'eau. Ne les mettez pas en court-circuit. Pour les mettre au rebut, conformez-vous à la réglementation en vigueur. Lorsque vous remplacez la pile de sauvegarde ou celle de l'horloge temps réel, veillez à n'utiliser que les modèles cités dans la liste de pièces détachées adéquate. Une batterie ou une pile inappropriée risque de prendre feu ou d'exploser.

Die Bereitschaftsbatterie, die sich unter dem Diskettenlaufwerk befindet, kann geringe Mengen Nickel und Cadmium enthalten. Sie darf nur durch die Verkaufsstelle oder den IBM Kundendienst ausgetauscht werden. Sie darf nicht zerlegt, wiederaufgeladen, kurzgeschlossen, oder Feuer oder Wasser ausgesetzt werden. Die Batterie kann schwere Verbrennungen oder Verätzungen verursachen. Bei der Entsorgung die örtlichen Bestimmungen für Sondermüll beachten. Beim Ersetzen der Bereitschafts- oder Systembatterie nur Batterien des Typs verwenden, der in der Ersatzteilliste aufgeführt ist. Der Einsatz falscher Batterien kann zu Entzündung oder Explosion führen.

Alcune batterie di riserva contengono una piccola quantità di nichel e cadmio. Non smontarle, ricaricarle, gettarle nel fuoco o nell'acqua né cortocircuitarle. Smaltirle secondo la normativa in vigore (DPR 915/82, successive disposizioni e disposizioni locali). Quando si sostituisce la batteria dell'RTC (real time clock) o la batteria di supporto, utilizzare soltanto i tipi inseriti nell'appropriato Catalogo parti. L'impiego di una batteria non adatta potrebbe determinare l'incendio o l'esplosione della batteria stessa.

Algunas baterías de reserva contienen una pequeña cantidad de níquel y cadmio. No las desmonte, ni recargue, ni las eche al fuego o al agua ni las cortocircuite. Deséchelas tal como dispone la normativa local. Utilice sólo baterías que se encuentren en la lista de piezas. La utilización de una batería no apropiada puede provocar la ignición o explosión de la misma.

The battery pack contains small amounts of nickel. Do not disassemble it, throw it into fire or water, or short-circuit it. Dispose of the battery pack as required by local ordinances or regulations. Use only the battery in the appropriate parts listing when replacing the battery pack. Use of an incorrect battery can result in ignition or explosion of the battery.

La batterie contient du nickel. Ne la démontez pas, ne l'exposez ni au feu ni à l'eau. Ne la mettez pas en court-circuit. Pour la mettre au rebut, conformez-vous à la réglementation en vigueur. Lorsque vous remplacez la batterie, veillez à n'utiliser que les modèles cités dans la liste de pièces détachées adéquate. En effet, une batterie inappropriée risque de prendre feu ou d'exploser.

Akkus enthalten geringe Mengen von Nickel. Sie dürfen nicht zerlegt, wiederaufgeladen, kurzgeschlossen, oder Feuer oder Wasser ausgesetzt werden. Bei der Entsorgung die örtlichen Bestimmungen für Sondermüll beachten. Beim Ersetzen der Batterie nur Batterien des Typs verwenden, der in der Ersatzteilliste aufgeführt ist. Der Einsatz falscher Batterien kann zu Entzündung oder Explosion führen.

La batteria contiene piccole quantità di nichel. Non smontarla, gettarla nel fuoco o nell'acqua né cortocircuitarla. Smaltirla secondo la normativa in vigore (DPR 915/82, successive disposizioni e disposizioni locali). Quando si sostituisce la batteria, utilizzare soltanto i tipi inseriti nell'appropriato Catalogo parti. L'impiego di una batteria non adatta potrebbe determinare l'incendio o l'esplosione della batteria stessa.

Las baterías contienen pequeñas cantidades de níquel. No las desmonte, ni recargue, ni las eche al fuego o al agua ni las cortocircuite. Deséchelas tal como dispone la normativa local. Utilice sólo baterías que se encuentren en la lista de piezas al sustituir la batería. La utilización de una batería no apropiada puede provocar la ignición o explosión de la misma.

The lithium battery can cause a fire, explosion, or severe burn. Do not recharge it, remove its polarized connector, disassemble it, heat it above 100°C (212°F), incinerate it, or expose its cell contents to water. Dispose of the battery as required by local ordinances or regulations. Use only the battery in the appropriate parts listing. Use of an incorrect battery can result in ignition or explosion of the battery.

La pile de sauvegarde contient du lithium. Elle présente des risques d'incendie, d'explosion ou de brûlures graves. Ne la rechargez pas, ne retirez pas son connecteur polarisé et ne la démontez pas. Ne l'exposez pas à une temperature supérieure à 100°C, ne la faites pas brûler et n'en exposez pas le contenu à l'eau. Mettez la pile au rebut conformément à la réglementation en vigueur. Une pile inappropriée risque de prendre feu ou d'exploser.

Die Systembatterie ist eine Lithiumbatterie. Sie kann sich entzünden, explodieren oder schwere Verbrennungen hervorrufen. Batterien dieses Typs dürfen nicht aufgeladen, zerlegt, über 100 C erhitzt oder verbrannt werden. Auch darf ihr Inhalt nicht mit Wasser in Verbindung gebracht oder der zur richtigen Polung angebrachte Verbindungsstecker entfernt werden. Bei der Entsorgung die örtlichen Bestimmungen für Sondermüll beachten. Beim Ersetzen der Batterie nur Batterien des Typs verwenden, der in der Ersatzteilliste aufgeführt ist. Der Einsatz falscher Batterien kann zu Entzündung oder Explosion führen.

La batteria di supporto e una batteria al litio e puo incendiarsi, esplodere o procurare gravi ustioni. Evitare di ricaricarla, smontarne il connettore polarizzato, smontarla, riscaldarla ad una temperatura superiore ai 100 gradi centigradi, incendiarla o gettarla in acqua. Smaltirla secondo la normativa in vigore (DPR 915/82, successive disposizioni e disposizioni locali). L'impiego di una batteria non adatta potrebbe determinare l'incendio o l'esplosione della batteria stessa.

La bateria de repuesto es una bateria de litio y puede provocar incendios, explosiones o quemaduras graves. No la recargue, ni quite el conector polarizado, ni la desmonte, ni caliente por encima de los 100°C (212°F), ni la incinere ni exponga el contenido de sus celdas al agua. Deséchela tal como dispone la normativa local.

If the LCD breaks and the fluid from inside the LCD gets into your eyes or on your hands, immediately wash the affected areas with water for at least 15 minutes. Seek medical care if any symptoms from the fluid are present after washing.

Si le panneau d'affichage à cristaux liquides se brise et que vous recevez dans les yeux ou sur les mains une partie du fluide, rincez-les abondamment pendant au moins quinze minutes. Consultez un médecin si des symptômes persistent après le lavage.

Die Leuchtstoffröhre im LCD-Bildschirm enthält Quecksilber. Bei der Entsorgung die örtlichen Bestimmungen für Sondermüll beachten. Der LCD-Bildschirm besteht aus Glas und kann zerbrechen, wenn er unsachgemäß behandelt wird oder der Computer auf den Boden fällt. Wenn der Bildschirm beschädigt ist und die darin befindliche Flüssigkeit in Kontakt mit Haut und Augen gerät, sollten die betroffenen Stellen mindestens 15 Minuten mit Wasser abgespült und bei Beschwerden anschließend ein Arzt aufgesucht werden.

Nel caso che caso l'LCD si dovesse rompere ed il liquido in esso contenuto entrasse in contatto con gli occhi o le mani, lavare immediatamente le parti interessate con acqua corrente per almeno 15 minuti; poi consultare un medico se i sintomi dovessero permanere.

Si la LCD se rompe y el fluido de su interior entra en contacto con sus ojos o sus manos, lave inmediatamente las áreas afectadas con agua durante 15 minutos como mínimo. Obtenga atención medica si se presenta algún síntoma del fluido despues de lavarse.

To avoid shock, do not remove the plastic cover that surrounds the lower portion of the inverter card.

Afin d'éviter tout risque de choc électrique, ne retirez pas le cache en plastique protégeant la partie inférieure de la carte d'alimentation.

Aus Sicherheitsgründen die Kunststoffabdeckung, die den unteren Teil der Spannungswandlerplatine umgibt, nicht entfernen.

Per evitare scosse elettriche, non rimuovere la copertura in plastica che avvolge la parte inferiore della scheda invertitore.

Para evitar descargas, no quite la cubierta de plástico que rodea la parte baja de la tarjeta invertida.

#### - Safety Notice 7 -

Though main batteries have low voltage, a shorted or grounded battery can produce enough current to burn combustible materials or personnel.

Bien que le voltage des batteries principales soit peu élevé, le court-circuit ou la mise à la masse d'une batterie peut produire suffisamment de courant pour brûler des matériaux combustibles ou causer des brûlures corporelles graves.

Obwohl Hauptbatterien eine niedrige Spannung haben, können sie doch bei Kurzschluß oder Erdung genug Strom abgeben, um brennbare Materialien zu entzünden oder Verletzungen bei Personen hervorzurufen.

Sebbene le batterie di alimentazione siano a basso voltaggio, una batteria in corto circuito o a massa può fornire corrente sufficiente da bruciare materiali combustibili o provocare ustioni ai tecnici di manutenzione.

Aunque las baterías principales tienen un voltaje bajo, una batería cortocircuitada o con contacto a tierra puede producir la corriente suficiente como para quemar material combustible o provocar quemaduras en el personal.

Before removing any FRU, power-off the computer, unplug all power cords from electrical outlets, remove the battery pack, then disconnect any interconnecting cables.

Avant de retirer une unité remplaçable en clientèle, mettez le système hors tension, débranchez tous les cordons d'alimentation des socles de prise de courant, retirez la batterie et déconnectez tous les cordons d'interface.

Die Stromzufuhr muß abgeschaltet, alle Stromkabel aus der Steckdose gezogen, der Akku entfernt und alle Verbindungskabel abgenommen sein, bevor eine FRU entfernt wird.

Prima di rimuovere qualsiasi FRU, spegnere il sistema, scollegare dalle prese elettriche tutti i cavi di alimentazione, rimuovere la batteria e poi scollegare i cavi di interconnessione.

Antes de quitar una FRU, apague el sistema, desenchufe todos los cables de las tomas de corriente eléctrica, quite la batería y, a continuación, desconecte cualquier cable de conexión entre dispositivos.

## **Safety Information**

The following section contains the safety information that you need to be familiar with before servicing an IBM mobile computer.

## **General Safety**

Follow these rules to ensure general safety:

Observe good housekeeping in the area of the machines during and after maintenance. When lifting any heavy object:

- 1. Ensure you can stand safely without slipping.
- 2. Distribute the weight of the object equally between your feet.
- 3. Use a slow lifting force. Never move suddenly or twist when you attempt to lift.
- 4. Lift by standing or by pushing up with your leg muscles; this action removes the strain from the muscles in your back. Do not attempt to lift any objects that weigh more than 16 kg (35 lb) or objects that you think are too heavy for you.

Do not perform any action that causes hazards to the customer, or that makes the equipment unsafe. Before you start the machine, ensure that other service representatives and the customer's personnel are not in a hazardous position.

Place removed covers and other parts in a safe place, away from all personnel, while you are servicing the machine.

Keep your tool case away from walk areas so that other people will not trip over it.

Do not wear loose clothing that can be trapped in the moving parts of a machine. Ensure that your sleeves are fastened or rolled up above your elbows. If your hair is long, fasten it.

Insert the ends of your necktie or scarf inside clothing or fasten it with a nonconductive clip, approximately 8 centimeters (3 inches) from the end.

Do not wear jewelry, chains, metal-frame eyeglasses, or metal fasteners for your clothing.

**Attention:** Metal objects are good electrical conductors.

Wear safety glasses when you are: hammering, drilling soldering, cutting wire, attaching springs, using solvents, or working in any other conditions that might be hazardous to your eyes.

After service, reinstall all safety shields, guards, labels, and ground wires. Replace any safety device that is worn or defective.

Reinstall all covers correctly before returning the machine to the customer.

## **Electrical Safety**

Observe the following rules when working on electrical equipment.

#### **Important**

Use only approved tools and test equipment. Some hand tools have handles covered with a soft material that does not insulate you when working with live electrical currents.

Many customers have, near their equipment, rubber floor mats that contain small conductive fibers to decrease electrostatic discharges. Do not use this type of mat to protect yourself from electrical shock.

Find the room emergency power-off (EPO) switch, disconnecting switch, or electrical outlet. If an electrical accident occurs, you can then operate the switch or unplug the power cord quickly. Do not work alone under hazardous conditions or near equipment that has hazardous voltages. Disconnect all power before:

- Performing a mechanical inspection
- Working near power supplies
- Removing or installing main units

Before you start to work on the machine, unplug the power cord. If you cannot unplug it, ask the customer to power-off the wall box that supplies power to the machine and to lock the wall box in the off position. If you need to work on a machine that has exposed electrical circuits, observe the following precautions:

– Ensure that another person, familiar with the power-off controls, is near you.

**Attention:** Another person must be there to switch off the power, if necessary.

Use only one hand when working with powered-on electrical equipment; keep the other hand in your pocket or behind your back.

**Attention:** There must be a complete circuit to cause electrical shock. By observing the above rule, you may prevent a current from passing through your body.

- When using testers, set the controls correctly and use the approved probe leads and accessories for that tester.
- Stand on suitable rubber mats (obtained locally, if necessary) to insulate you from grounds such as metal floor strips and machine frames.

Observe the special safety precautions when you work with very high voltages; these instructions are in the safety sections of maintenance information. Use extreme care when measuring high voltages.

Regularly inspect and maintain your electrical hand tools for safe operational condition.

Do not use worn or broken tools and testers. Never assume that power has been disconnected from a circuit. First, check that it has been powered-off.

Always look carefully for possible hazards in your work area. Examples of these hazards are moist floors, nongrounded power extension cables, power surges, and missing safety grounds.

Do not touch live electrical circuits with the reflective surface of a plastic dental mirror. The surface is conductive; such touching can cause personal injury and machine damage.

Do not service the following parts with the power on when they are removed from their normal operating places in a machine:

- Power supply units
- Pumps
- Blowers and fans
- Motor generators

and similar units. (This practice ensures correct grounding of the units.)

If an electrical accident occurs:

- **Use caution; do not become a victim yourself.**
- **Switch off power.**
- **Send another person to get medical aid.**

## **Safety Inspection Guide**

The intent of this inspection guide is to assist you in identifying potentially unsafe conditions on these products. Each machine, as it was designed and built, had required safety items installed to protect users and service personnel from injury. This guide addresses only those items. However, good judgment should be used to identify potential safety hazards due to attachment of non-IBM features or options not covered by this inspection guide.

If any unsafe conditions are present, you must determine how serious the apparent hazard could be and whether you can continue without first correcting the problem.

Consider these conditions and the safety hazards they present:

- Electrical hazards, especially primary power (primary voltage on the frame can cause serious or fatal electrical shock).
- Explosive hazards, such as a damaged CRT face or bulging capacitor

Mechanical hazards, such as loose or missing hardware

The guide consists of a series of steps presented in a checklist. Begin the checks with the power off, and the power cord disconnected.

Checklist:

- 1. Check exterior covers for damage (loose, broken, or sharp edges).
- 2. Power-off the computer. Disconnect the power cord.
- 3. Check the power cord for:
	- a. A third-wire ground connector in good condition. Use a meter to measure third-wire ground continuity for 0.1 ohm or less between the external ground pin and frame ground.
		- b. The power cord should be the appropriate type as specified in the parts listings.
	- c. Insulation must not be frayed or worn.
- 4. Remove the cover.
- 5. Check for any obvious non-IBM alterations. Use good judgment as to the safety of any non-IBM alterations.
- 6. Check inside the unit for any obvious unsafe conditions, such as metal filings, contamination, water or other liquids, or signs of fire or smoke damage.
- 7. Check for worn, frayed, or pinched cables.
- 8. Check that the power-supply cover fasteners (screws or rivets) have not been removed or tampered with.

## **Handling Electrostatic Discharge-Sensitive Devices**

Any computer part containing transistors or integrated circuits (ICs) should be considered sensitive to electrostatic discharge (ESD). ESD damage can occur when there is a difference in charge between objects. Protect against ESD damage by equalizing the charge so that the machine, the part, the work mat, and the person handling the part are all at the same charge.

#### **Notes**

- 1. Use product-specific ESD procedures when they exceed the requirements noted here.
- 2. Make sure that the ESD protective devices you use have been certified (ISO 9000) as fully effective.

When handling ESD-sensitive parts:

Keep the parts in protective packages until they are inserted into the product.

Avoid contact with other people.

Wear a grounded wrist strap against your skin to eliminate static on your body.

Prevent the part from touching your clothing. Most clothing is insulative and retains a charge even when you are wearing a wrist strap.

Use the black side of a grounded work mat to provide a static-free work surface. The mat is especially useful when handling ESD-sensitive devices. Select a grounding system, such as those listed below, to provide protection that meets the specific service requirement.

#### **Note**

The use of a grounding system is desirable but not required to protect against ESD damage.

- Attach the ESD ground clip to any frame ground, ground braid, or green-wire ground.
- Use an ESD common ground or reference point when working on a double-insulated or battery-operated system. You can use coax or connector-outside shells on these systems.
- Use the round ground-prong of the AC plug on AC-operated computers.

## **Grounding Requirements**

Electrical grounding of the computer is required for operator safety and correct system function. Proper grounding of the electrical outlet can be verified by a certified electrician.

## **Laser Compliance Statement**

Some IBM Personal Computer models are equipped from the factory with a CD-ROM drive. CD-ROM drives are also sold separately as options. The CD-ROM drive is a laser product. The CD-ROM drive is certified in the U.S. to conform to the requirements of the Department of Health and Human Services 21 Code of Federal Regulations (DHHS 21 CFR) Subchapter J for Class 1 laser products. Elsewhere, the drive is certified to conform to the requirements of the International Electrotechnical Commission (IEC) 825 and CENELEC EN 60 825 for Class 1 laser products.

When a CD-ROM drive is installed, note the following.

#### **CAUTION:**

**Use of controls or adjustments or performance of procedures other than those specified herein might result in hazardous radiation exposure.**

**O uso de controles, ajustes ou desempenho de procedimentos diferentes daqueles aqui especificados pode resultar em perigosa exposição à radiação.**

## 凡未在这里指明的任何控制用法、调整、行为,

## 都会导致严重后果。

**Pour éviter tout risque d'exposition au rayon laser, respectez les consignes de réglage et d'utilisation des commandes, ainsi que les procédures décrites.**

**Werden Steuer- und Einstellelemente anders als hier festgesetzt verwendet, kann gefährliche Laserstrahlung auftreten.**

Az itt előírt eljárásoktól, beállításoktól és vezérlésektől eltérni a lézersugárzás veszélye miatt kockázatos!

#### **L'utilizzo di controlli, regolazioni o l'esecuzione di procedure diverse da quelle specificate possono provocare l'esposizione a**

Использование элементов настройки и выполнение процедур иных, чем указано здесь, может привести к опасному радиационному облучению.

Použitie kontrôl, úprav alebo iných vykonaní od iných výrobcov, ako je v tomto špecifikované, mohlo by mať za následok nebezpečenstvo vystavenia sa vyžiarovaniu.

#### **El uso de controles o ajustes o la ejecución de procedimientos distintos de los aquí especificados**

#### **puede provocar la exposición a radiaciones peligrosas.**

Opening the CD-ROM drive could result in exposure to hazardous laser radiation. There are no serviceable parts inside the CD-ROM drive. **Do not open.**

Some CD-ROM drives contain an embedded Class 3A or Class 3B laser diode. Note the following.

#### **DANGER:**

**Laser radiation when open. Do not stare into the beam, do not view directly with optical instruments, and avoid direct exposure to the beam.**

**Radiação por raio laser ao abrir. Não olhe fixo no feixe de luz, não olhe diretamente por meio de instrumentos óticos e evite exposição direta com o feixe de luz.**

### 开启时会有激光发射时, 请勿盯视激光光束, 请勿直接查看 视觉仪器,并且避免直接接触在激光光束之中。

**Rayonnement laser si carter ouvert. Évitez de fixer le faisceau, de le regarder directement avec des instruments optiques, ou de vous exposer au rayon.**

**Laserstrahlung bei geöffnetem Gerät. Nicht direkt oder über optische Instrumente in den Laserstrahl sehen und den Strahlungsbereich meiden.**

**Kinyitáskor lézersugár ! Ne nézzen bele se szabad szemmel, se optikai eszközökkel. Kerülje a sugárnyalábbal való érintkezést !**

**Aprendo l'unità vengono emesse radiazioni laser. Non fissare il fascio, non guardarlo direttamente con strumenti ottici e evitare l'esposizione diretta al fascio.**

Открывая, берегитесь лазерного излучения. Не смотрите на луч, не разглядывайте его с помощью оптических инструментов, а также избегайте прямого воздействия лазерного луча.

Keď je laserová jednotka otvorená. Vyhnite sa priamemu pohľadu a nehľadte priamo s optickými nástrojmi do ľúča a vyhnite sa priamemu vystaveniu ľúčov.

**Radiación láser al abrir. No mire fijamente ni examine con instrumental óptico el haz de luz. Evite la exposición directa al haz.**

## **Screw Size Chart**

Use the chart below to match the size and shape of the screws used in the computer you are servicing.

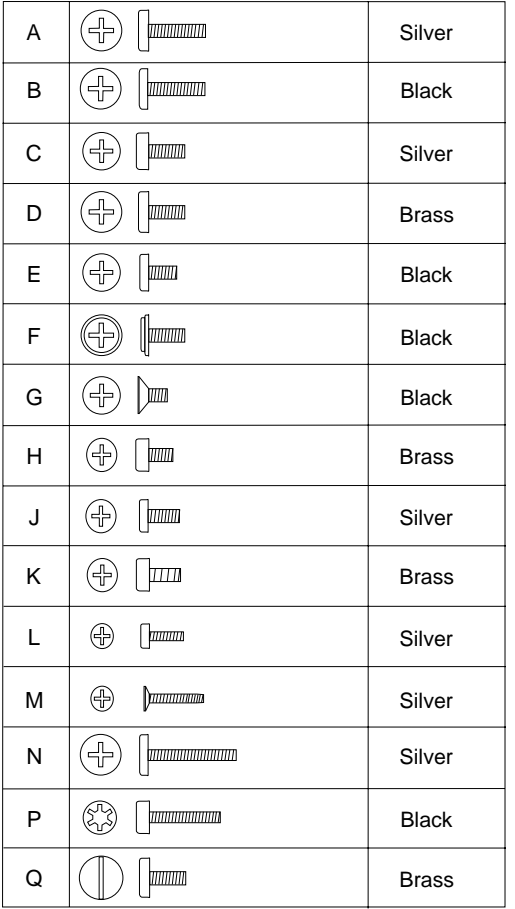

| R  | 45<br><i><u> hoodoomaanaanaan</u></i>       | <b>Brass</b> |
|----|---------------------------------------------|--------------|
| S  | .<br>국<br>皿                                 | <b>Black</b> |
| т  | €<br>$\parallel$                            | <b>Brass</b> |
| U  | Ŧ<br>mm                                     | <b>Black</b> |
| V  | 优<br><b>MANUTO DI LITTO DI</b>              | <b>Brass</b> |
| W  | $\oplus$                                    | <b>Black</b> |
| X  | ╬                                           | <b>Black</b> |
| Y  | 곾<br>mmmm                                   | <b>Brass</b> |
| Z  | mmmmm                                       | <b>Brass</b> |
| AA | .<br>군<br>mmm                               | <b>Black</b> |
| BВ | $\oplus$<br><b>MARKATTANI INTERNATIONAL</b> | <b>Brass</b> |
| CC | 〔 <del>北</del><br><b>mmmm</b>               | <b>Brass</b> |
| DD | ⊕<br>$\mathbf{m}$                           | <b>Black</b> |
| EE | æ<br>201000000000000000                     | <b>Black</b> |
| FF | (<br>十<br>mmm                               | Silver       |

**Screw Size Chart (continued):** Use the chart below to match the size and shape of the screws used in the computer you are servicing.

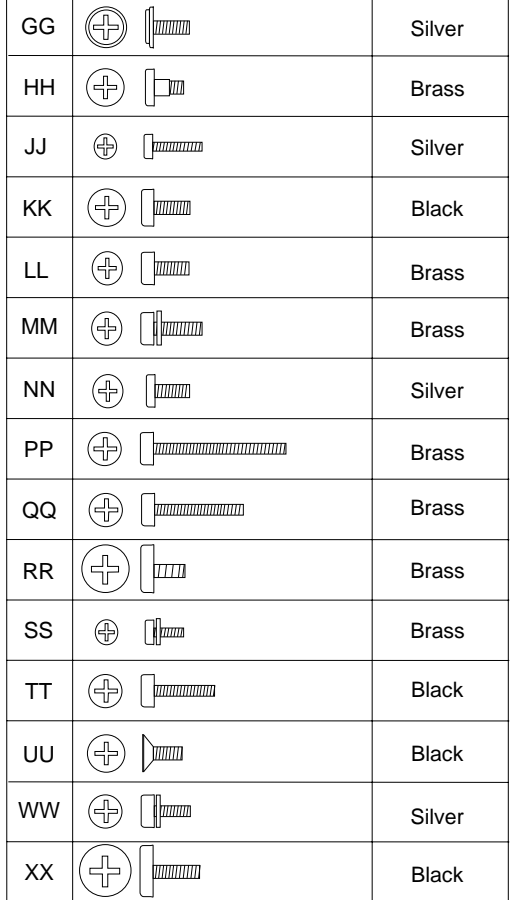

**Screw Size Chart (continued):** Use the chart below to match the size and shape of the screws used in the computer you are servicing.

# **ThinkPad 365X, 365XD (2625)**

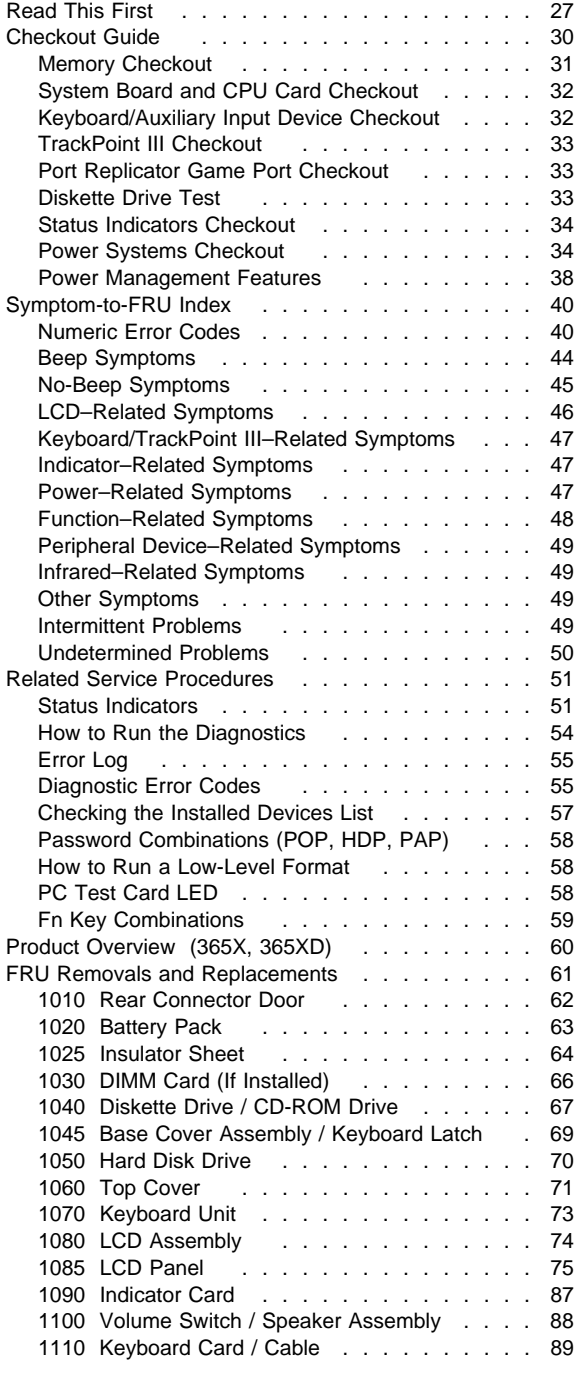

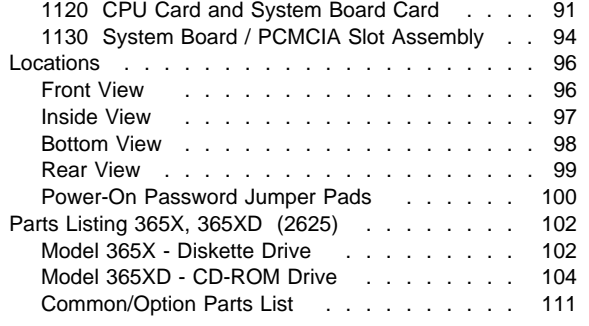
# **Read This First**

Before you go to the checkout guide, be sure to read this section.

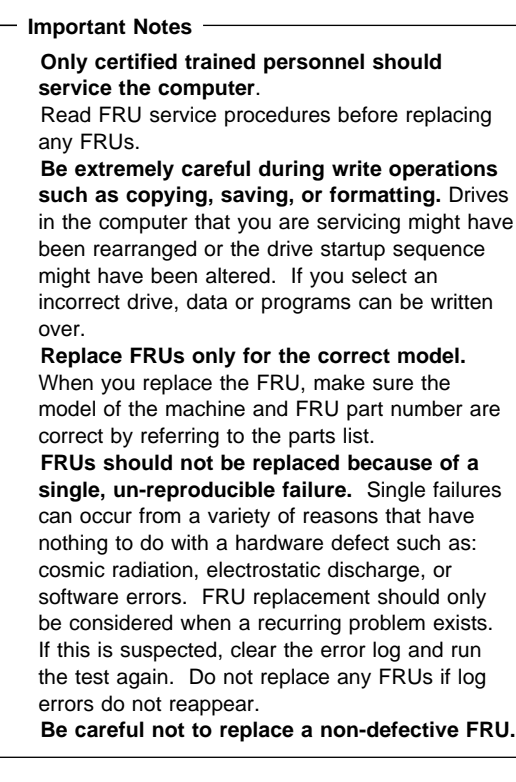

**How to Use Error Messages:** Use the error codes displayed on the screen to diagnose failures. If more than one error code is displayed, begin the diagnosis with the first error code. The cause of the first error code can result in false error codes being displayed. If no error code is displayed, see if the error symptom is listed in the "Symptom-to-FRU Index" on page 40.

Port Replicator Problems: If you suspect a problem with the Port Replicator, see "Port Replicator Checkout" in the "Common Devices Checkout" section.

**How to Diagnose Multiple FRUs:** When the adapter or device has more than one FRU, the error code could be caused by either FRU. Before replacing multiple FRUs, try removing or exchanging each FRU, one by one in the designated sequence, to see if the symptoms change.

**What to Do First:** The servicer must include the following information on the parts exchange form or parts return form that is attached to the returned FRU:

- 1. Name and phone number of servicer.
- 2. Date of service.
- 3. Date when part failed.
- 4. Date of purchase.
- 5. Failure symptoms, error codes appearing on display, and beep symptoms.
- 6. Procedure index and page number in which failing FRU was detected.
- 7. Failing FRU name and part number.
- 8. Machine type, model number, and serial number.
- 9. Customer's name and address.

Before checking problems with the computer, determine whether or not the damage is covered by the warranty by referring to the following:

#### **Warranty Note**

During the warranty period, the customer may be responsible for repair costs if the computer damage was caused by misuse, accident, modification, unsuitable physical or operating environment, or improper maintenance by the customer. The following list provides some common items that are not covered under warranty and some symptoms that may indicate the system was subjected to stresses beyond normal use.

LCD panel cracked by excessive force or being dropped.

Scratched (cosmetic) parts.

Cracked or broken plastic parts, broken latches, broken pins, or broken connectors caused by excessive force.

Damage caused by liquid spilled into the system. Damage caused by improperly inserting a PCMCIA card or installation of an incompatible

card.

Damage caused by foreign material in the diskette drive slot.

Diskette drive damage caused by pressing the diskette drive cover or inserting diskettes with multiple labels.

Damaged or bent diskette eject button.

CD-ROM drive damage caused by excessive force, shock, or from being dropped.

Fuses blown by attaching a non-supported device.

Forgotten computer or hard disk password (making computer or hard disk unusable).

### **If the following symptoms are present, they may indicate damage caused by non-warranted activity:**

Missing parts may be a symptom of unauthorized service or modification.

HDD spindles can become noisy if subjected to excessive force or if the HDD is dropped. I9990303 errors can be caused by exposure to strong magnetic fields.

### **How to Disable the Power-On Password:**

- 1. Power off the computer.
- 2. Open the keyboard and lift the right-most section of the insulator sheet.
- 3. Push out the small door on the right side of the base cover. See page 100 for location.
- 4. Apply a short across the Power-On Password Jumper Pads.

**Warning:** When using a metal tool to short the two jumper pads, make sure the metal tool does not touch any metal parts other than the two jumper pads.

- 5. With the jumper tool in place, power on the computer to clear the password.
- 6. Remove the jumper and power off the computer.
- 7. Power on the computer and verify that the password has been cleared.

To reactivate the password, set the password again.

**Supervisor and Hard Disk Passwords:** The Supervisor Password and the Hard Disk Password (HDP) are security features that are used to protect the system and the hard disk data from unauthorized access. No overriding capability is provided. If only a hard disk password is set, obtaining permission from the password owner to unlock the password is a prerequisite for running diagnostic tests and performing service. If both supervisor password and hard disk password are set, you can enter Easy-Setup by pressing the **Enter** key or power-on password at the supervisor password prompt. In this case, the **Password**, **Start up**, and **Initialize** icons cannot be selected.

See "Password Combinations (POP, HDP, PAP)" on page 58 for more information about passwords.

# **Checkout Guide**

Use the following procedure as a guide for computer problems.

#### **Note**

The diagnostic tests are intended to test only IBM products. Non-IBM products, prototype cards, or modified options can give false errors and invalid system responses.

- 1. Obtain the failing symptoms in as much detail as possible.
- 2. Verify the symptoms by attempting to recreate the failure by running the diagnostic test or by repeating the same operation.

### **Note**

To run the diagnostics, refer to "How to Run the Diagnostics" on page 54.

3. Use the following table with the verified symptom to determine which page to go to. Search the symptoms column and find the description that best matches your symptom; then go to the page shown in the "Go to" column.

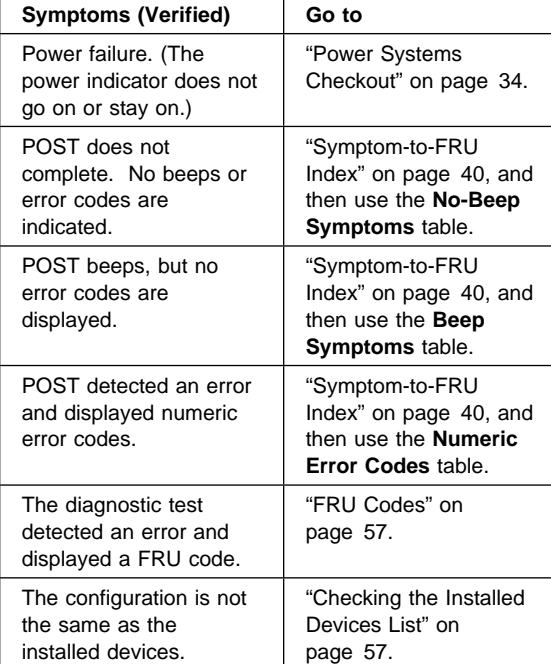

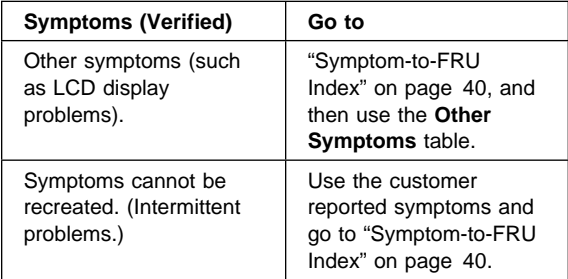

# **Memory Checkout**

DIMM cards are available for increasing memory capacity.

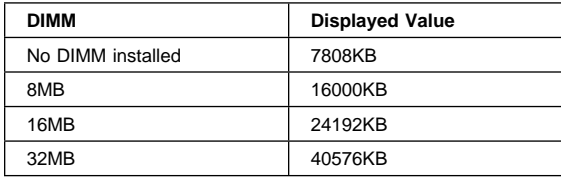

Memory errors might stop system operations, show error messages on the screen, or hang the system.

Use the following procedure to isolate memory problems.

### **Note**

Make sure that the DIMM is fully installed into the connector. Both latches must be latched completely. A loose connection can cause error code 195.

- 1. Power off the computer and remove the DIMM from its slot (if installed).
- 2. Press and hold the F1 key; then power on the computer. Hold the F1 key down until the Easy-Setup screen appears.
- 3. Select **Test** and press Enter.
- 4. Select **Memory** and press Enter to run the memory test on base memory. If an error appears, replace the system board.
- 5. Power off the computer and reinstall the DIMM; then power on the computer. Verify the memory size; then test the memory. If an error appears, replace the DIMM.

If memory problems occur intermittently, make sure the DIMM socket latches are latched completely. If the DIMM latches are securely latched, use the loop option to repeat the test. When the test detects an error, an error log is printed on the printer connected to the parallel port. See "Error Log" on page 55 for more information.

**System Programs in Flash Memory:** System setup programs and diagnostic tests are stored in flash memory.

**Flash Memory Update:** A flash memory update is required for the following conditions:

New versions of system programs. New features or options are added.

To update the flash memory, do the following:

- 1. Get the appropriate diskette containing the update.
- 2. Insert the **System Program Service Diskette** into drive A and power on the computer.
- 3. Select **Update system programs** from the menu.

## **System Board and CPU Card Checkout**

The processing functions are performed by both the system board and the CPU card. Processor problems can be caused by either FRU. However, the CPU card generally has a lower probability of failure. When a numeric code calls the system board or the CPU card as a FRU, or the CPU card is called by a diagnostic test by showing FRU code 11, use the following procedure to isolate the problem:

- 1. Run the system board test to verify the symptom. This test verifies both the system board and the CPU card. If no error is detected, return to "Checkout Guide" on page 30.
- 2. If FRU code 10 appears, replace the system board but do not replace the CPU card. Transfer the CPU card from the old system board to the new system board.
- 3. If FRU code 11 appears, reseat the CPU card.
- 4. Rerun the test to verify the fix.
- 5. If FRU code 11 remains, replace the CPU card.

If above procedure does not correct the problem, go to "Undetermined Problems" on page 50.

# **Keyboard/Auxiliary Input Device Checkout**

Remove the external keyboard if the internal keyboard is to be tested.

If the internal keyboard does not work or an unexpected character appears, make sure that the three flexible cables extending from the keyboard are correctly seated in the connectors on the keyboard card.

If the keyboard cable connections are correct, check the keyboard card.

### **TrackPoint III Checkout**

If the TrackPoint III will not work, check the configuration in the ThinkPad Features program. If the configuration of the TrackPoint III is disabled, select **Enable** to enable it.

If this does not correct the TrackPoint III problem, continue with the following steps.

The TrackPoint III does automatic compensations to adjust the pointer sensor. During this process, the pointer moves on the screen automatically for a short time. This self-acting pointer movement can occur when a slight, steady pressure is applied to the TrackPoint III pointer while the computer is powered on or while the system is running, or when re-adjustment is required because the temperature has exceeded its normal temperature range. This symptom does not indicate a hardware problem. No service actions are necessary if the pointer movement stops in a short period of time.

If a click button problem or pointing stick problem occurs, do the following:

- 1. Go to the Easy-Setup screen.
- 2. Select an item with the pointing stick.
- 3. Press either the left or right click button.
- 4. Verify that both buttons work correctly.

If either the pointing stick or the click button do not work, do the following actions one at a time to correct the problem. Do not replace a non-defective FRU.

Reseat the keyboard card cables. Replace the keyboard. Replace the keyboard card. Replace the system board.

# **Port Replicator Game Port Checkout**

Do the following if a Port Replicator joystick problem occurs:

- 1. Connect the joystick to the Port Replicator game port.
- 2. Go to the Easy-Setup screen.
- 3. Select an item with the joystick.
- 4. Press any button of the joystick.
- 5. Verify that all buttons work correctly.

If either the joystick or a button does not work, replace the Port Replicator. If the problem still remains, replace the system board.

### **Diskette Drive Test**

Do the following to isolate the problem to a controller, drive, or diskette. A scratch, write enabled, non-defective 2HD diskette is required.

FDD-1 represents the built-in diskette drive for 365X. FDD-2 represents a diskette drive in the Port Replicator or a diskette drive attached through the external diskette drive connector.

**Warning:** Make sure that the diskette does not have more than one label attached to it. Multiple labels can cause damage to the drive or can cause the drive to fail.

Do the following to select the test device:

- 1. Select the advanced diagnostics mode and select **Tool**; then select the **FDD-1** or **FDD-2** icon and press the spacebar. A mark appears next to the selected icon. Insert a **blank** diskette when instructed.
- 2. Run the diskette drive test.
- 3. If the controller test detects an error, FRU code 10 appears. Replace the system board.
- 4. If the controller test runs without errors, the drive read/write tests start automatically.
- 5. If the drive test detects an error, FRU code 50 for FDD-1 or 51 for FDD-2 appears. If the diskette itself is known to be good, replace the drive.

### **Status Indicators Checkout**

If a status indicator LED problem occurs, do the following:

- 1. Power off the computer.
- 2. Power on the computer.
- 3. All the LEDs in the status indicator panel turn on for a moment soon after the computer is powered on. Verify that all indicators turn on correctly.

If some of the indicators do not turn on, replace the LED indicator card.

If the problem still remains, replace the keyboard card.

### **Power Systems Checkout**

To verify the symptom of the problem, power on the computer using each of the power sources as follows:

- 1. Remove the battery pack, diskette drive, and hard disk drive.
- 2. Connect the AC Adapter and check that power is supplied.
- 3. Install the diskette drive or hard disk drive one at a time, and check that power is supplied from each power source.
- 4. Disconnect the AC Adapter, remove the hard disk and diskette drive, and install the charged battery pack; then check that power is supplied by the battery pack.

If you suspect a power problem, see the appropriate power supply check listed below.

"Checking the AC Adapter" on page 35. "Checking Operational Charging" on page 36. "Checking the Battery Pack" on page 36. "Checking the Backup Battery" on page 37.

### **Checking the AC Adapter:** You are here

because the computer fails only when the AC Adapter is used.

If the power problem occurs only when a Port Replicator is used, replace the replicator.

If the power-on indicator does not turn on, check the power cord of the AC Adapter for correct continuity and installation.

If the operational charge does not work, go to "Checking Operational Charging" on page 36.

### **Note**

There are two types of adapters. The procedure for checking both types is the same.

1. Unplug the AC Adapter cable from the computer and measure the output voltage at the plug of the AC Adapter cable. See the following figure:

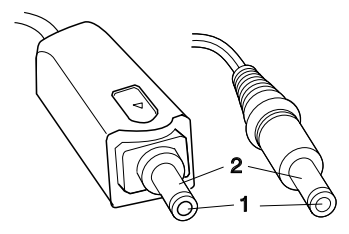

**(16 - 10 V)**

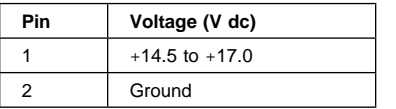

If the voltage is correct, replace the system board. If the problem is not corrected, go to "Undetermined Problems" on page 50.

- If the voltage is not correct, go to the next step. 2. Unplug the AC Adapter cable from the ac power outlet and wait five minutes or longer to allow the over-voltage protection circuit to be fully discharged and initialized.
- 3. Plug the AC Adapter cable into the ac power outlet.
- 4. Measure the output voltage of the AC Adapter.
- 5. If the voltage is still not correct, replace the AC Adapter.

### **Note**

An audible noise from the AC Adapter does not always indicate a defective adapter.

**Checking Operational Charging:** To check operational charging, use a discharged battery pack or a battery pack that has less than 50% of the total power remaining when installed in the computer.

Perform operational charging. If the battery status indicator does not turn on, remove the battery pack and leave it to return to room temperature. Reinstall the battery pack. If the charge indicator still does not turn on, replace the battery pack.

**Checking the Battery Pack:** Battery charging will not start until the Fuel-Gauge shows that less than 95% of the total power remains; with this condition the battery pack will charge to 100% of its capacity. This protects the battery pack from being overcharged or having a shortened life.

Do the following:

- 1. Power off the computer.
- 2. Remove the battery pack and measure the voltage between battery terminals 2 (+) and 6 (−). See the following figure:

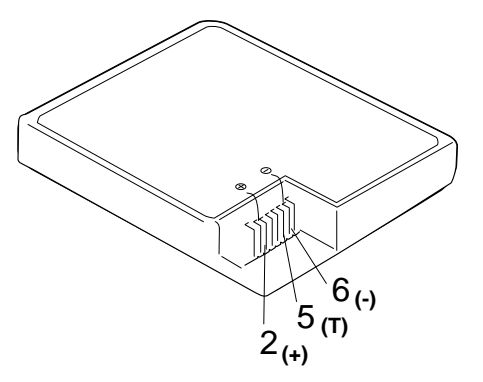

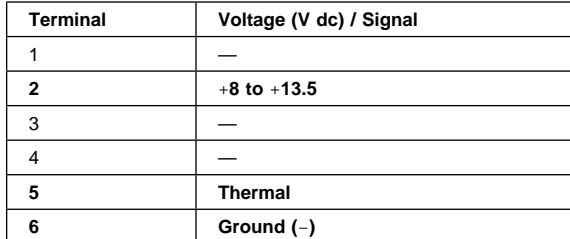

### **Note**

Signal lines, not used in these steps, are used for communication between the system and the battery.

3. If the voltage is less than +9.6 V dc, the battery pack has been discharged. Recharge the battery pack. If the voltage is still less than +9.6 V dc after recharging, replace the battery.

> If the voltage of the battery pack is 0 V, it is not defective.

4. If the voltage is more than +9.6 V dc, measure the resistance between battery terminals 5 and 6. The resistance must be 4 K to 30 K ohm.

If the resistance is not correct, replace the battery pack. If the resistance is correct, replace the system board.

### **Checking the Backup Battery**

 **Note** 

- 1. Power off the computer and unplug the AC Adapter from the computer.
- 2. Open the keyboard and remove the battery pack.
- 3. Lift the right-hand section of the black insulator sheet.
- 4. Locate the backup battery on the system board, shown at 1.

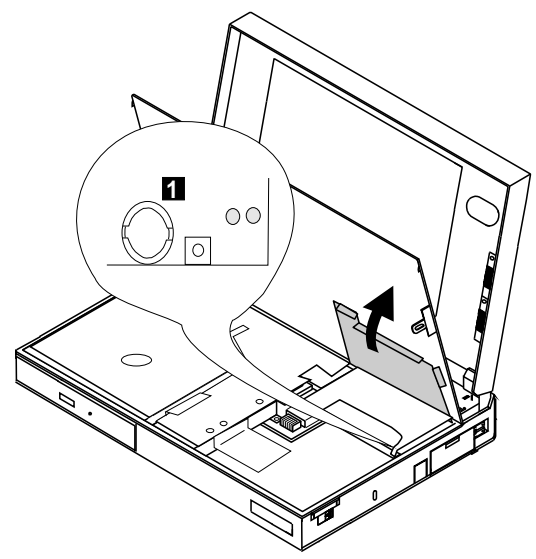

5. Using a plastic tool, remove the backup battery from the system board.

### **DANGER**

**Do not use a metal tool when removing the backup battery. Use only a plastic tool.**

6. Measure the voltage of the backup battery. Refer to the following table for voltages:

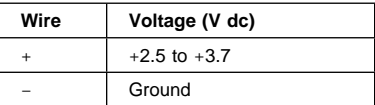

If the voltage is correct, replace the system board. If the voltage is not correct, the backup battery has been discharged. Replace the backup battery. If the backup battery discharges quickly after replacement, replace the system board.

## **Power Management Features**

Three power management modes are provided by the computer to reduce power consumption and prolong battery power.

**Standby Mode:** When in standby mode the following occurs:

The LCD backlight turns off. The hard disk motor stops.

Events that cause the computer to enter standby mode:

Standby requested by the Fn key. (Fn+F3) No activity under **auto-standby** enabled by the ThinkPad Features program.

Events that cause the computer to exit or resume standby mode:

(Resume) Any key operation.

**Suspend Mode:** When in suspend mode, the following, in addition to the two actions of standby mode, occur:

The LCD is powered off. The hard disk is powered off. The CPU is stopped.

 **Notes** 

- 1. In the ThinkPad Features Program, the computer can be set to "Will not suspend even if LCD is closed."
- 2. When the computer is powered with ac power and is used with one of the communication PC cards, the computer enters standby mode; the PC card and application program remain active.
- 3. The computer cannot enter suspend mode while a communication link is running.

Events that cause the computer to enter suspend mode:

Suspend mode is requested by the Fn key (Fn+F4). The LCD is closed.

The specified time has elapsed from the last operation with the keyboard, mouse, hard disk drive, parallel connector, or diskette drive; or the AC Adapter is plugged in. The time is specified by **Suspend Timer** in the ThinkPad Features program. The battery condition is low. The battery power indicator blinks amber.

Either the PS2 OFF or PS2 SUSpend command is set in the ThinkPad Features program.

Events that cause the computer to exit or resume suspend mode:

(Resume) The LCD is opened. (Resume) The real time clock alarm is signaled. (Resume) The ring indicator (RI) is signaled by a serial or PCMCIA device. (Resume) The Fn key is pressed. (Resume) An external keyboard key is pressed while operating with ac power. (Exit) Timer (timeout) conditions are satisfied for entering hibernation mode.

**Hibernation Mode:** When in hibernation mode, the following occurs:

The system status, RAM, VRAM, and setup data are stored on the hard disk. The system is powered off.

#### **Note**

The computer cannot enter hibernation mode when the computer is powered with ac power and a communication PC card is used.

Events that cause the computer to enter hibernation mode:

The keyboard is opened.

Hibernation mode is requested by the Fn key (Fn+F12).

Timer/timeout conditions are satisfied in suspend mode.

A critical low battery condition occurs.

The PS2 HIBernation command is set in the

ThinkPad Features program.

Event that causes the computer to exit hibernation mode:

The power-on switch is operated.

When power is turned on, the hibernation history in the boot record on the hard disk is recognized and system status is restored from the hard disk to resume operation.

# **Symptom-to-FRU Index**

The Symptom-to-FRU Index lists the symptoms and errors and the possible causes. The most likely cause is listed first.

### **Note**

Perform the FRU replacement or actions in the sequence shown in the "FRU/Action" columns. If a FRU did not solve the problem, put the original part back in the computer. Do not replace a non-defective FRU.

This index can also be used to help you decide which FRUs to have available when servicing a computer.

Numeric error codes show the errors detected in POST or system operation. In the following error codes, **X** can be any number.

If no codes are available, use narrative symptoms.

If the symptom is not listed, go to "Undetermined Problems" on page 50.

### **Note**

For any IBM device not supported by the diagnostic codes in this ThinkPad computer, see the manual for that device.

### **Numeric Error Codes**

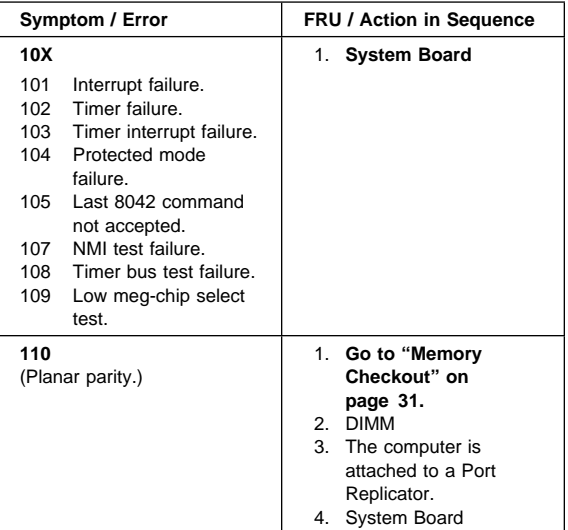

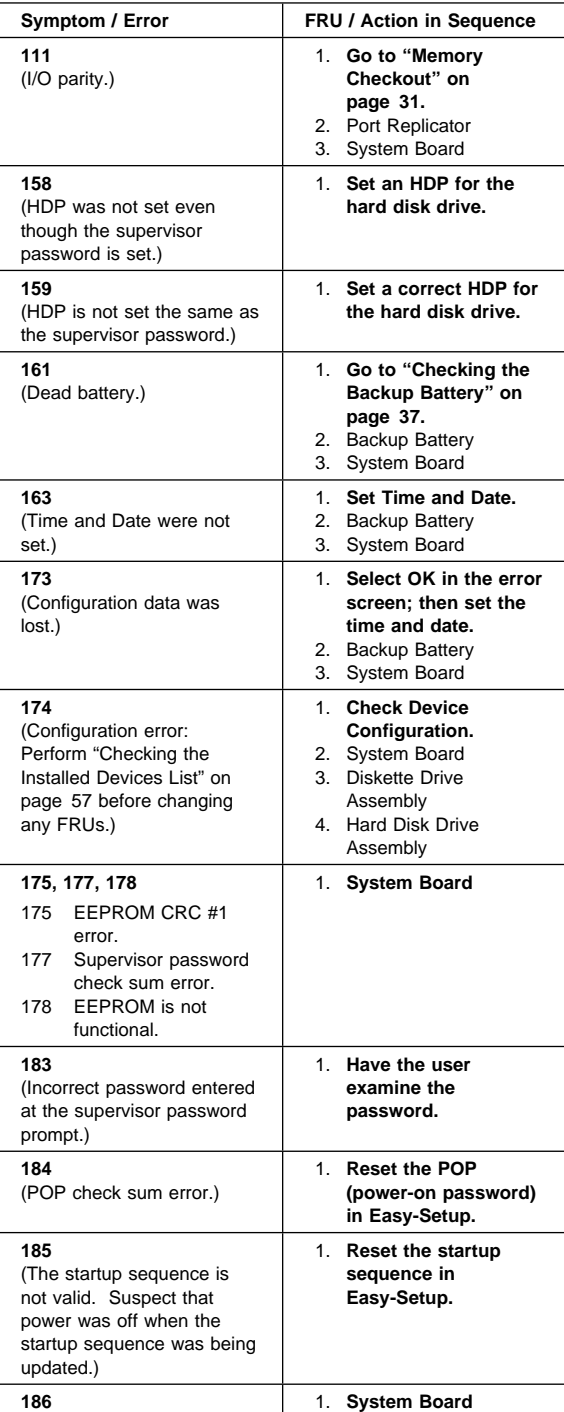

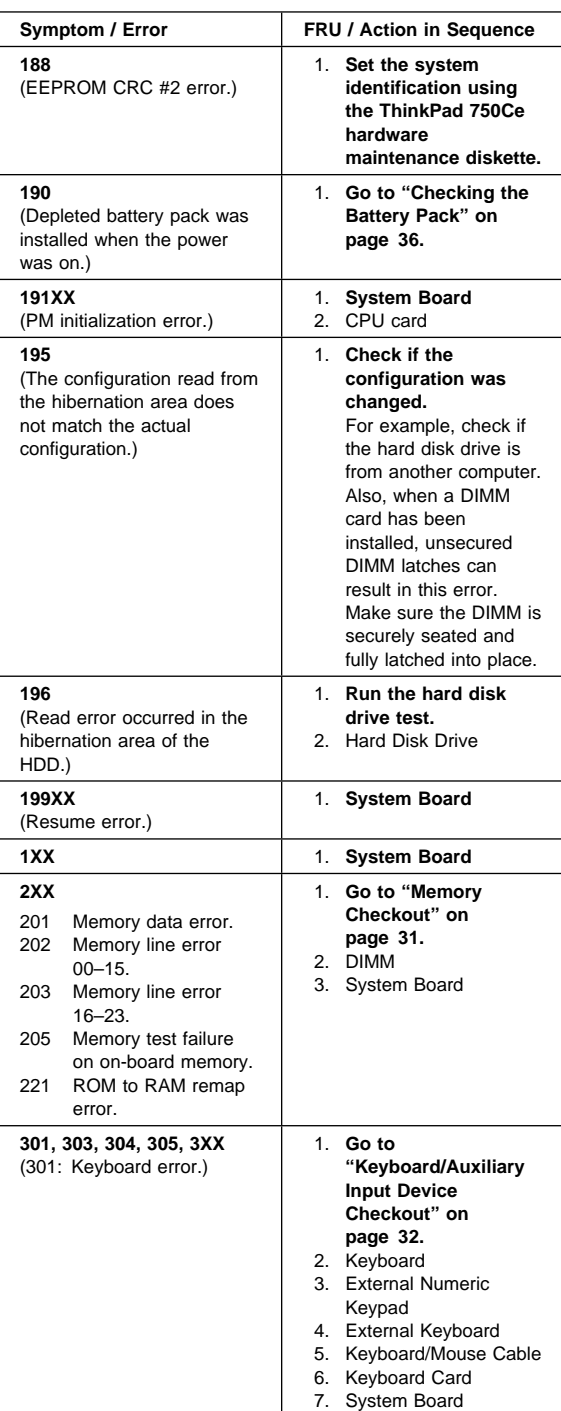

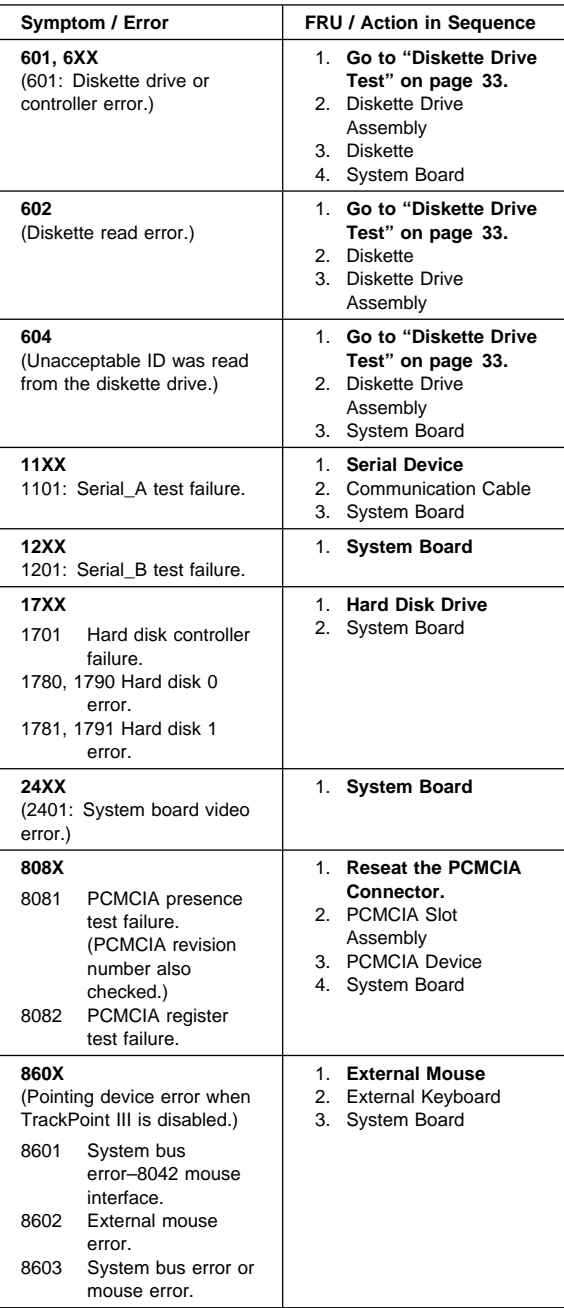

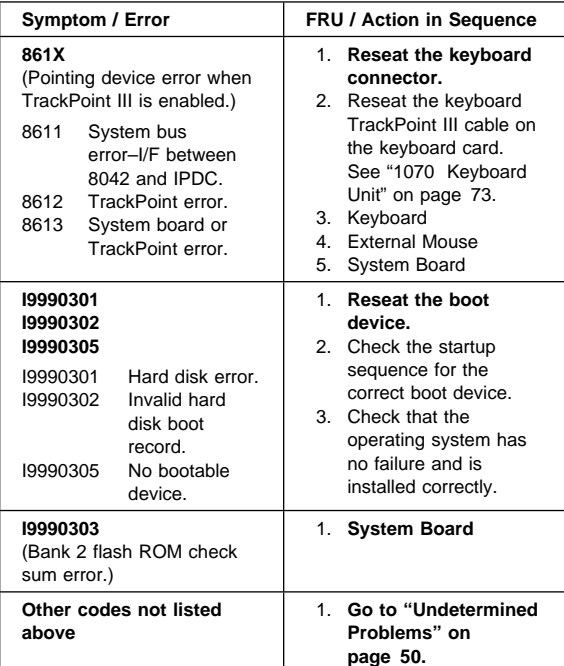

# **Beep Symptoms**

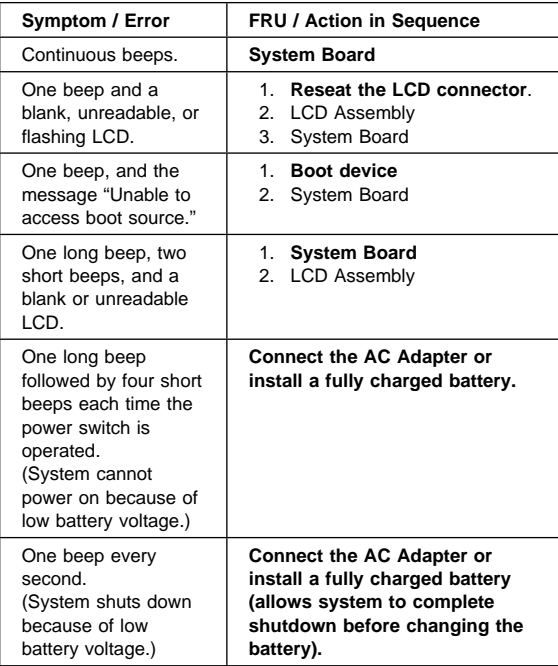

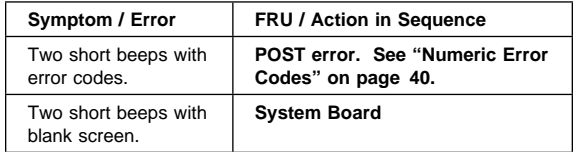

# **No-Beep Symptoms**

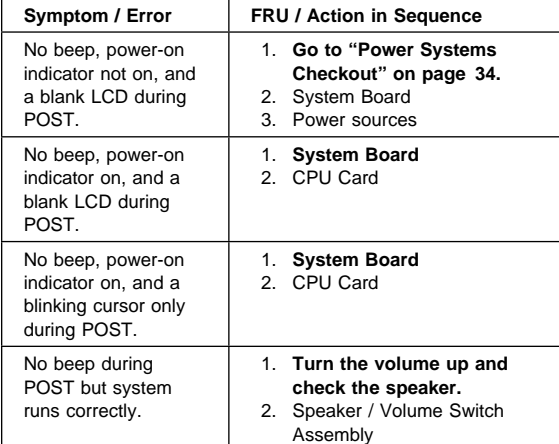

# **LCD–Related Symptoms**

## **Important**

The TFT LCD on some models of this computer contains over 1,440,000 thin-film transistors (TFTs). A small number of missing, discolored, or lighted dots (on all the time) is characteristic of TFT LCD technology, but excessive pixel problems can cause viewing concerns. The LCD should be replaced if the number of dots satisfies the following condition:

The number of missing, discolored, or lighted dots in any background is 21 or more.

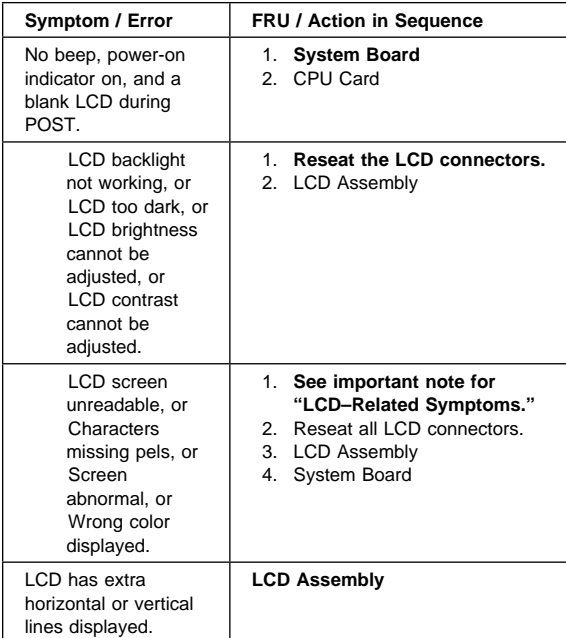

# **Keyboard/TrackPoint III–Related Symptoms**

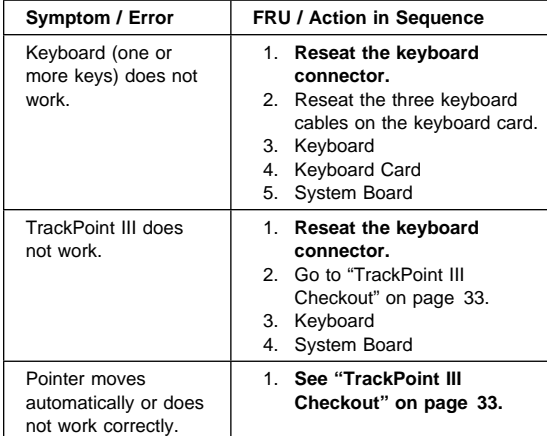

# **Indicator–Related Symptoms**

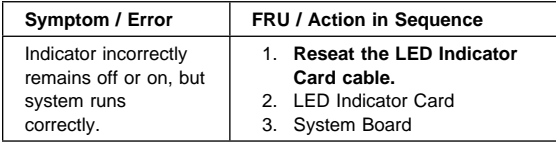

# **Power–Related Symptoms**

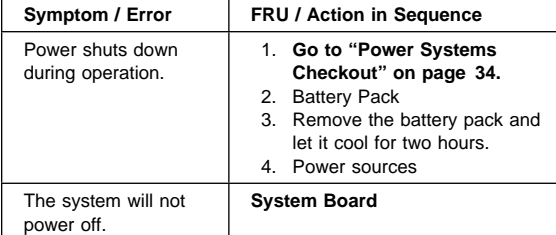

# **Function–Related Symptoms**

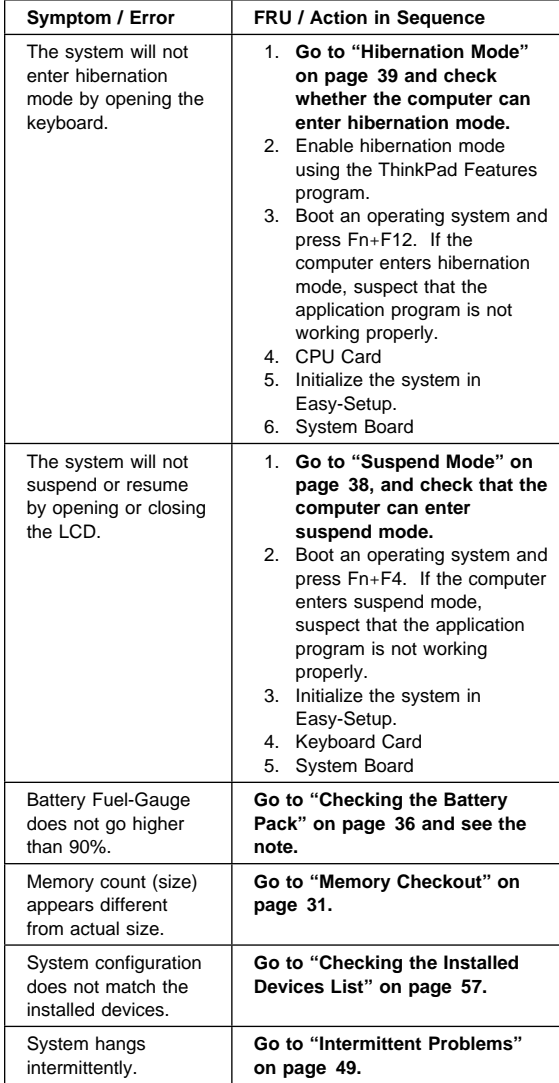

# **Peripheral Device–Related Symptoms**

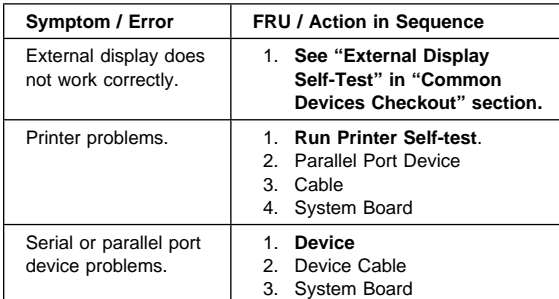

## **Infrared–Related Symptoms**

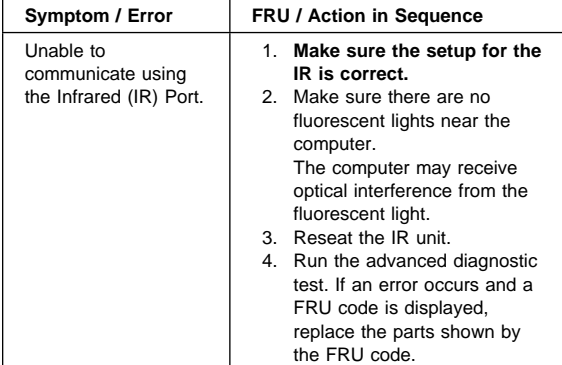

## **Other Symptoms**

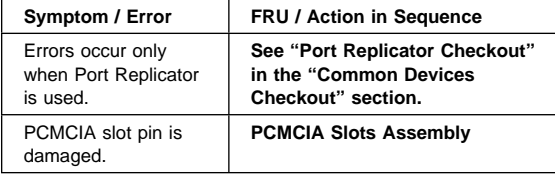

### **Note**

If you cannot find a symptom or error in this list and the problem remains, see "Undetermined Problems" on page 50.

### **Intermittent Problems**

Intermittent system hang problems can be caused by a variety of reasons that have nothing to do with a hardware defect, such as: cosmic radiation, electrostatic discharge, or software errors. FRU replacement should only be considered when a recurring problem exists.

When analyzing the intermittent problem, do the following:

- 1. Run the advanced diagnostic test for the system board in loop mode at least 10 times.
- 2. If no error is detected, do **not** replace any FRUs.
- 3. If any error is detected, replace the FRU shown by the FRU code. Rerun the test to verify that no more errors exist.

## **Undetermined Problems**

You are here because the diagnostic tests did not identify which adapter or device failed, installed devices are incorrect, a short circuit is suspected, or the system is inoperative. Follow the procedures below to isolate the failing FRU (do not isolate non-defective FRUs).

Verify that all attached devices are supported by the computer.

Verify that the power supply being used at the time of the failure is operating correctly. (See "Power Systems Checkout" on page 34.)

- 1. Power off the computer.
- 2. Check the cables, wires, and connectors for short circuits and open circuits. Visually check them for damage. If any problems are found, replace the FRU.
- 3. Remove or disconnect all of the following devices.
	- a. Non-IBM devices
	- b. Devices attached to the expansion bus connector
	- c. Printer, mouse, and other external devices
	- d. Battery pack
	- e. Hard disk drive
	- f. Internal diskette drive or CD-ROM drive
	- g. DIMM
	- h. PC Cards
- 4. Power on the computer.
- 5. Determine if the problem has changed.
- 6. If the problem does not occur again, reconnect the removed devices one at a time until you find the failing FRU.
- 7. If the problem still remains, remove the backup battery and wait for 3 minutes; then replace the backup battery and set current date and time.
- 8. Determine if the problem has changed.
- 9. If the problem remains, replace the following FRUs
	- one at a time. Do not replace a non-defective FRU. Keyboard card

 LCD assembly System board CPU card

### **Related Service Procedures**

This section provides information about the following:

"Status Indicators"

"How to Run the Diagnostics" on page 54 "Diagnostic Error Codes" on page 55

"Error Log" on page 55

"Checking the Installed Devices List" on page 57

"Password Combinations (POP, HDP, PAP)" on page 58

"How to Run a Low-Level Format" on page 58 "PC Test Card LED" on page 58

"Fn Key Combinations" on page 59

"Keyboard/Auxiliary Input Device Checkout" on page 32

### **Status Indicators**

The system status LED indicators show the current computer status in green and amber using symbols. The following shows the location of each symbol and the meaning of each indicator.

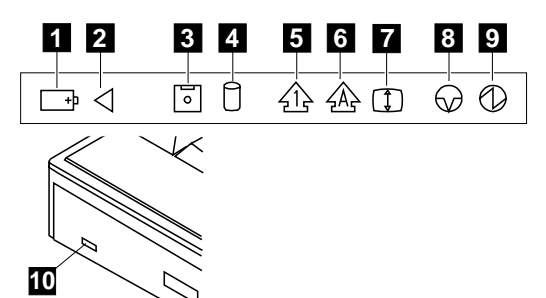

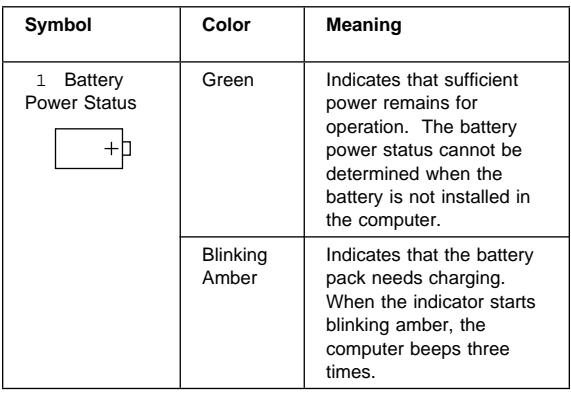

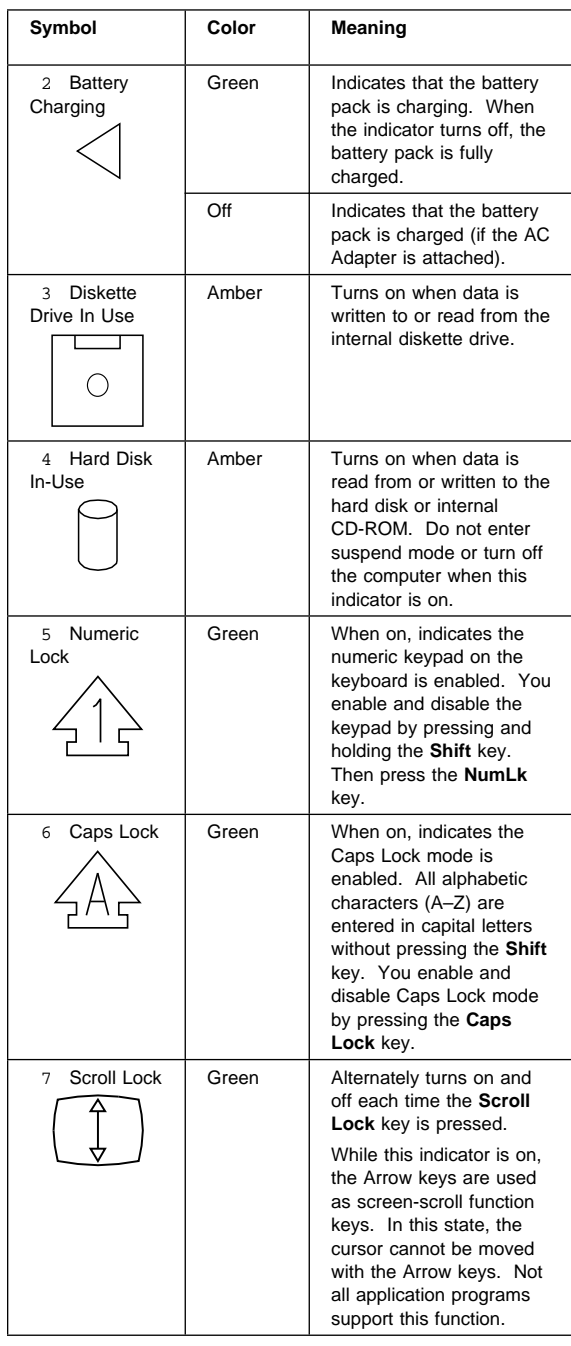

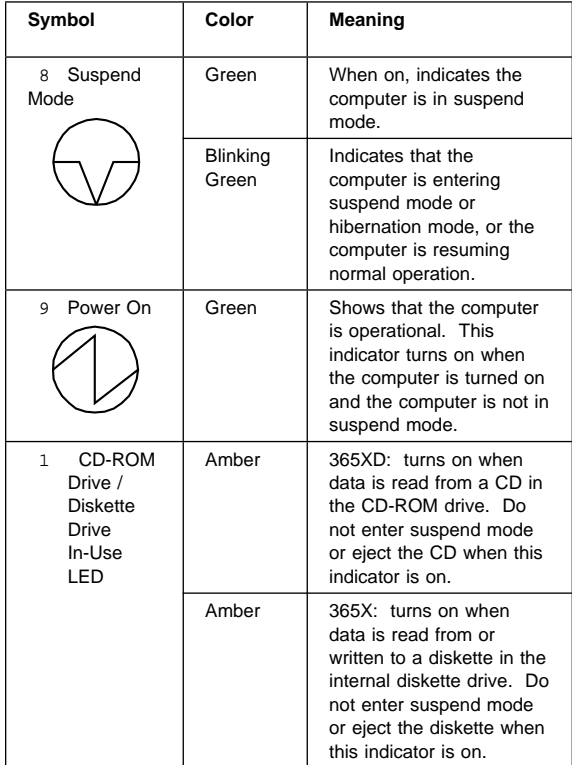

### **How to Run the Diagnostics**

Use either the TrackPoint III or the cursor move keys to interact with the tests. The Enter key works the same as selecting the OK icon to reply OK.

#### **Note**

Make sure you have the following tools available before starting the tests:

> Wrap Plug (P/N 72X8546) for the serial and parallel connector tests. Wrap Plug (P/N 35G4680) for the PCMCIA tests. Scratch diskette for the FDD1 or FDD2 tests. Any data CD for the CD-ROM drive test.

- 1. Press and hold the F1 key; then power on the computer. Hold the F1 key down until the Easy-Setup screen appears.
- 2. Select **Test** and press Enter.
- 3. Select a device and press Enter to run the test.
- 4. The test progress screen appears.
- 5. **OK** appears when the test ends without any errors.
- 6. Start the **Advanced Diagnostic test** by pressing
- **Ctrl**+**A** on the basic diagnostic menu screen.
- 7. Select **Tool** to install the tools.
- 8. Select a device, press the **Spacebar** and install the tool. Multiple devices can be selected by repeating this step.

A mark appears beside the selected devices.

- 9. Select **OK** and press Enter if the selection is OK.
- 10. Select a device and press Enter to start the tests.
- 11. Select **Test All** to test all devices.
- 12. Select **Loop Test** to run the tests in a repeated loop.

A loop option menu appears in which a device loop or all-device loop can be selected. Select a device and press the **Spacebar** to select a device. Repeat this step to select multiple devices. Press Enter to start the diagnostic loop. If no device is selected, all device tests are looped.

13. To exit the loop, keep pressing **Ctrl**+**Pause** until the test exits. A beep sounds to notify that the exit interrupt is sensed by the test program.

### **Error Log**

Diagnostic errors are printed on the printer that is attached to the parallel port when the error is detected. The error is also logged in the system memory.

Do the following to display the errors:

- 1. End the test, if it is running.
- 2. Press **Ctrl**+**A** to select the advanced diagnostic mode.
- 3. Press **Ctrl**+**E**.
- 4. The error log appears.
- 5. To exit the screen, select the cancel icon or press Esc.

The error log is not saved when the system is powered-off.

# **Diagnostic Error Codes**

If an error is detected, the following appears:

Large **X** on the left side of the device icon. Device ID (three digit) Error code (two digit) FRU code (four digit)

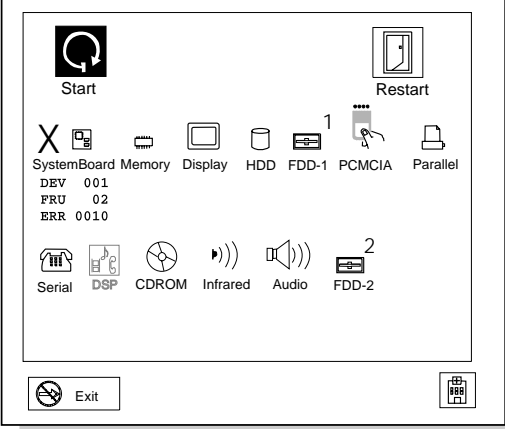

The device ID and error code are used to indicate the detail portion of the FRU which caused the error. If replacing a FRU does not correct the problem, see the device ID or error code from the previous failure. If they have changed, the cause might be because the new FRU is defective or that the FRU was incorrectly installed.

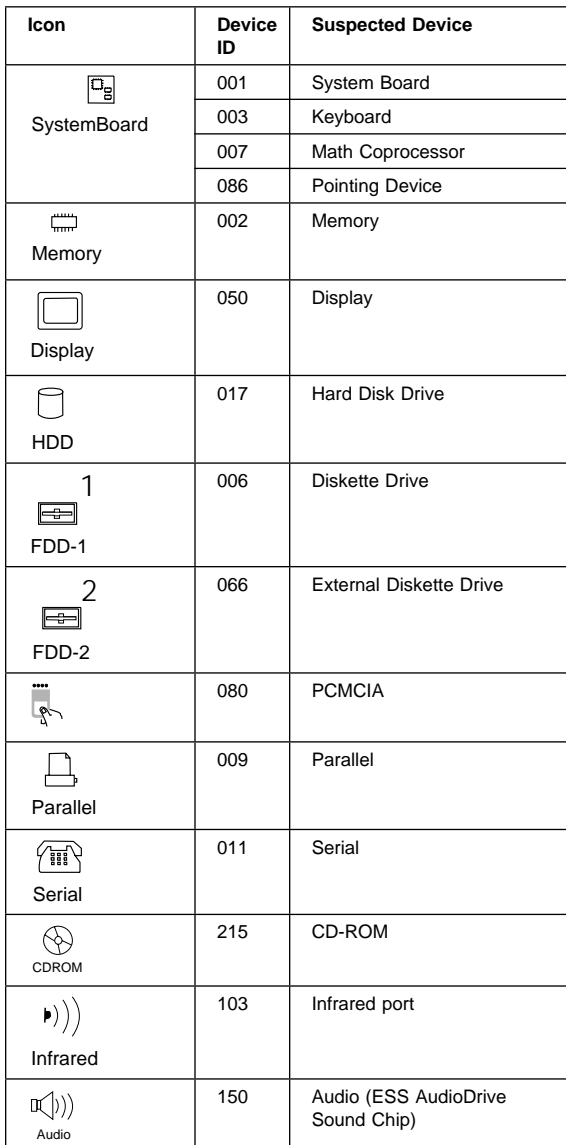

**Device ID:** If an error is detected by the diagnostic tests, a three-digit device ID is displayed. The device ID indicates the suspected device.

**FRU Codes:** If an error is detected by the diagnostic tests, a four-digit FRU code is displayed. The FRU code indicates two suspected FRUs. Replace the FRU that is indicated by the two leftmost digits first, then replace the FRU indicated by the two rightmost digits. No FRU is assigned to code 00. If only one FRU is suspected, the other FRU code is filled with zeros. See the referenced page before replacing the FRU.

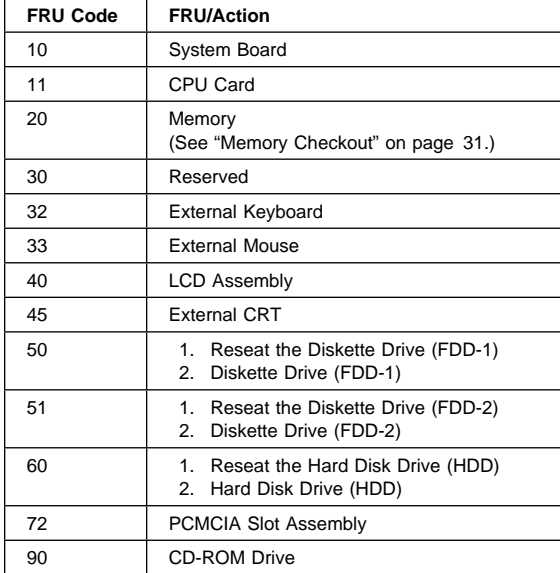

If the problem remains after replacement of the FRUs, go to "Undetermined Problems" on page 50.

### **Checking the Installed Devices List**

If a device is installed but the icon appears in a gray shade rather than a dark shade on the basic diagnostics screen, the device is defective. Reseat the device connectors. If the symptom remains, replace the device or the system board. If needed, adjust the contrast control to clearly distinguish the shade of the icon.

If a device that is not installed appears in a dark shade (for example, FDD-2 appears in a dark shade when no second FDD is installed), do the following:

- 1. Replace the **first** device in the configuration, such as the FDD-1.
- 2. If the problem remains, replace the system board.

The PCMCIA, Parallel, and Serial icons are always displayed in a dark shade because the icons represent subsystems of the system board and not the actual attachment of the devices.

The FDD-1 icon represents the **first** drive in the system configuration. Similarly, the FDD-2 icon represents the second drive, attached to the external diskette drive connector or through a Port Replicator.

# **Password Combinations (POP, HDP, PAP)**

When the power-on password (POP), hard disk password (HDP), and supervisor password (PAP) are used, the following situations may occur:

### **When the POP is the same as the HDP**

The POP prompt appears, but the HDP prompt does not appear.

**When the POP is not the same as the HDP**

The POP and HDP prompts both appear.

#### **When the PAP and HDP are enabled**

When a PAP is used, the HDP is enabled automatically, but no HDP prompt appears. The HDP is set to the same password as the PAP.

### **How to Run a Low-Level Format**

Do the following to format the hard disk.

**Warning:** Make sure the drive address to be formatted is correct. This procedure will erase all information on the disk.

- 1. Power off the computer.
- 2. Insert the **ThinkPad 750Ce hardware maintenance diskette** into diskette drive **A** and power on the computer.

 **Note** 

You can use this maintenance diskette for the ThinkPad 365X and 365XD computers.

- 3. Select **Format the hard disk** from the main menu.
- 4. Select the drive from the menu.
- 5. Follow the instructions on the screen.

# **PC Test Card LED**

The green LED on the PC test card turns on when the PCMCIA test is running. If the LED does not turn on, check that the card is installed correctly by reseating the card. If it still does not turn on after it is reseated, try using another slot for the test. If the LED still does not turn on and the test fails, replace the FRU shown by the diagnostic error code.

# **Fn Key Combinations**

The following table shows the **Fn** key and function key combinations and their corresponding functions.

The Fn key works independently from the operating system. The operating system obtains the status through the system management interface to control the system.

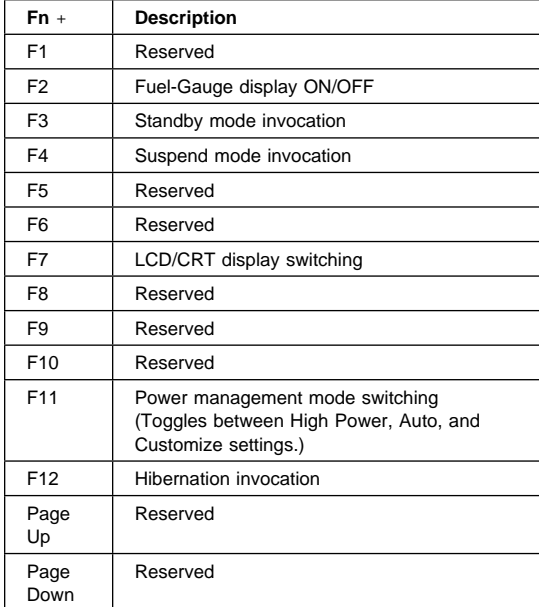

# **Product Overview (365X, 365XD)**

The following table shows an overview of the system features.

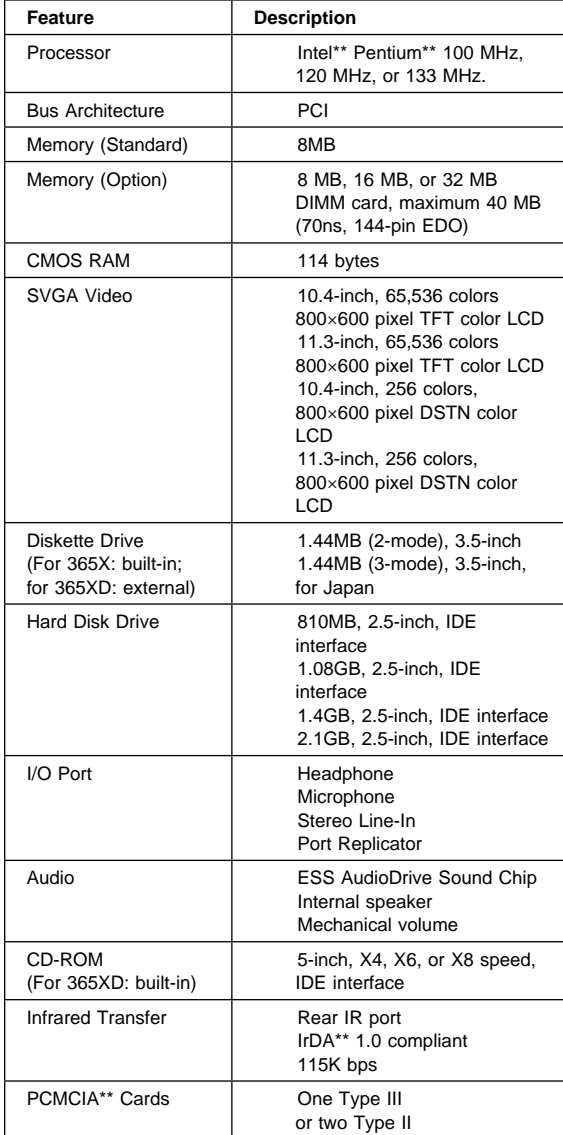

# **FRU Removals and Replacements**

This section contains information about removals and replacements.

Do not damage any part. Only certified and trained personnel should service the computer. The arrows in the "Removals and Replacements" section show the direction of movement to remove a FRU, or to turn a screw to release the FRU. The arrows are marked in numeric order, in square callouts, to show the correct sequence of removal. When other FRUs must be removed before removing the failing FRU, they are listed at the top of the page. To replace a FRU, reverse the removal procedure and follow any notes that pertain to replacement. See "Locations" for internal cable connections and arrangement information.

When replacing a FRU, use the correct screw size as shown in the procedures.

### **Safety Notice 1: Translation on page 8**

Before the computer is powered-on after FRU replacement, make sure all screws, springs, or other small parts, are in place and are not left loose inside the computer. Verify this by shaking the computer and listening for rattling sounds. Metallic parts or metal flakes can cause electrical short circuits.

### **Safety Notice 3: Translation on page 10**

The battery pack contains small amounts of nickel. Do not disassemble it, throw it into fire or water, or short-circuit it. Dispose of the battery pack as required by local ordinances or regulations.

### **Safety Notice 8: Translation on page 14 ·**

Before removing any FRU, power-off the computer, unplug all power cords from electrical outlets, remove the battery pack, and then disconnect any interconnecting cables.

## **1010 Rear Connector Door**

Remove the center latch, then remove the rear connector door by flexing it.

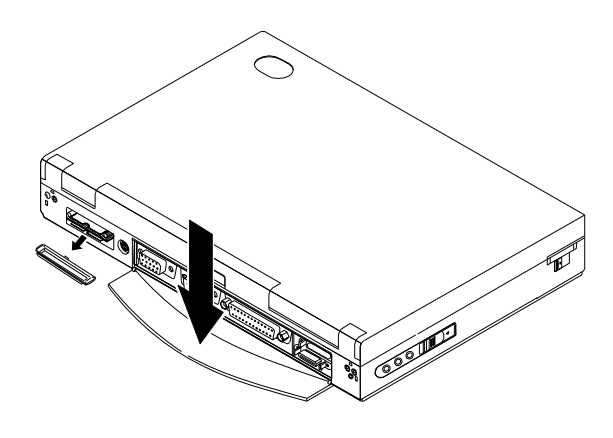
# **1020 Battery Pack**

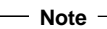

Be careful that the computer does not fall backward when the battery pack is removed.

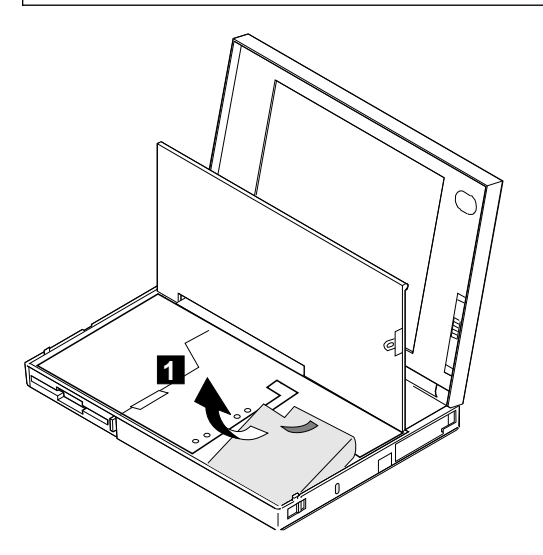

## **1025 Insulator Sheet**

To access items under the keyboard other than the battery pack, first raise the black insulator sheet as shown in the figures.

To access the hard disk drive and DIMM slots, remove the three screws and raise the middle section of the insulator sheet, as shown in the figures.

The location of the screws is different according to the model.

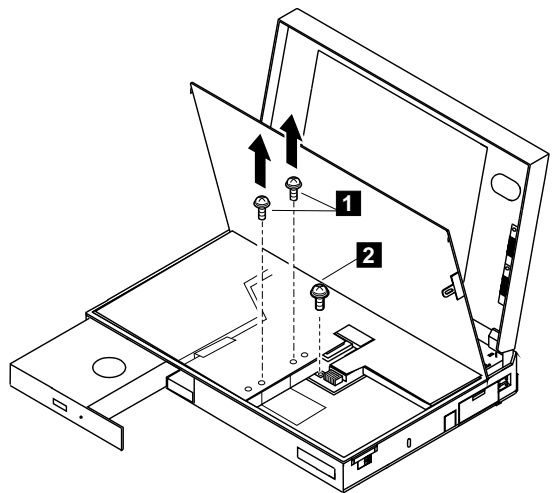

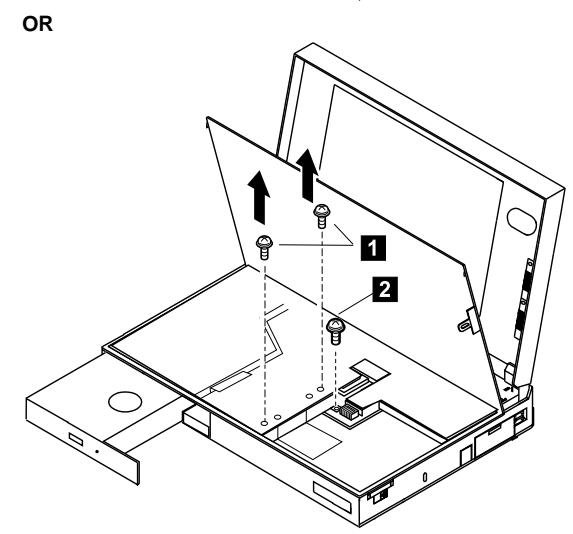

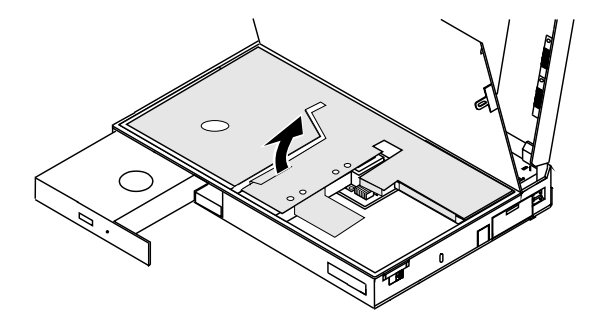

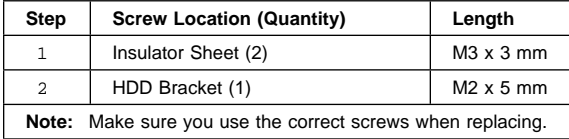

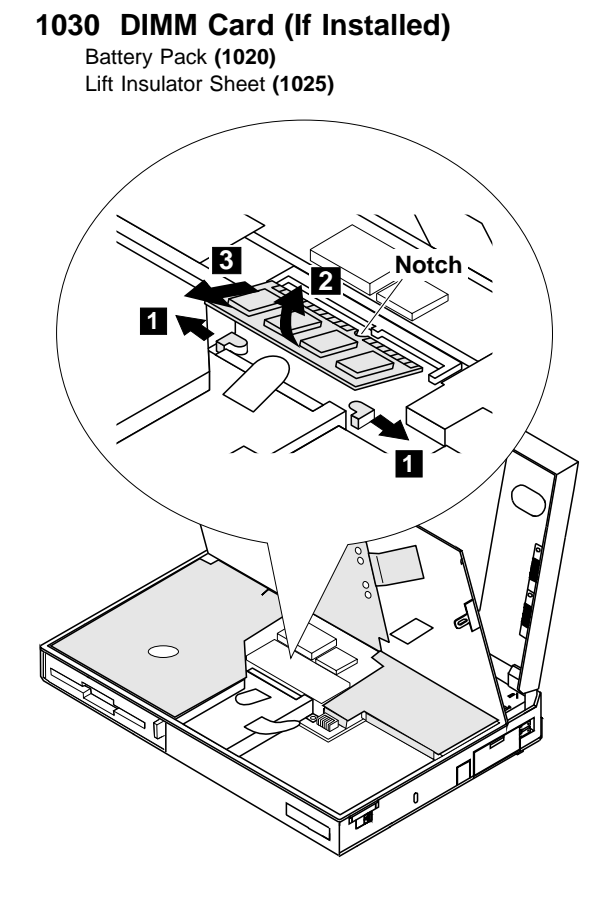

# **1040 Diskette Drive / CD-ROM Drive**

Battery Pack **(1020)** Lift Insulator Sheet **(1025)**

## **Diskette Drive (Model 365X):**

#### **Note**

Release the latch at the left side of the diskette drive, as shown in the figure at 3, and remove the diskette drive.

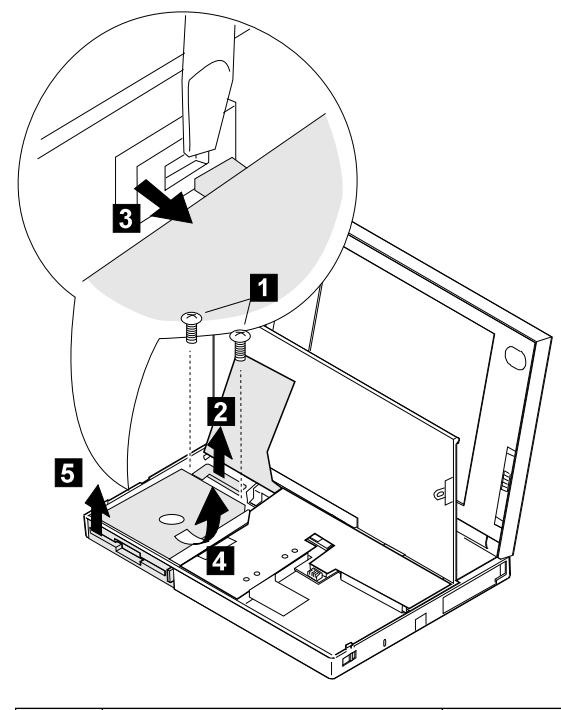

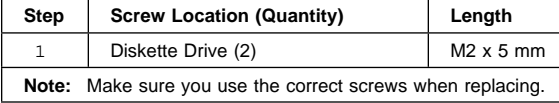

# **CD-ROM Drive (Model 365XD)**

#### **Warning**

Remove the CD-ROM drive exactly as shown in the figure. Do not apply any extra force to the CD-ROM drive when removing it.

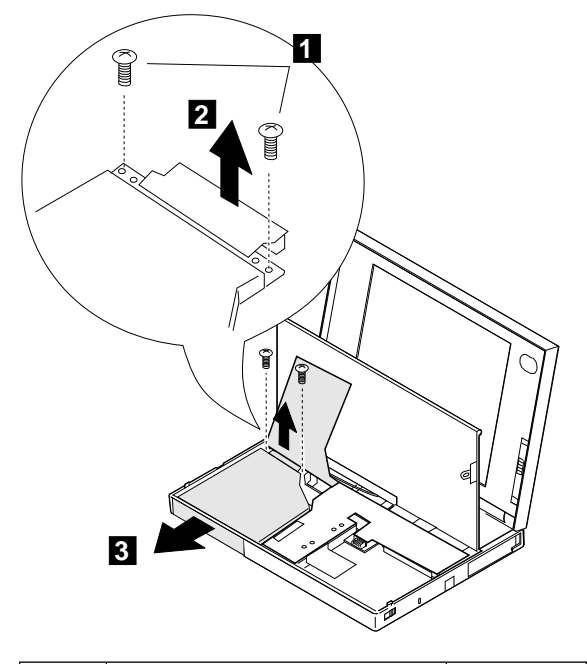

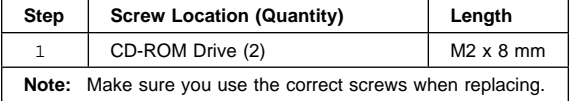

# **1045 Base Cover Assembly / Keyboard Latch**

Battery Pack **(1020)** Diskette Drive / CD-ROM Drive **(1040)**

#### $-$  Note  $-$

Push the keyboard latch from the outside of the base cover  $(1)$ , then pull out the latch  $(2)$ . Some pressure might be needed to push the latch.

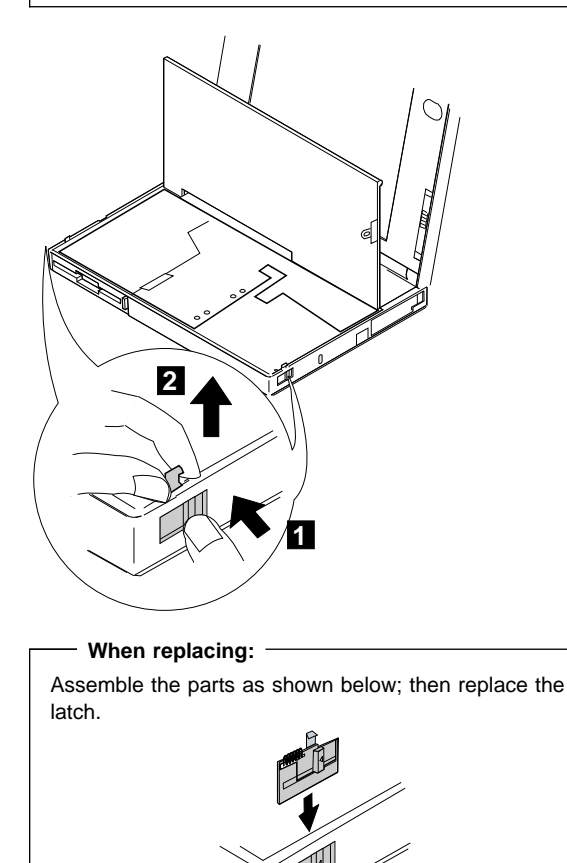

#### **1050 Hard Disk Drive**

Battery Pack **(1020)** Lift Insulator Sheet **(1025)**

#### **Warning**

**Do not drop or apply any shock to the hard disk drive.** The hard disk drive is sensitive to physical shock. Incorrect handling can cause damage and permanent loss of data on the hard disk. Before removing the hard disk drive, have the user make a backup copy of all the information on the hard disk. Never remove the hard disk drive while the system is operating or is in suspend mode.

#### **Notes**

- 1. Before removing the hard disk drive, eject the CD-ROM tray by by inserting a pin into the mechanical eject hole on the front of the CD-ROM drive. Pull the tray out fully. Otherwise, the CD-ROM drive may be damaged when you remove the hard disk drive.
- 2. Remove the hard disk drive exactly as shown in the figure. Do not apply any extra force to the hard disk drive when removing it.
- 3. This procedure is the same for Model 365X and Model 365XD.

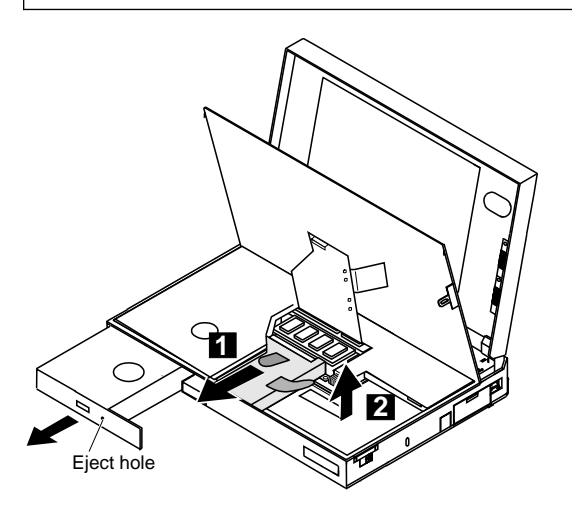

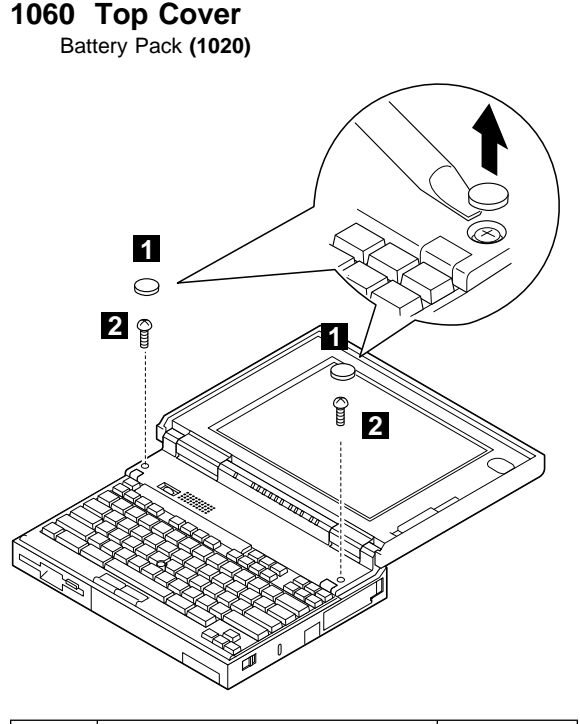

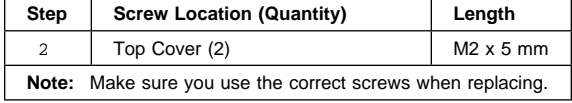

#### **Note**

When replacing the top cover, be careful not to damage the resume switch. Ensure that the resume switch extends through the hole, as shown in the figure.

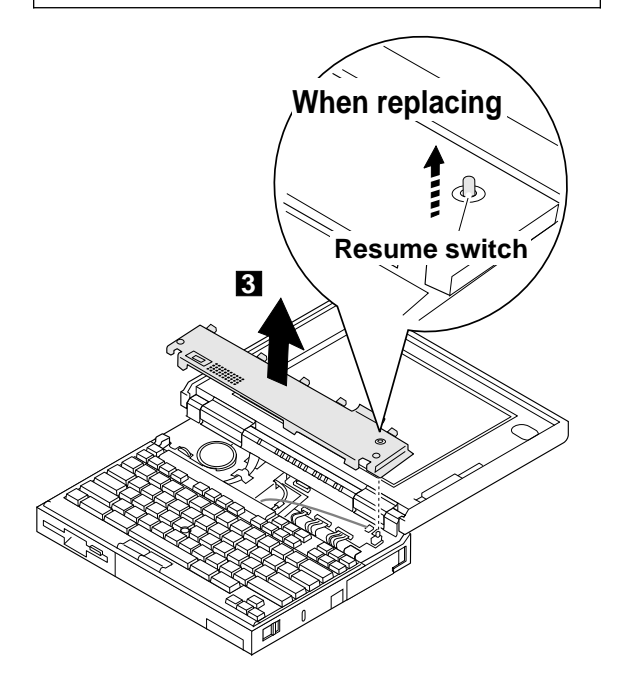

# **1070 Keyboard Unit**

Battery Pack **(1020)** Top Cover **(1060)**

When replacing the keyboard unit, connect the keyboard connector as shown in the figure; then replace the keyboard.

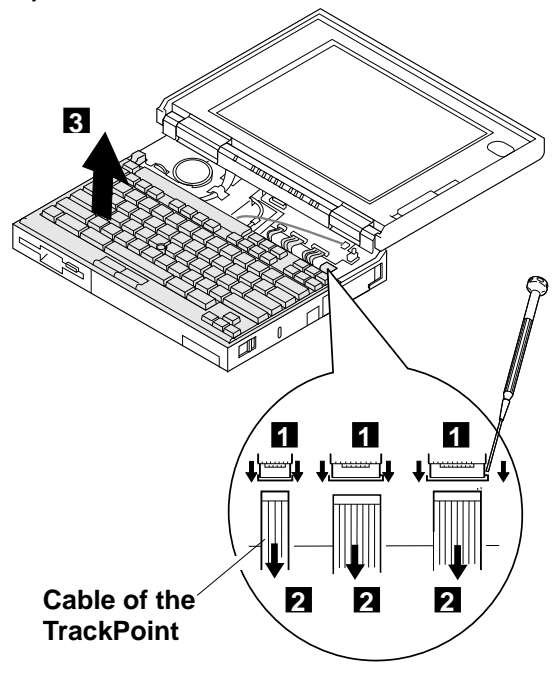

# **1080 LCD Assembly**

Battery Pack **(1020)** Insulator Sheet **(1025)** Diskette Drive / CD-ROM Drive **(1040)** Hard Disk Drive **(1050)** Top Cover **(1060)** Keyboard Unit **(1070)**

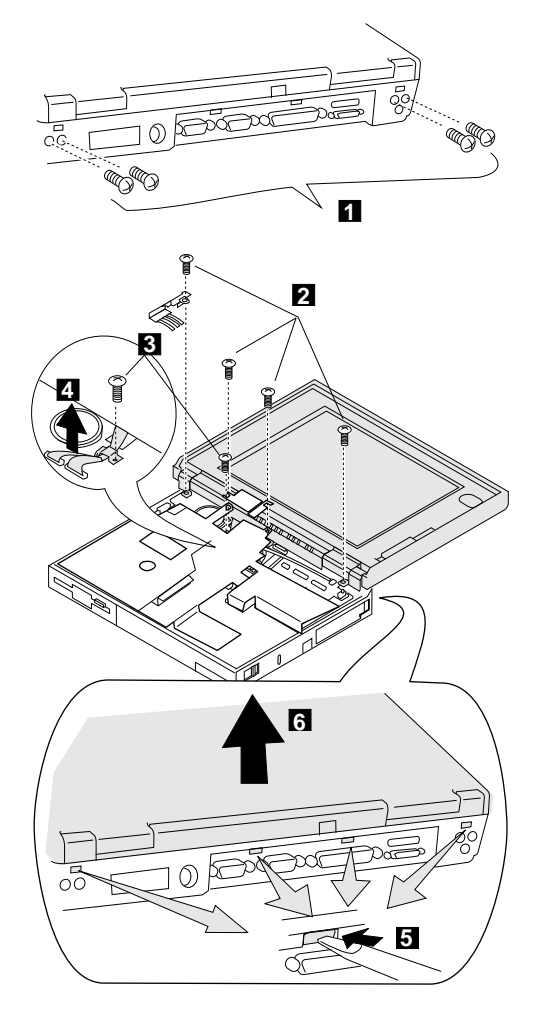

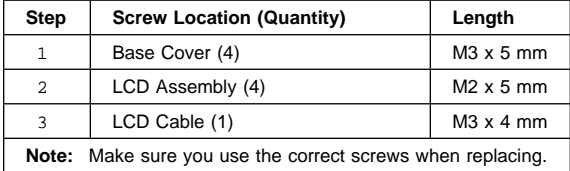

## **1085 LCD Panel**

Battery Pack **(1020)** Insulator Sheet **(1025)** Diskette Drive / CD-ROM Drive **(1040)** Hard Disk Drive **(1050)** Top Cover **(1060)** Keyboard Unit **(1070)** LCD Assembly **(1080)**

#### **DSTN LCD Panel**

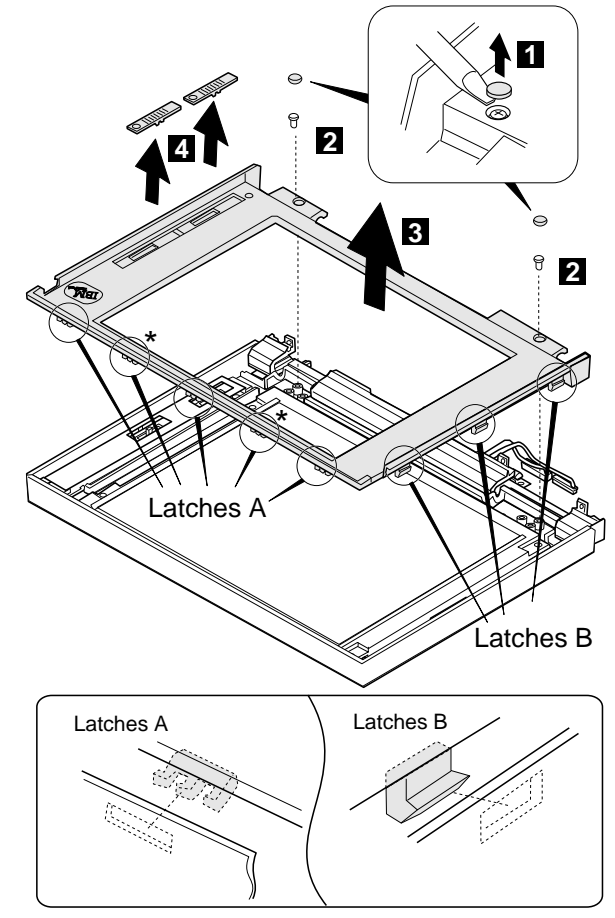

\*Latches only for 11.3-inch LCDs (total 5 latches).

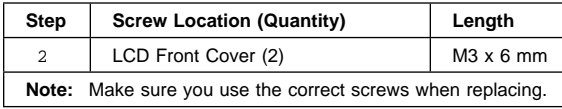

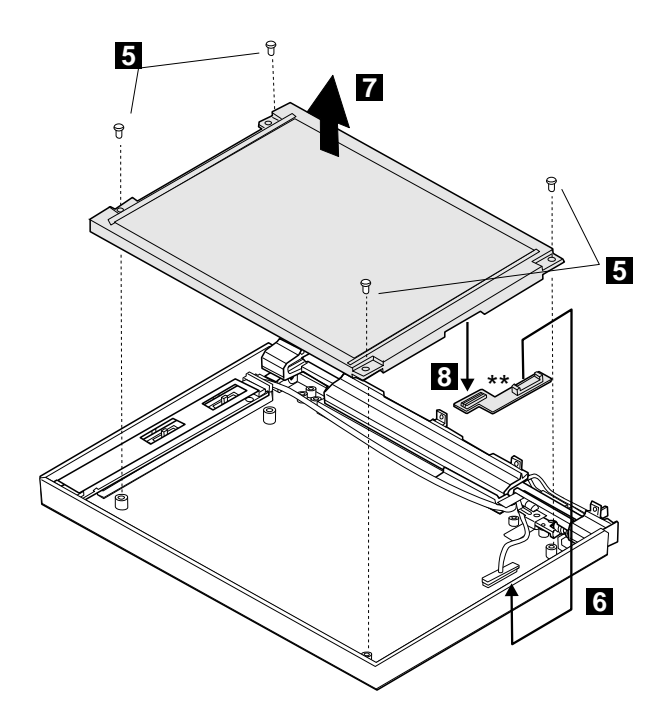

\*\*Part only for 10.4-inch LCDs.

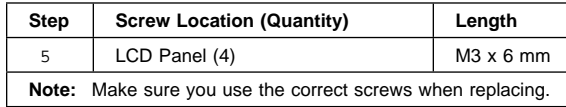

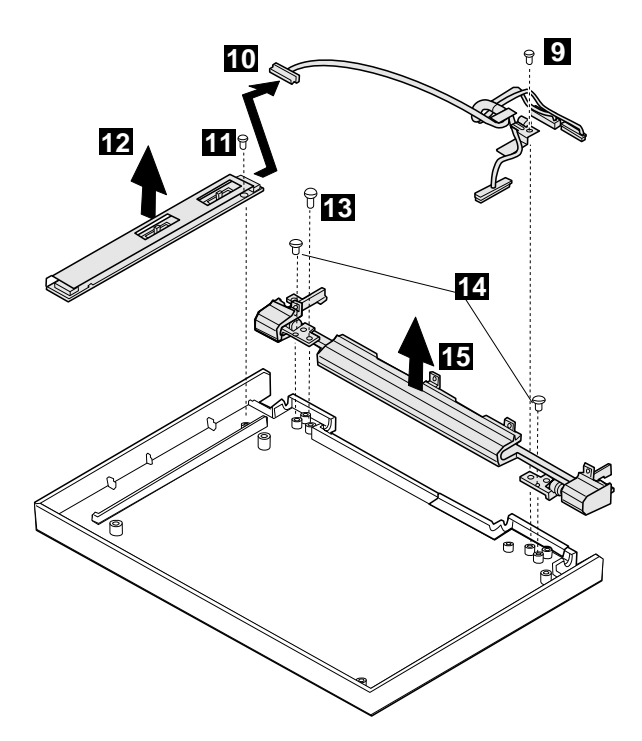

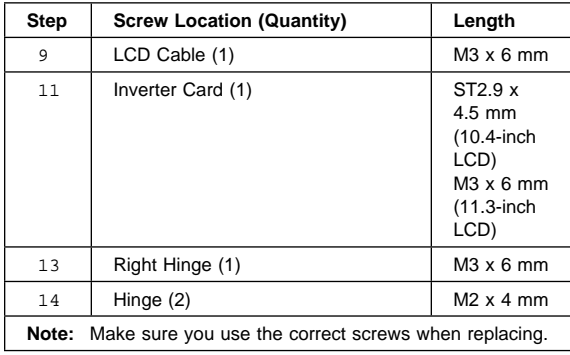

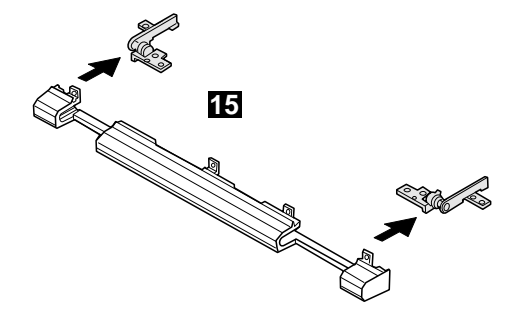

## **TFT 10.4-inch LCD Panel (A)**

**TFT 10.4 (A)** P/N 46H8093 69H7947 82H8039

**Note:** You can replace the entire 10.4-inch TFT LCD unit (A) with the entire LCD unit (B), or vice versa. But you cannot replace parts of (A) with parts of (B), or vice versa.

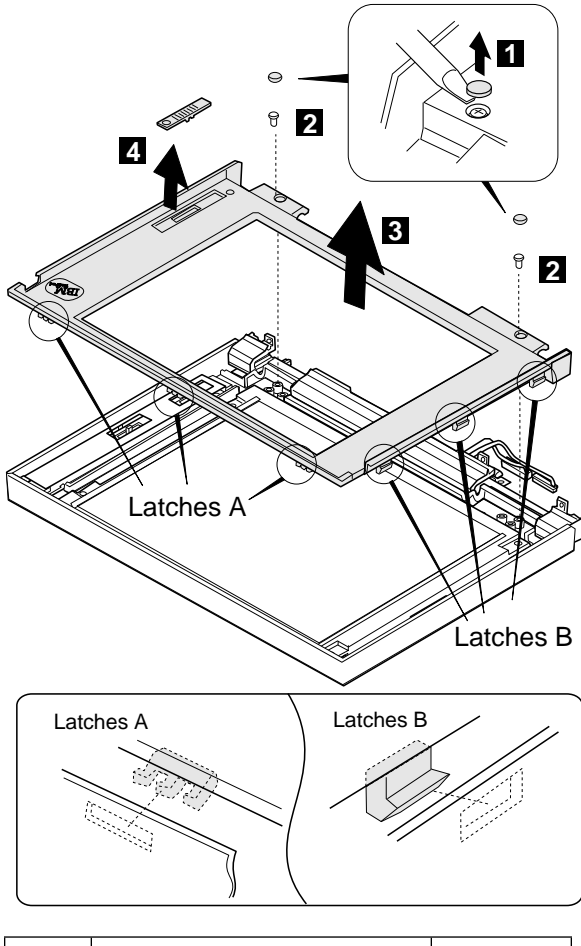

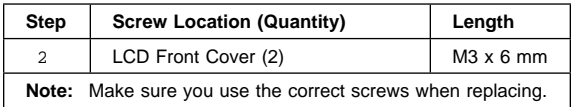

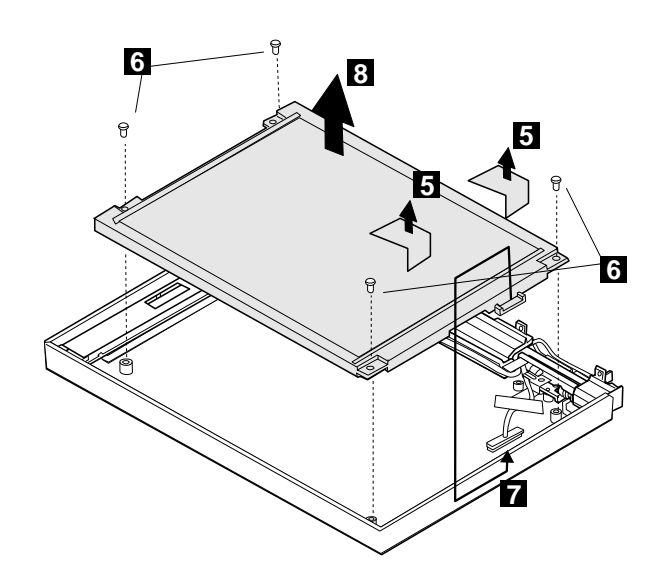

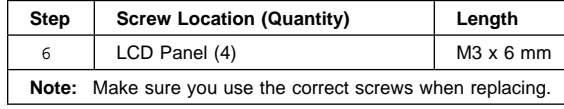

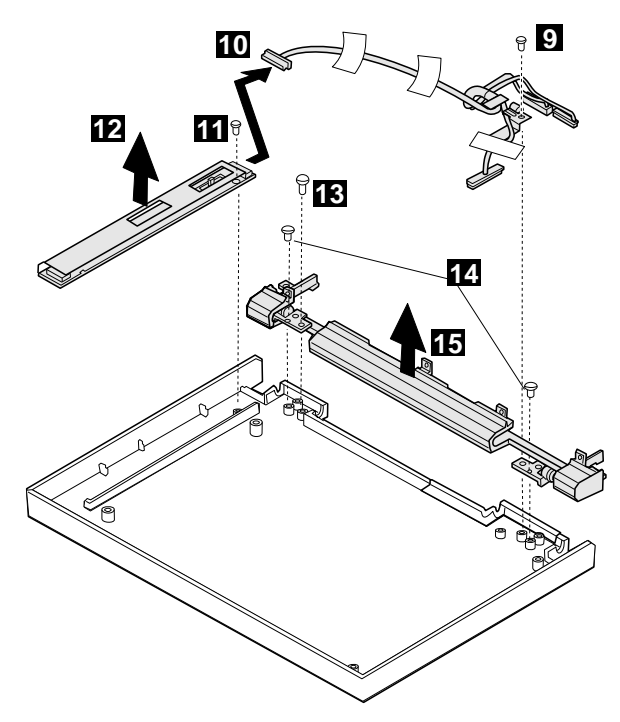

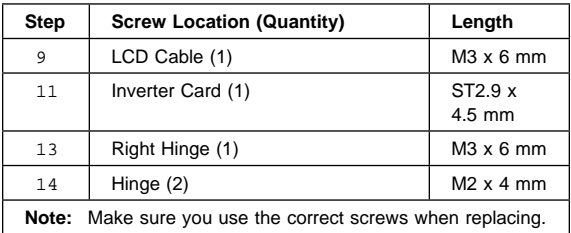

## **When replacing:**

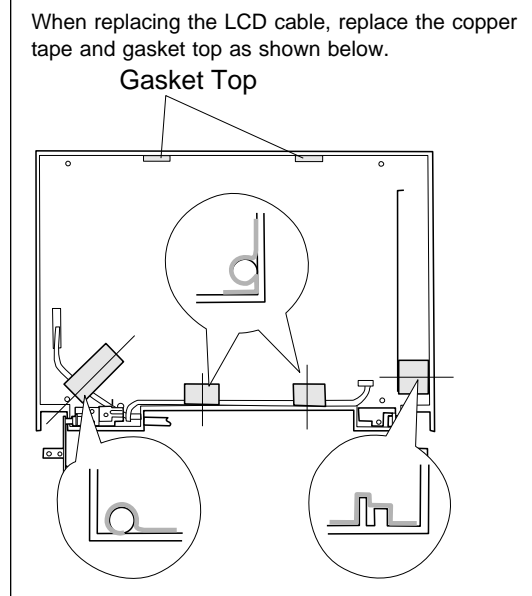

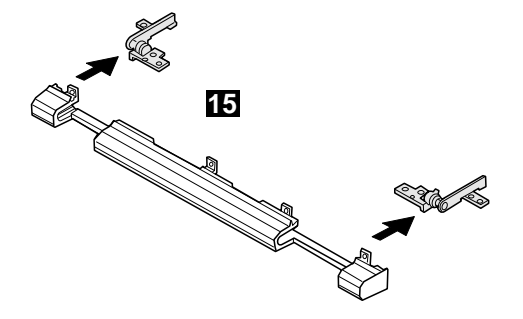

## **TFT 10.4-inch LCD Panel (B)**

**TFT 10.4 (B)** P/N 83H5349 83H5350

**Note:** You can replace the entire 10.4-inch TFT LCD unit (A) with the entire LCD unit (B), or vice versa. But you cannot replace parts of (A) with parts of (B), or vice versa.

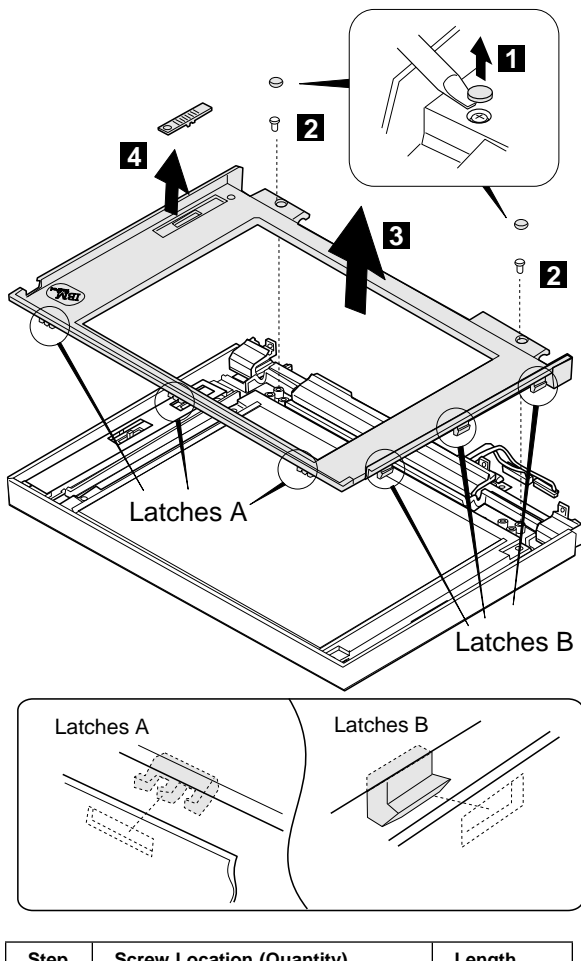

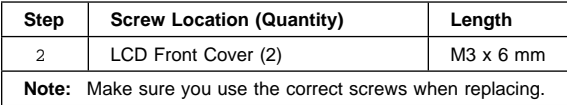

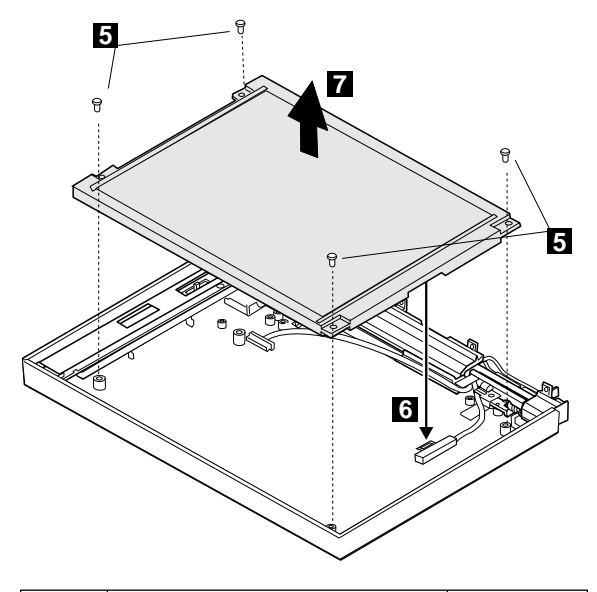

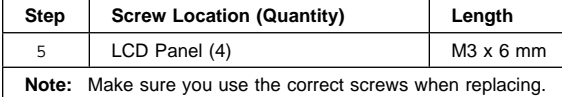

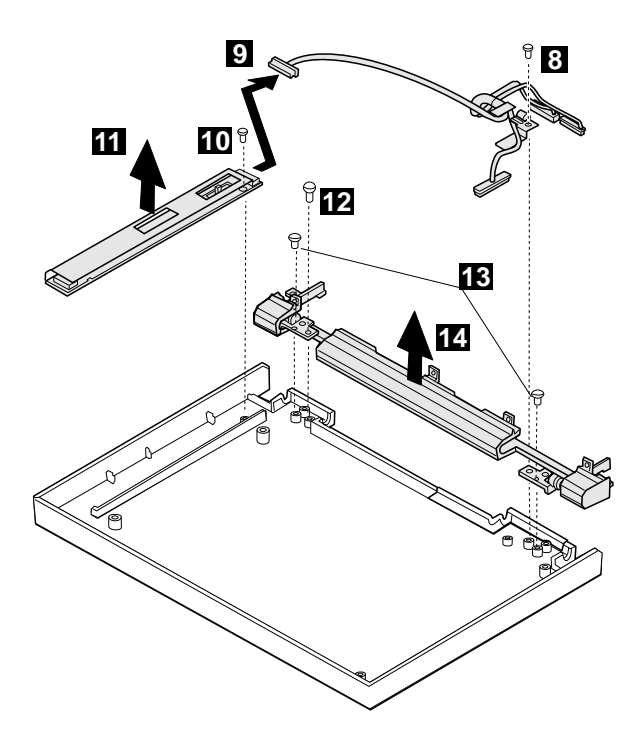

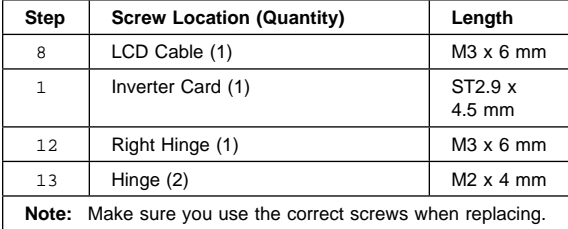

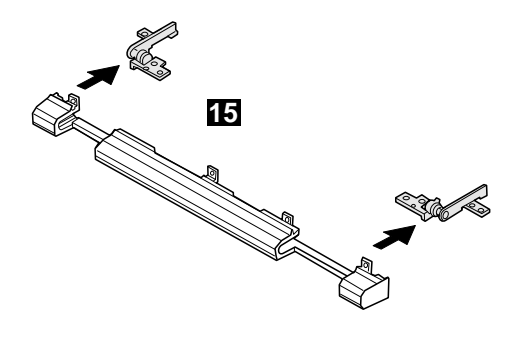

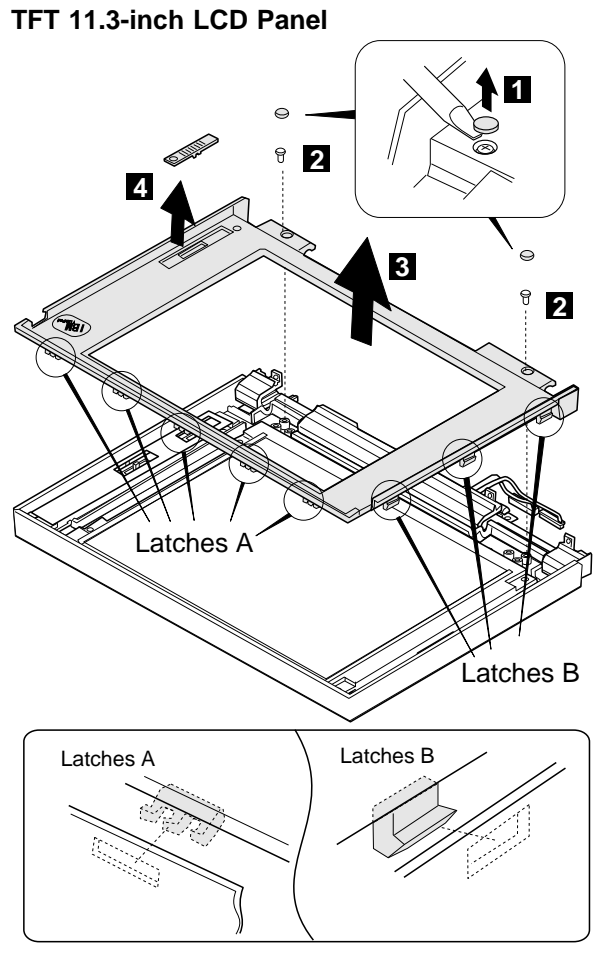

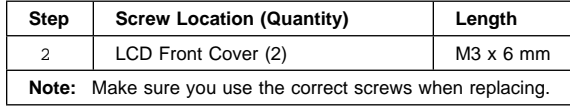

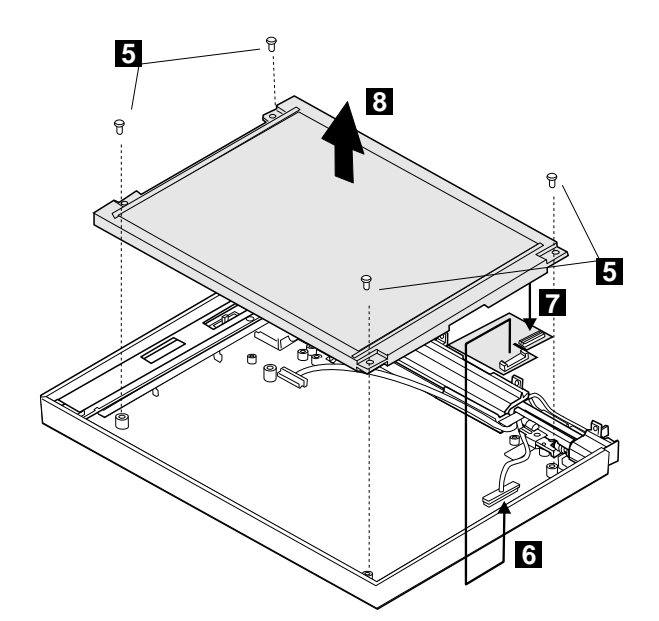

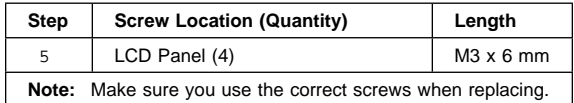

## **When replacing:**

When replacing the LCD panel, glue the rear foam on the rear of the LCD as shown below.

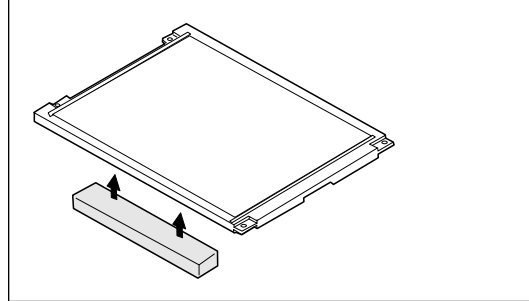

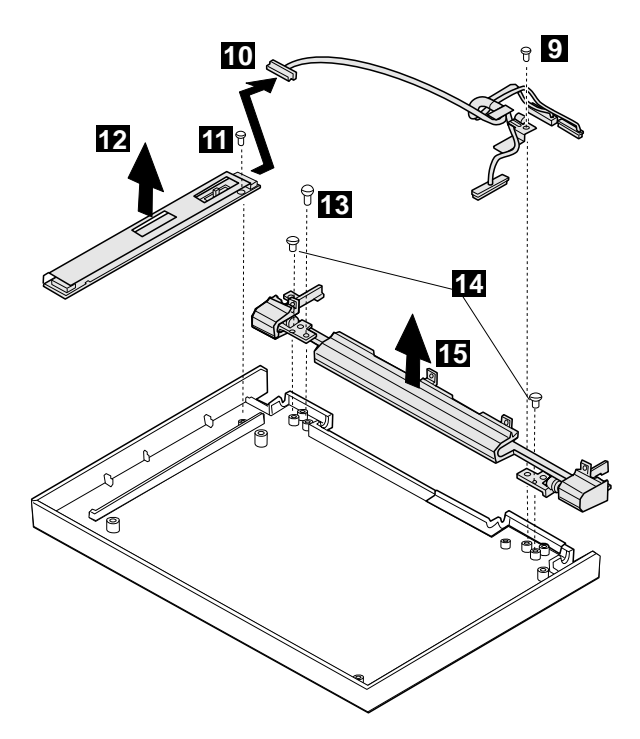

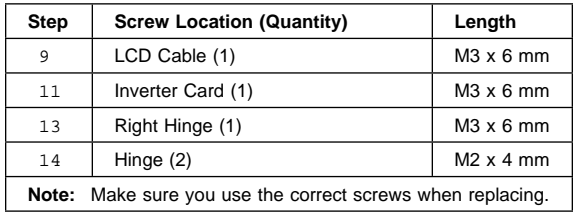

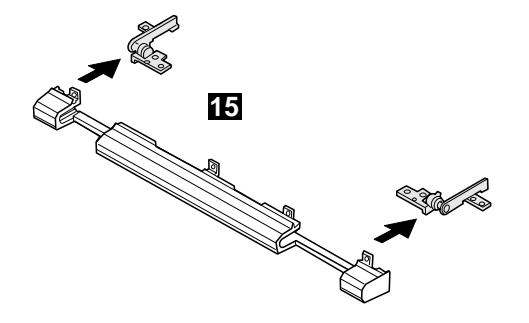

# Battery Pack **(1020)** Insulator Sheet **(1025)** Diskette Drive / CD-ROM Drive **(1040)** Hard Disk Drive **(1050)** Top Cover **(1060)** Keyboard Unit **(1070)** LCD Assembly **(1080)** LCD Panel **(1085) 2 3 1 1**

**1090 Indicator Card**

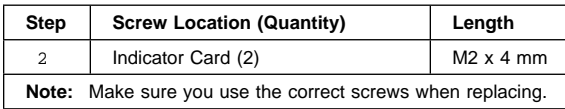

# **1100 Volume Switch / Speaker Assembly**

Battery Pack **(1020)** Insulator Sheet **(1025)** Diskette Drive / CD-ROM Drive **(1040)** Hard Disk Drive **(1050)** Top Cover **(1060)** Keyboard Unit **(1070)** LCD Assembly **(1080)** LCD Panel **(1085)** Indicator Card **(1090)**

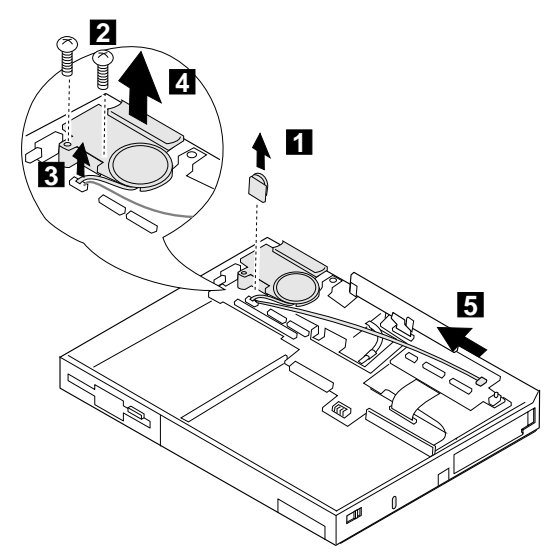

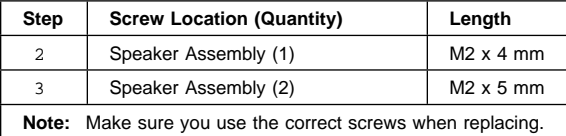

# **1110 Keyboard Card / Cable**

Battery Pack **(1020)** Insulator Sheet **(1025)** Diskette Drive / CD-ROM Drive **(1040)** Hard Disk Drive **(1050)** Top Cover **(1060)** Keyboard Unit **(1070)** LCD Assembly **(1080)** LCD Panel **(1085)** Indicator Card **(1090)**

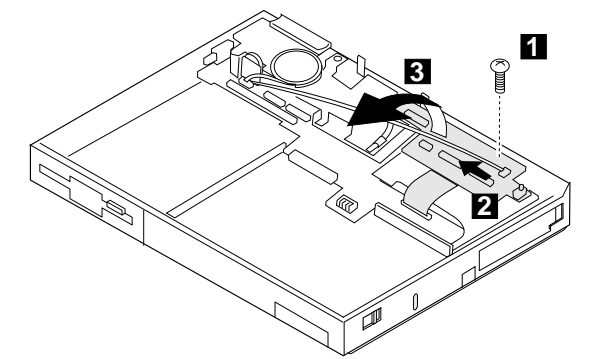

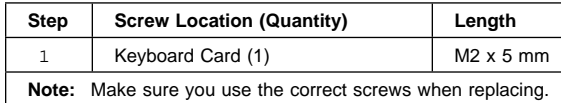

#### **Note**

To remove the cable, do steps 6 and 7.

When reinstalling the cable, make sure the cable end with the letter P is installed in the system board connector. The end with the letter K should be installed in the keyboard card connector. (The letters should be facing you when you install the cable from the front of the machine.)

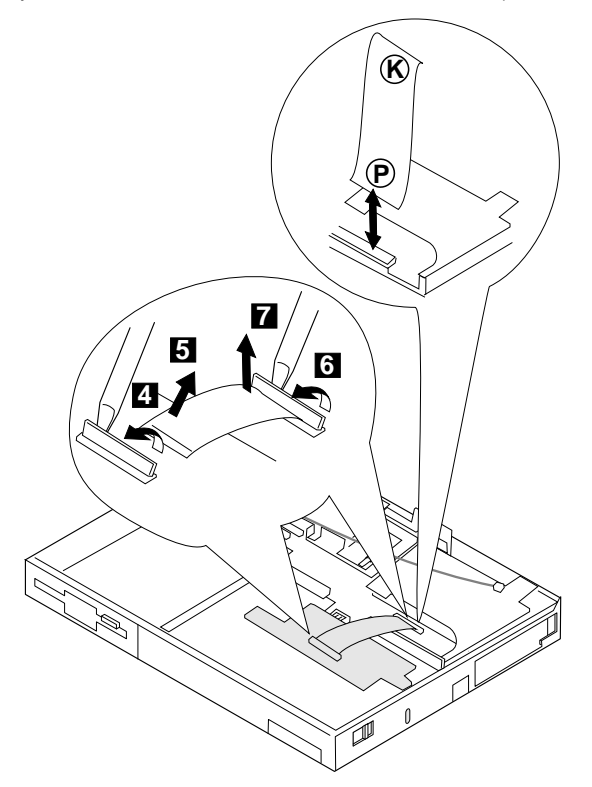

# **1120 CPU Card and System Board Card**

Battery Pack **(1020)** Insulator Sheet **(1025)** Diskette Drive / CD-ROM Drive **(1040)** Hard Disk Drive **(1050)** Top Cover **(1060)** Keyboard Unit **(1070)** LCD Assembly **(1080)** LCD Panel **(1085)** Indicator Card **(1090)** Volume Switch / Speaker **(1100)** Keyboard Card **(1110)**

To remove the system board and CPU Card:

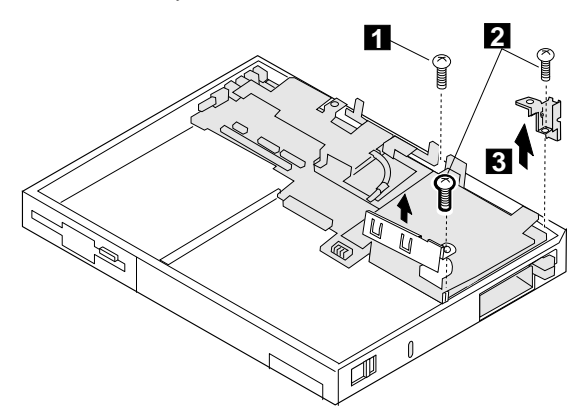

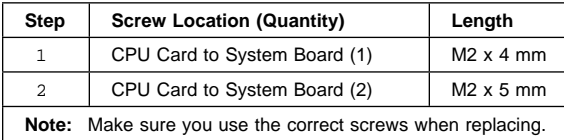

#### **Note**

The system board fits exactly in place in the base cover. Align the system board carefully when removing or reinstalling. Do not force it. Be careful not to damage the input jacks on the left side of the computer or the PCMCIA slots on the right side of the computer.

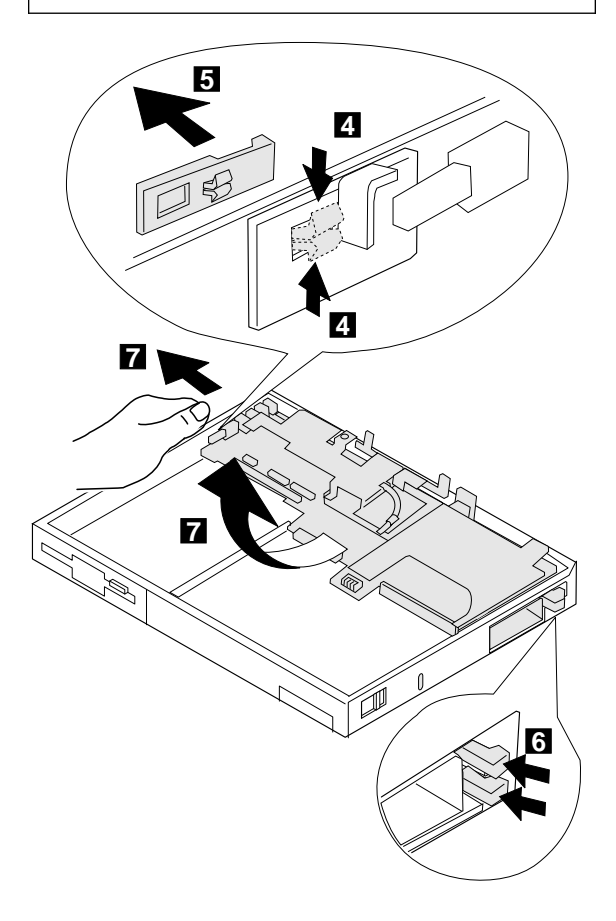

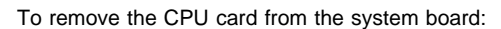

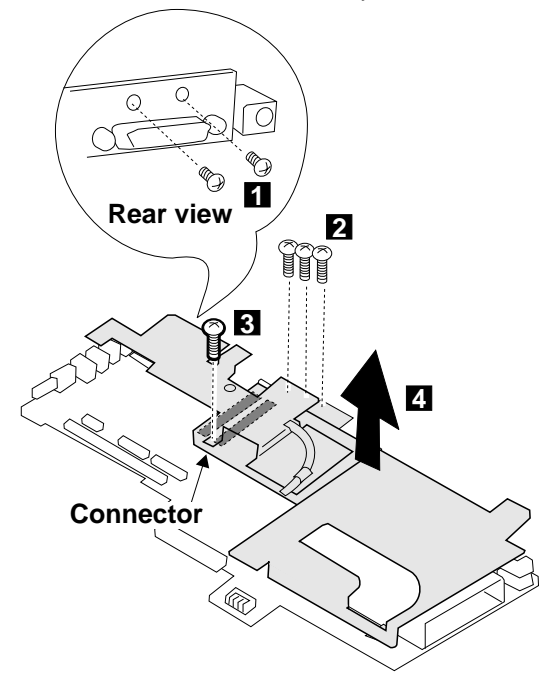

#### **Be Careful**

When connecting the CPU card and the system board again, use the procedures exactly as shown in the figures. Make sure that the two CPU card connectors are connected properly. If these connectors are not properly connected, the computer will not work.

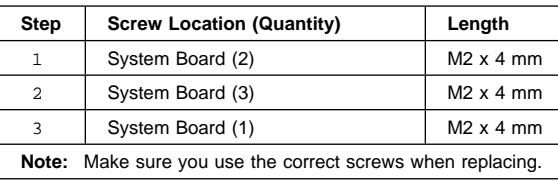

## **1130 System Board / PCMCIA Slot Assembly**

Battery Pack **(1020)** Insulator Sheet **(1025)** Diskette Drive / CD-ROM Drive **(1040)** Hard Disk Drive **(1050)** Top Cover **(1060)** Keyboard Unit **(1070)** LCD Assembly **(1080)** LCD Panel **(1085)** Indicator Card **(1090)** Volume Switch / Speaker **(1100)** Keyboard Card **(1110)** CPU Card **(1120)**

#### **Be Careful**

Connect the CPU card using the procedures exactly as shown in the figures. Make sure that the two CPU card connectors are connected properly. If these connectors are not connected, you cannot power on the computer. **Do not apply any extra force to the shaded area of the CPU card when connecting.**

#### **Notes**

- 1. The system unit serial number must be restored when the system board is replaced. To restore the system unit serial number, select the option "Set system identification" on the maintenance diskette. The EEPROM on the system board contains the vital product data (VPD); that is, the system unit serial number, system board system number, and other computer-unique data.
- 2. Do not power off the computer when restoring the VPD. The system unit serial number label is attached to the base cover.
- 3. Before removing and replacing the system board, make sure that the PCMCIA cards are removed and the eject levers are not sticking out.
- 4. Do not pull the PCMCIA slot assembly while removing the system board.
- 5. When handling the PCMCIA slot assembly, be careful not to disassemble any part of it. The slot assembly is not solidly fixed when it is removed from the system board or the FRU.

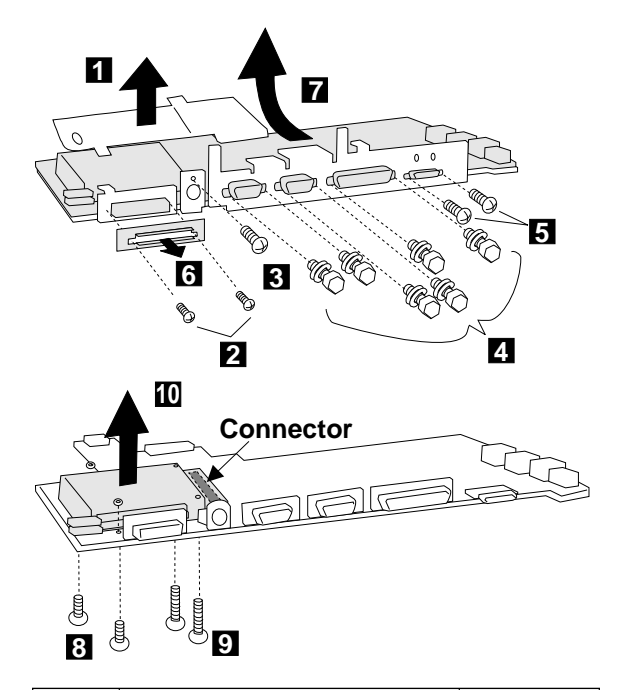

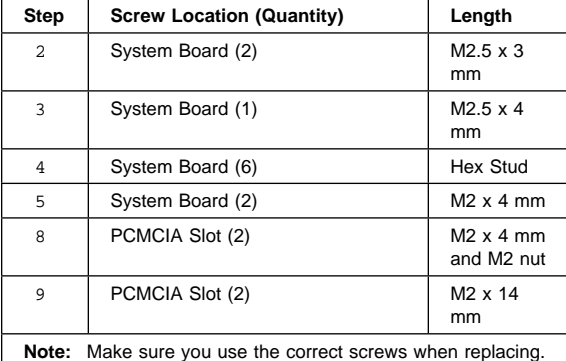

# **Locations**

## **Front View**

- 1 LCD<br>2 Cont
- Contrast Control
- Brightness Control
- 4 Indicator Panel<br>5 Built-in Microph
- Built-in Microphone
- LCD Suspend Switch
- 7 PC Card Eject Buttons<br>8 PCMCIA Slots
- PCMCIA Slots
- 9 Locking Device Keyhole<br>1 Release Latches
- Release Latches Personalization Name Plate
- 
- 12 TrackPoint III<br>13 Click Buttons
- 13 Click Buttons<br>14 CD-ROM (36 CD-ROM (365XD) / Diskette Drive (365X)
- Fn Key
- Function Keys
- 17 Speaker Volume Control<br>18 Speaker
- Speaker

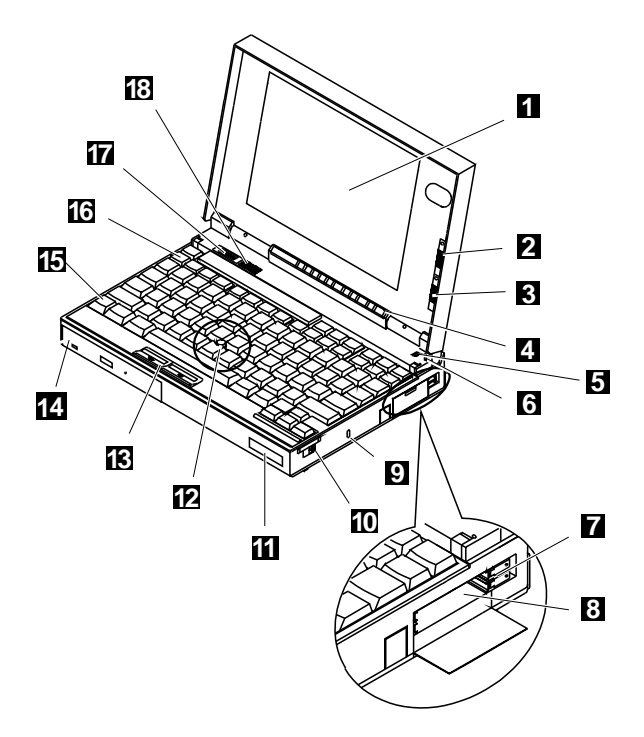

#### **Inside View**

- Keyboard Lock
- Battery Pack
- Optional Memory Expansion Module
- CD-ROM Drive (365XD) / Diskette Drive (365X)
- Mechanical CD-ROM eject (365XD)
- CD-ROM Eject Button (365XD) /
- FDD Bezel (365X)
- Cosmetic Shield

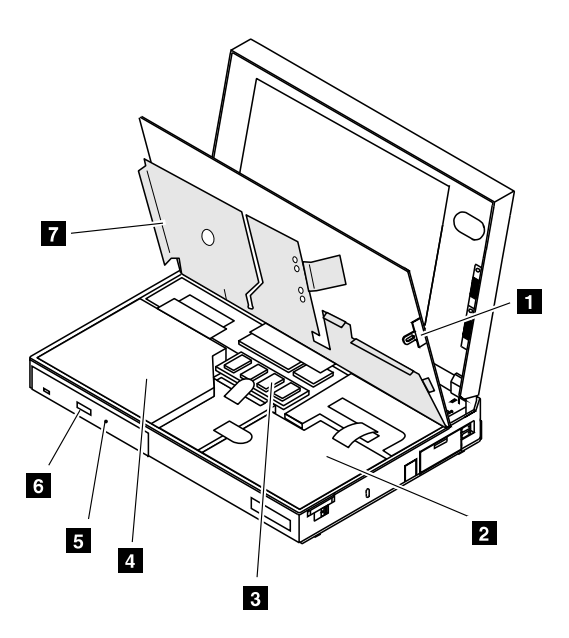

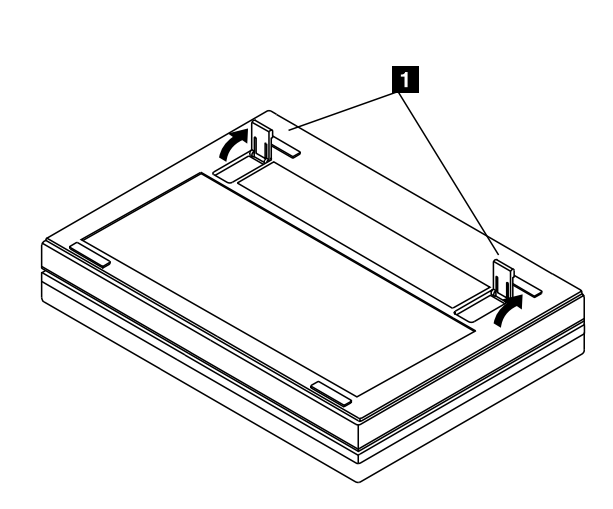

## **Bottom View** Legs

IBM Mobile Systems HMM
## **Rear View**

- 1 Rear Connector Door<br>2 Connector for Port Re
- 2 Connector for Port Replicator<br>3 IR Port
- 3 IR Port
- **External Input Device Connector**
- 5 External Display Connector
- 6 Serial Connector<br>7 Parallel Connecto
- Parallel Connector
- 8 External Diskette Drive Connector<br>9 Power Jack
- 9 Power Jack<br>1 Line-out/Hea
- Line-out/Headphone Jack
- 11 Line-in Jack
- 12 Microphone Jack<br>13 Power Switch
- Power Switch

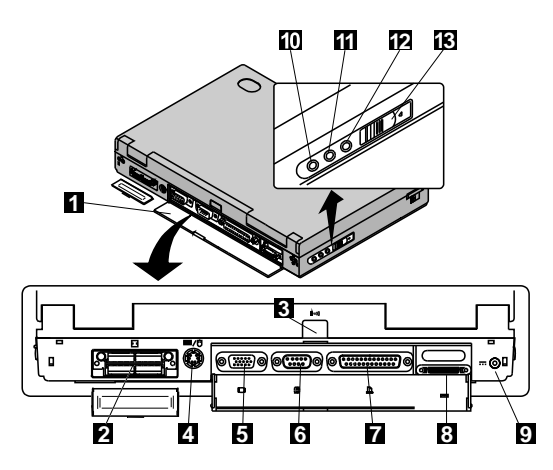

## **Power-On Password Jumper Pads**

The power-on password jumper pads are found on the system board near the backup battery, as shown in the figures.

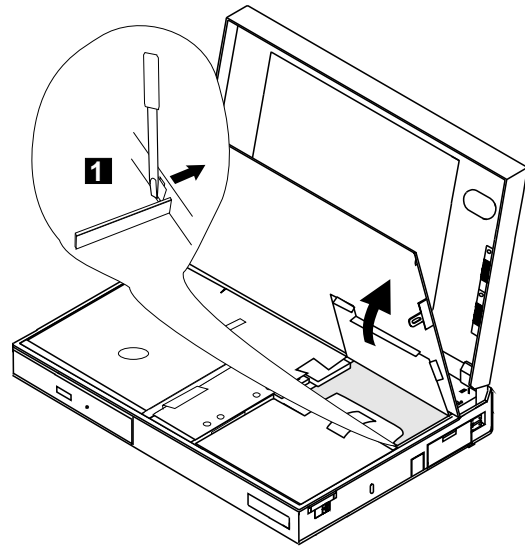

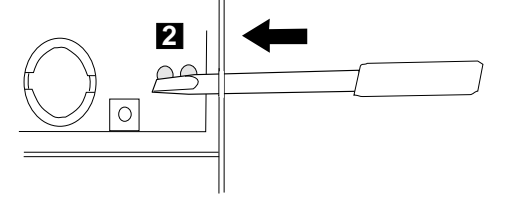

- 1. Push out the door at 1.
- 2. See "How to Disable the Power-On Password:" on page 29 to cancel the power-on password. Apply the short across the Power-On Password Jumper Pads at 2 .

#### **Warning**

When using a metal tool to short the two jumper pads, make sure the metal tool does not touch any metal parts other than the two jumper pads.

**Notes**

**Parts Listing 365X, 365XD (2625)**

**Model 365X - Diskette Drive**

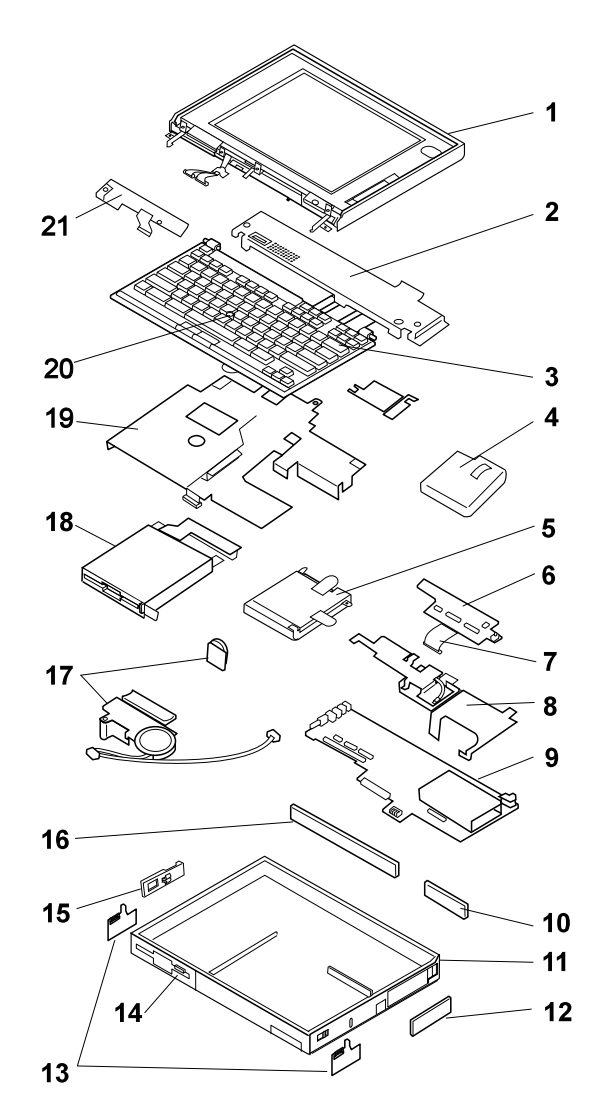

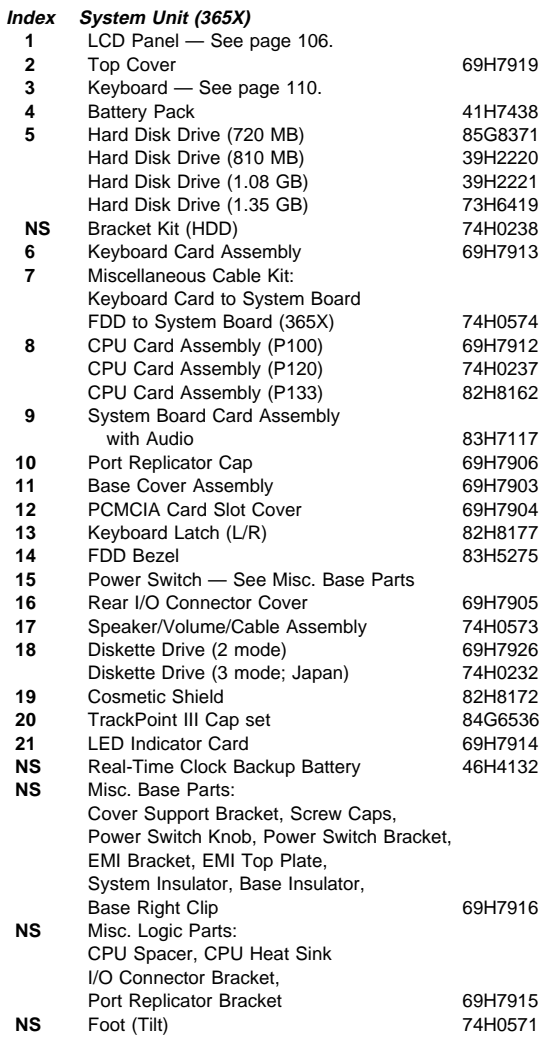

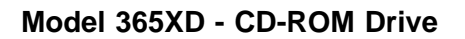

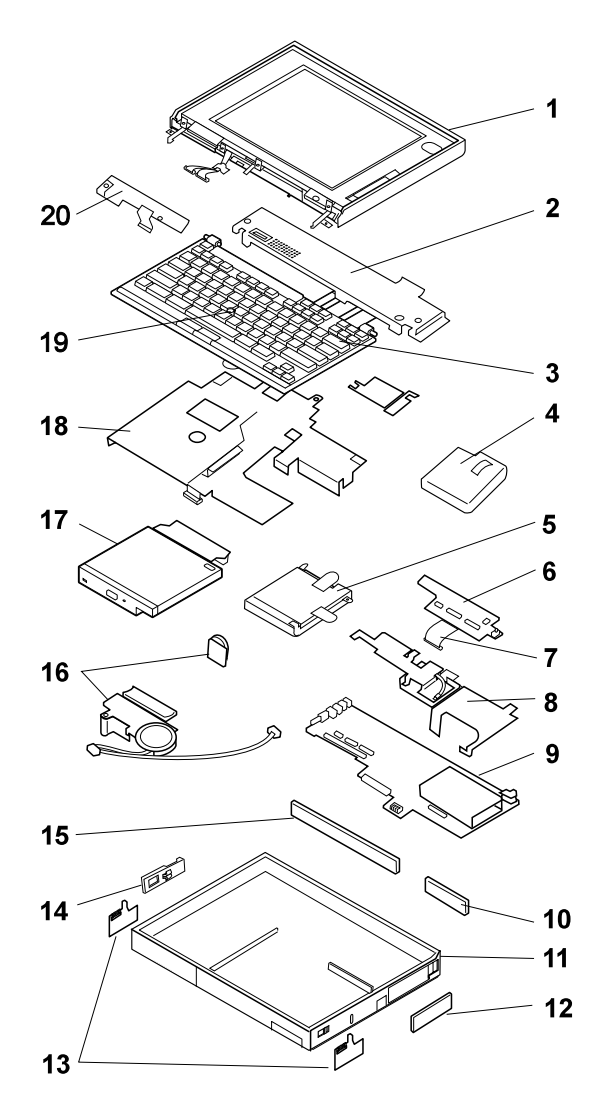

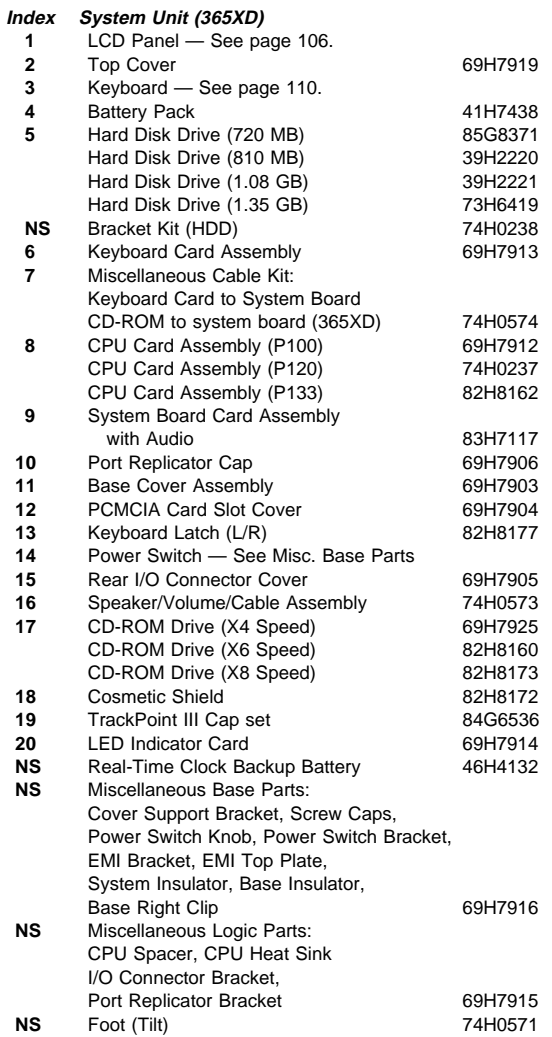

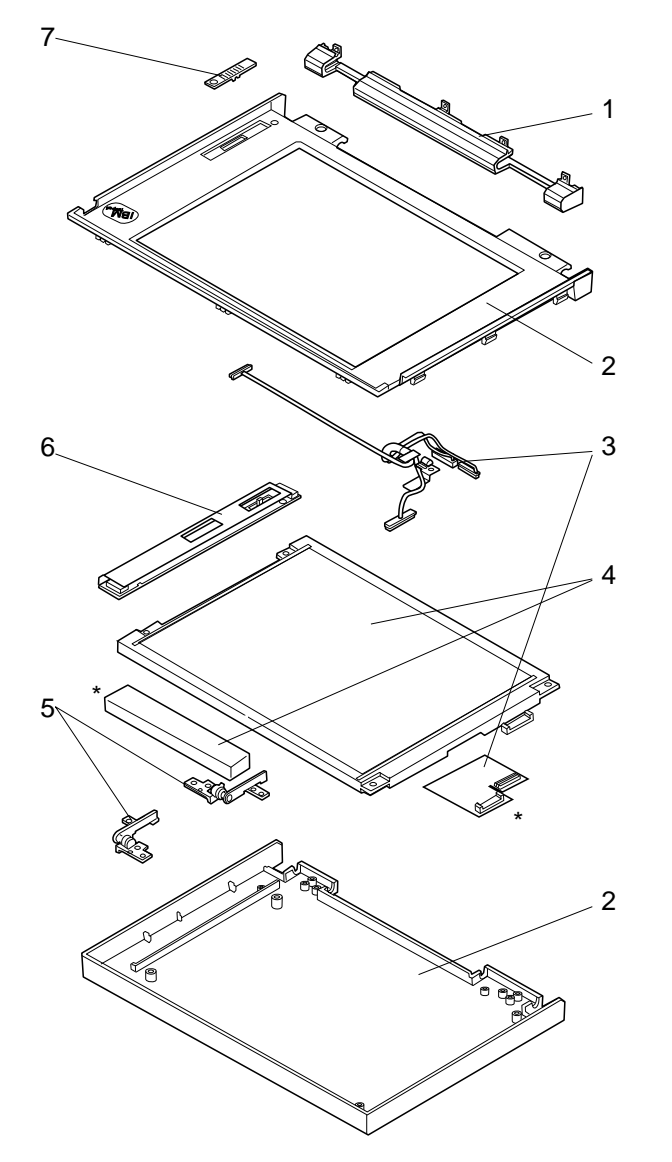

**Model 365X/365XD - TFT LCD Panel**

\* Parts only for the 11.3-inch TFT.

## **TFT LCD FRU Parts List**

**10.4-inch (A)** P/N 46H8093 69H7947 82H8039 **10.4-inch (B)** P/N 83H5349 83H5350

#### - Notes -

- 1. You can distinguish the 10.4-inch TFT LCD unit (A) or (B) by the label sealed on the inside of its hinge cover assembly (1 in the parts list).
- 2. You can replace the entire 10.4-inch TFT LCD unit (A) with the entire LCD unit (B), or vice versa. But you cannot replace parts of (A) with parts of (B), or vice versa.
- 3. Model-Gxx contains only 10.4-inch (B) type.

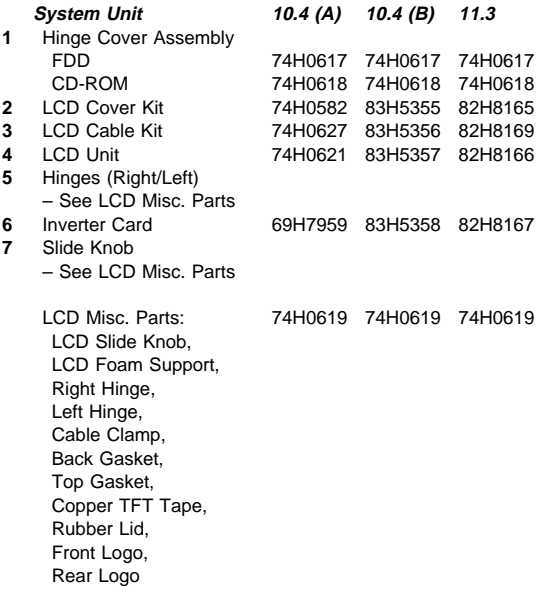

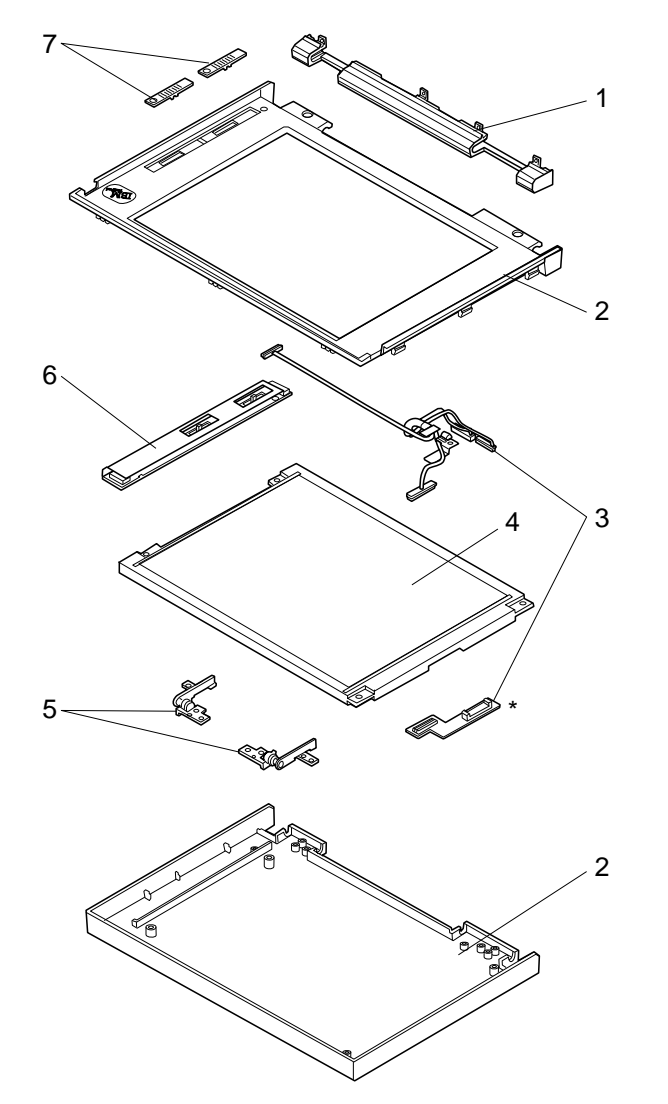

**Model 365X/365XD - DSTN LCD Panel**

\* Part only for the 10.4-inch LCDs.

## **DSTN LCD FRU Parts List**

#### **10.4-inch DSTN LCD**

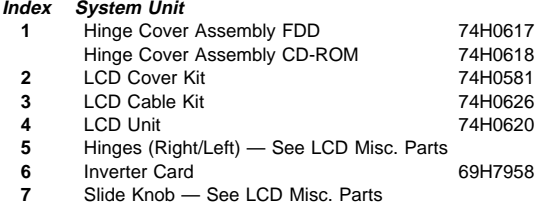

## **11.3-inch DSTN LCD**

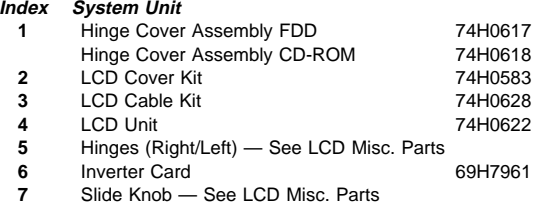

## **LCD Miscellaneous Parts**

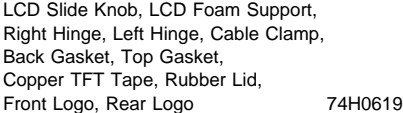

## **Keyboard Unit**

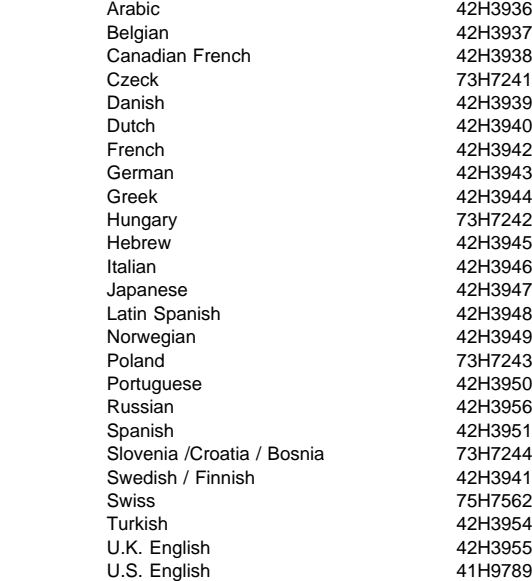

## **Common/Option Parts List Miscellaneous Parts**

Screw Kit 74H0229 Includes (Type) (Quantity): M2 x 4 (Bind Head) (15) M2 x 5 (Pan Head) (11) M2 x 4 with washer (Pan Head) (2)  $M2 \times 8$  (Pan Head) (2) M2.5 x 4 (Bind Head) (4) M2.5 x 3 (3.5D Pan Head) (2) M2.5 x 4 with washer (Bind Head) (3) M3 x 3 (Cross Slotted Pan Head) (4) M3 x 4 (Pan Head) (2)  $M3 \times 4$  (Flat Head) (4) M3 x 6 (Pan Head) (6) M3 x 6 with washer (Pan Head) (2) Hex Stud M2.5 Short length (6) Screw ST2.9 x 4.5 (Pan Head) (1) M2 x 5 (Bind Head) (4) M2 x 5 (Cross Slotted Pan Head) (2) M3 x 5 (Pan Head) (6)

## **Options**

## **Notes:**

- 1. When you replace the AC Adapter with a new one, use the one for the country where the computer is used, even if the computer is from different country.
- 2. The warranty for the system unit does not apply to all options.

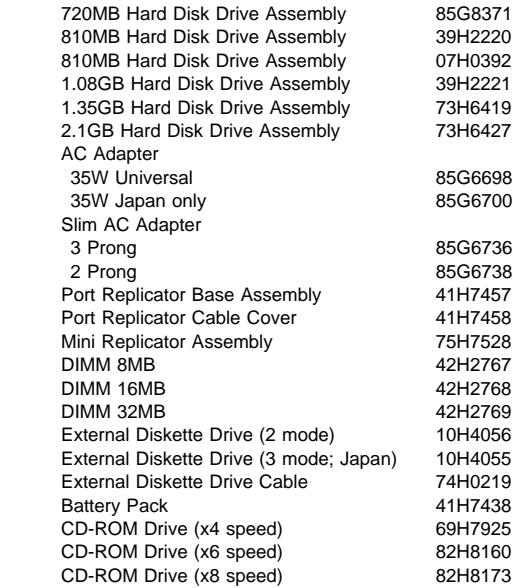

## **Numeric Keypad**

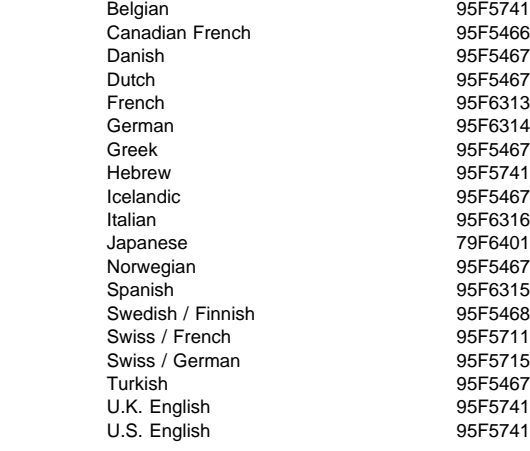

## **Black Keypad**

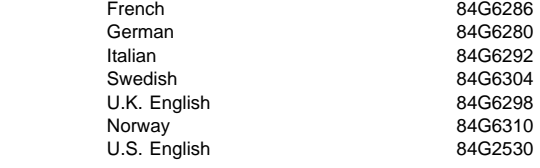

## **Black Keyboard**

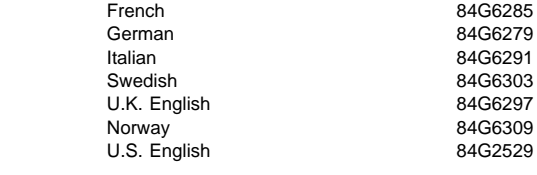

## **Accessories**

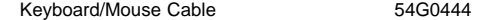

## **Tools**

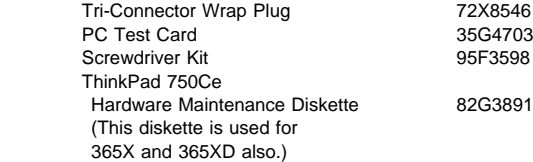

## **Power Cords**

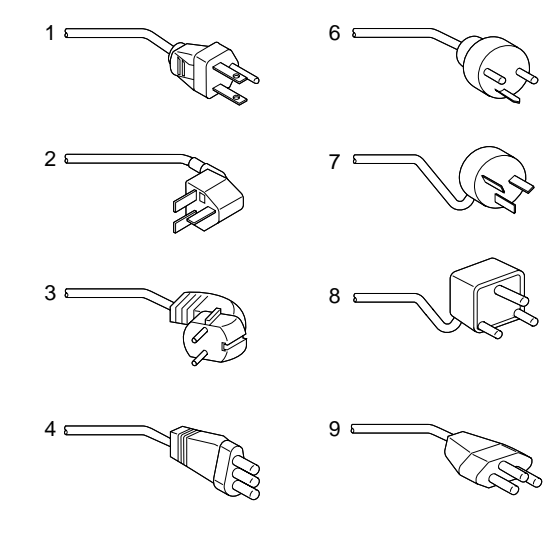

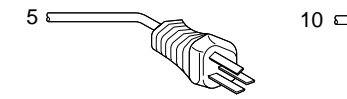

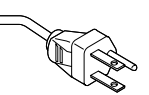

#### **Warning:**

Use the power cord certified for your country.

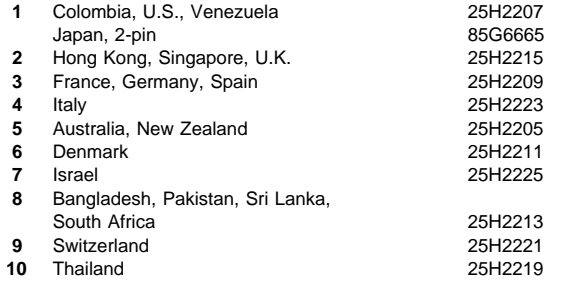

# **ThinkPad 560 (2640)**

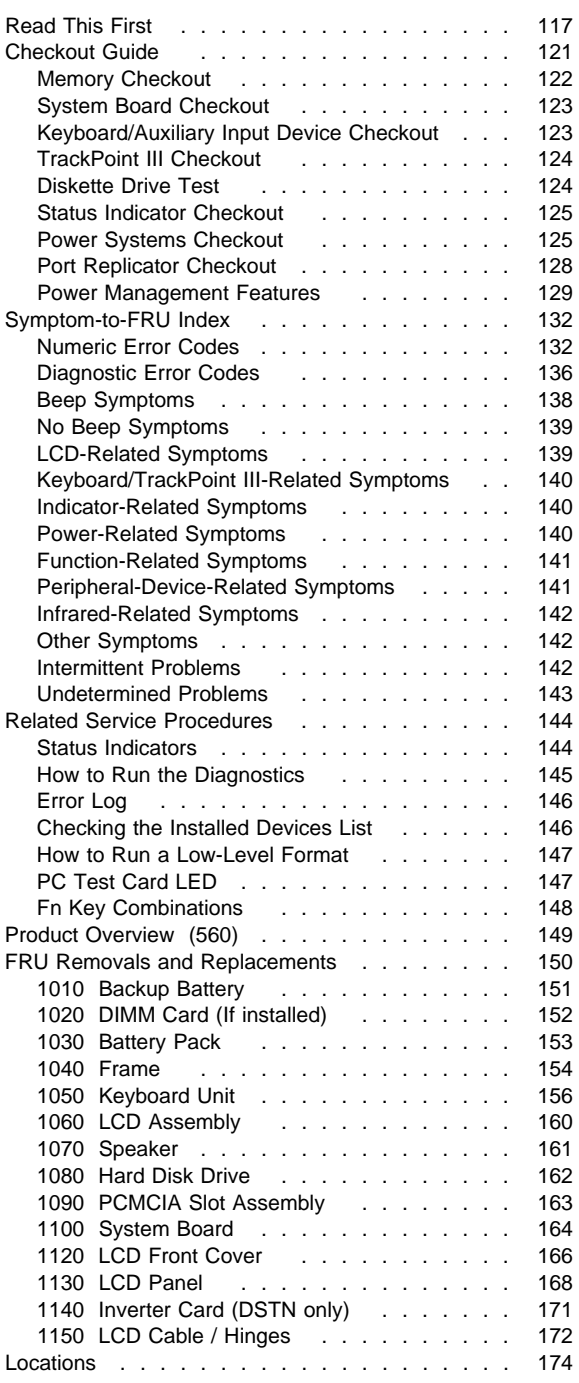

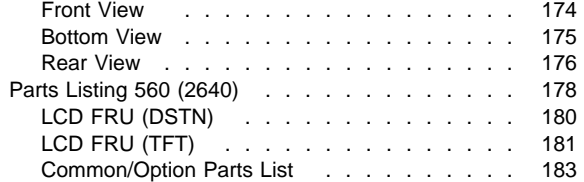

## **Read This First**

Before you go to the checkout guide, be sure to read this section.

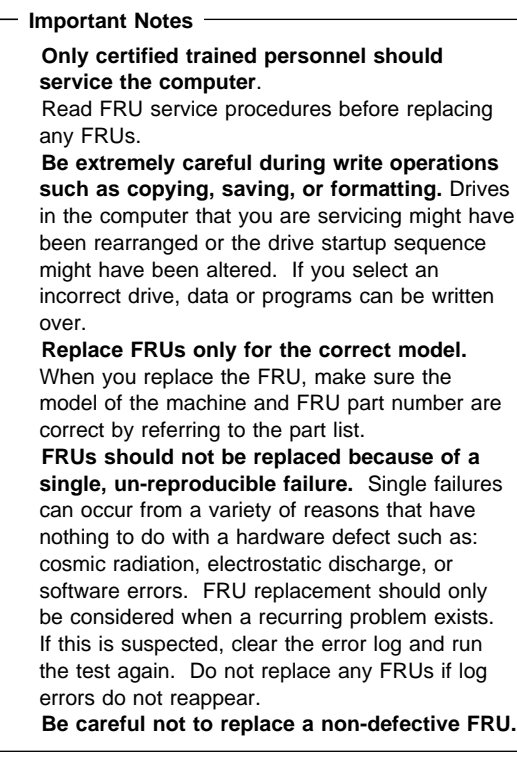

**How to Use Error Messages:** Use the error codes displayed on the screen to diagnose failures. If more than one error code is displayed, begin the diagnosis with the first error code. The cause of the first error code can result in false error codes being displayed. If no error code is displayed, see if the error symptom is listed in the "Symptom-to-FRU Index" on page 132.

Port Replicator Problems: If you suspect a problem with the Port Replicator, see "Port Replicator Checkout" on page 128.

**How to Diagnose Multiple FRUs:** When the adapter or device has more than one FRU, the error code could be caused by either FRU. Before replacing multiple FRUs, try removing or exchanging each FRU, one by one in the designated sequence, to see if the symptoms change.

**What to Do First:** The servicer must include the following in the parts exchange form or parts return form that is attached to the returned FRU.

- 1. Name and phone number of servicer.
- 2. Date of service.
- 3. Date when part failed.
- 4. Date of purchase.
- 5. Failure symptoms, error codes appearing on display, and beep symptoms.
- 6. Procedure index and page number in which failing FRU was detected.
- 7. Failing FRU name and part number.
- 8. Machine type, model number, and serial number.
- 9. Customer's name and address.  $\sim$

Before checking problems with the computer, determine whether or not the damage applies the warranty by referring to the following:

#### **Warranty Note**

During the warranty period, the customer may be responsible for repair costs if the computer damage was caused by misuse, accident, modification, unsuitable physical or operating environment, or improper maintenance by the customer. The following list provides some common items that are not covered under warranty and some symptoms that may indicate the system was subjected to stresses beyond normal use:

LCD panel cracked by applying excessive force or by being dropped.

Scratched (cosmetic) parts.

Cracked or broken plastic parts, broken latches, broken pins, or broken connectors caused by excessive force.

Damage caused by liquid spilled into the system. Damage caused by improperly inserting a PCMCIA card or installation of an incompatible

card. Damage caused by foreign material in the FDD. Diskette drive damage caused by pressing the

diskette drive cover or inserting diskettes with multiple labels.

Damaged or bent diskette eject button.

Fuses blown by attaching a non-supported device.

Forgotten computer password, making computer unusable.

### **If the following symptoms are present, they may indicate damage caused by non-warranted activity:**

Missing parts may be a symptom of unauthorized service or modification. HDD spindles can become noisy if subjected to

excessive force or by being dropped.

I9990303 errors can be caused by exposure to strong magnetic fields.

## **How to Disable the Power-On Password**

- 1. Power off the computer.
- 2. Remove the frame (see "1040 Frame" on page 154).
- 3. Position the keyboard as shown in the figure.
- 4. Jumper the two password jumper pads located on the system board.

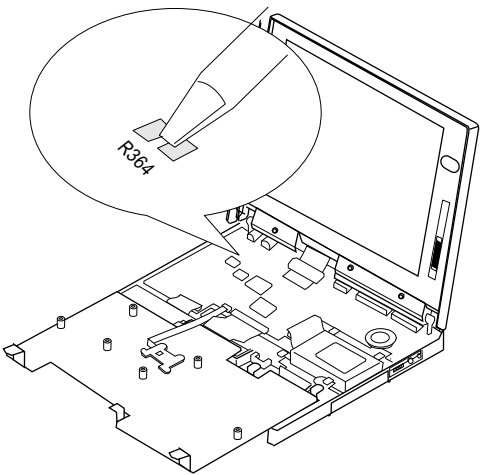

- 5. Power on the computer to clear the password.
- 6. Replace the keyboard and the frame.

 **Note** 

When replacing the frame, make sure the frame fits correctly in place. If not, the click buttons of the TrackPoint III cannot be pressed. (See the note in "1050 Keyboard Unit" on page 156.)

- 7. Replace the screws.
- 8. Power on the computer and wait until the POST ends.
- 9. Verify that the password prompt does not appear.

To reactivate the password, set the password again.

**Power Shutdown Switch:** The power shutdown switch resets the system regardless of the microcode status and forces the power off. Use this push button to power-off when power is not completely off or the microcode is in a hung state.

See "Bottom View" on page 98 for the power shutdown switch.

## **Checkout Guide**

Use the following procedure as a guide for computer problems.

#### **Note**

The diagnostic tests are intended to test only IBM products. Non-IBM products, prototype cards, or modified options can give false errors and invalid system responses.

- 1. Obtain the failing symptoms in as much detail as possible.
- 2. Verify the symptoms by attempting to recreate the failure by running the diagnostic test or by repeating the same operation.

#### **Note**

To run the diagnostics, refer to "How to Run the Diagnostics" on page 145.

3. Use the following table with the verified symptom to determine which page to go to. Search the symptoms column and find the description that best matches your symptom; then go to the page shown in the "Go to" column.

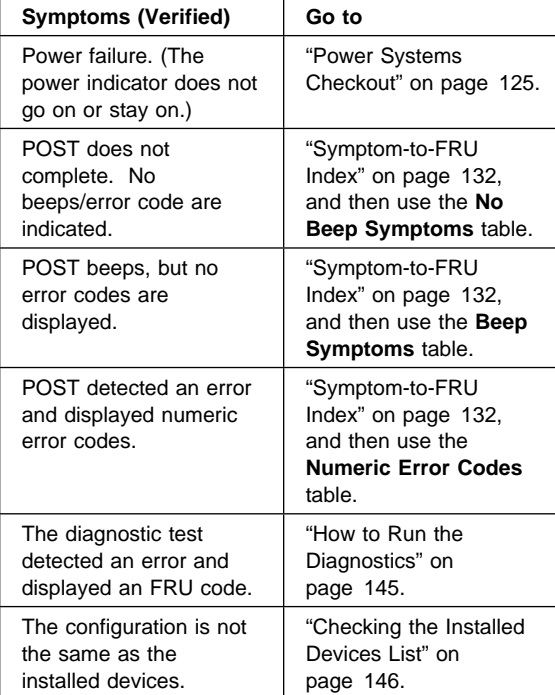

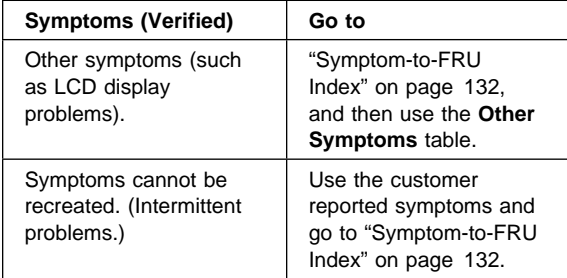

## **Memory Checkout**

DIMM cards are available for increasing memory capacity.

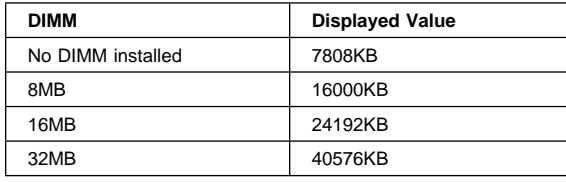

Memory errors might stop system operations, show error messages on the screen, or hang the system.

Use the following procedure to isolate memory problems.

#### **Note**

Make sure that the DIMM card is fully installed into the connector. A loose connection can cause an error.

- 1. Power off the computer and remove the DIMM card from its slot (if installed).
- 2. Press and hold the F1 key; then power on the computer. Hold the F1 key down until the Easy-Setup screen appears.
- 3. Select **Test** and press Enter.
- 4. Select **Memory** and press Enter to run the memory test on base memory. If an error appears, replace the system board.
- 5. Power off the computer and reinstall the DIMM card; then power on the computer. Verify the memory size; then test the memory. If an error appears, replace the DIMM card.

If memory problems occur intermittently, use the loop option to repeat the test. When the test detects an error, an error log is printed on the printer connected to the parallel port. See "Error Log" on page 146 for more information.

**System Programs in Flash Memory:** System setup programs and diagnostic tests are stored in flash memory.

**Flash Memory Update:** A flash memory update is required for the following conditions:

New versions of system programs. New features or options are added.

To update the flash memory, do the following:

- 1. Get the appropriate diskette containing the update.
- 2. Insert the **System Program Service Diskette** into
- drive A and power on the computer. 3. Select **Update system programs** from the menu.

## **System Board Checkout**

The processing functions are performed by the system board. When a numeric code calls the system board as a FRU, use the following procedure to isolate the problem.

- 1. Run the system board test to verify the symptom. This test verifies the system board. If no error is detected, return to "Checkout Guide" on page 121.
- 2. If FRU code 10 appears, replace the system board.
- 3. Rerun the test to verify the fix.

If above procedure does not correct the problem, go to "Undetermined Problems" on page 143.

## **Keyboard/Auxiliary Input Device Checkout**

Remove the external keyboard if the internal keyboard is to be tested.

If the internal keyboard does not work or an unexpected character appears, make sure that the flexible cable extending from the keyboard is correctly seated in the connector on the system board.

If the keyboard cable connection is correct, run the **Keyboard Test** by doing the following:

- 1. Go to the diagnostic menu screen by pressing **Ctrl**+**A** in the Easy-Setup screen.
- 2. Press **Ctrl**+**K**; a layout of the keyboard appears on the screen.
- 3. Check that when each key is pressed, the key's position on the keyboard layout on the screen changes to a black square.

 **Note** 

When a Fn key is pressed, a black square briefly appears.

If the tests detect a keyboard problem, do the following one at a time to correct the problem. Do not replace a non-defective FRU.

Reseat the keyboard cable. Replace the keyboard.

Replace the system board.

The following auxiliary input devices are supported for this computer.

 Numeric keypad Mouse (PS/2 compatible) External keyboard (with keyboard/mouse cable)

If any of the above devices do not work, reseat the cable connector and repeat the failing operation.

If the problem does not occur again, recheck the connector.

If the problem is not corrected, replace the device, and then the system board.

## **TrackPoint III Checkout**

If the TrackPoint III will not work, check the configuration in the ThinkPad Features program. If the configuration of the TrackPoint III is disabled, select **Enable** to enable it.

If this does not correct the TrackPoint III problem, continue with the following.

The TrackPoint III does automatic compensations to adjust the pointer sensor. During this process, the pointer moves on the screen automatically for a short time. This self-acting pointer movement can occur when a slight, steady pressure is applied to the TrackPoint III pointer while the computer is powered on or while the system is running, or when re-adjustment is required because the temperature has exceeded its normal temperature range. This symptom does not indicate a hardware problem. No service actions are necessary if the pointer movement stops in a short period of time.

If a click button problem or pointing stick problem occurs, do the following:

- 1. Go to the Easy-Setup screen.
- 2. Select an item with the pointing stick.
- 3. Press either the left or right click button.
- 4. Verify that both buttons work correctly.

If either the pointing stick or the click button do not work, do the following actions one at a time to correct the problem. Do not replace a non-defective FRU.

Reseat the keyboard cables. Replace the keyboard. Replace the system board.

## **Diskette Drive Test**

Do the following to isolate the problem to a controller, drive, or diskette. A scratch, write enabled, non-defective 2HD diskette is required.

FDD-1 represents external diskette drive attached through the external diskette drive connector. FDD-2 represents the port replicator.

**Warning:** Make sure that the diskette does not have more than one label attached to it. Multiple labels can cause damage to the drive or can cause the drive to fail.

Do the following to select the test device:

- 1. Select the advanced diagnostics mode and select **Tool**; then select the **FDD-1** or **FDD-2** icon and press the spacebar. A mark appears next to the selected icon. Insert the **blank** diskette when instructed.
- 2. Run the diskette drive test.
- 3. If the controller test detects an error, FRU code 10 appears. Replace the system board.
- 4. If the controller test runs without errors, the drive read/write tests start automatically.
- 5. If the drive test detects an error, FRU code 50 for FDD-1 or 51 for FDD-2 appears. If the diskette itself is known to be good, replace the drive.
- 6. If FDD-2 test detects an error, move the drive to the computer's diskette drive connector directly, if possible, and test it again as FDD-1.

If no errors occur in the FDD-1 position, the drive is not defective. Go to "Port Replicator Checkout" on page 128 to isolate the replicator problem.

## **Status Indicator Checkout**

If an LED problem occurs, do the following:

- 1. Power off the computer
- 2. Power on the computer
- 3. All the LEDs in the indicator panel turn on for a moment soon after the computer is powered-on. Make sure that all LEDs turn on.

If the problems remains, replace the system board.

## **Power Systems Checkout**

To verify the symptom of the problem, power on the computer using each of the power sources as follows.

- 1. Remove the battery pack and diskette drive.
- 2. Connect the AC Adapter and check that power is supplied.
- 3. Disconnect the AC Adapter and install the charged battery pack; then check that power is supplied by the battery pack.

If you suspect a power problem, see the appropriate power supply check listed below.

"Checking the AC Adapter" on page 126. "Checking Operational Charging" on page 126. "Checking the Battery Pack" on page 127.

"Checking the Backup Battery" on page 128.

**Checking the AC Adapter:** You are here because the computer fails only when the AC Adapter is used.

If the power problem occurs only when the port replicator is used, replace the replicator. If the power-on indicator does not turn on, check the power cord of the AC Adapter for correct continuity and installation.

If the operational charge does not work, go to "Checking Operational Charging."

1. Unplug the AC Adapter cable from the computer and measure the output voltage at the plug of the AC Adapter cable. See the following figure.

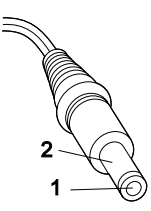

#### **(16 - 10 V)**

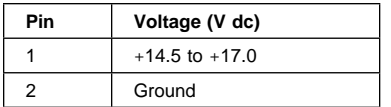

Replace the system board. If the problem is not corrected, go to "Undetermined Problems" on page 143. If the voltage is not correct, go to the next step.

- 2. Unplug the AC Adapter cable from the ac power outlet and wait five minutes or longer to allow the over-voltage protection circuit to be fully discharged and initialized.
- 3. Plug the AC Adapter cable into the ac power outlet.
- 4. Measure the output voltage of the AC Adapter. 5. If the voltage is still not correct, replace the AC Adapter.

#### **Note**

An audible noise from the AC Adapter does not always indicate a defective adapter.

**Checking Operational Charging:** To check operational charging, use a discharged battery pack or a battery pack that has less than 50% of the total power remaining when installed in the computer.

Perform operational charging. If the battery status indicator does not turn on, remove the battery pack and leave it to return to room temperature. Reinstall the battery pack. If the charge indicator still does not turn on, replace the battery pack.

**Checking the Battery Pack:** Battery charging will not start until the Fuel-Gauge shows that less than 95% of the total power remains; with this condition the battery pack will charge to 100% of its capacity. This protects the battery pack from being over-charged or having a shortened life.

Do the following:

- 1. Power off the computer.
- 2. Remove the battery pack and measure the voltage between battery terminals 1 (+) and 4 (−). See the following figure.

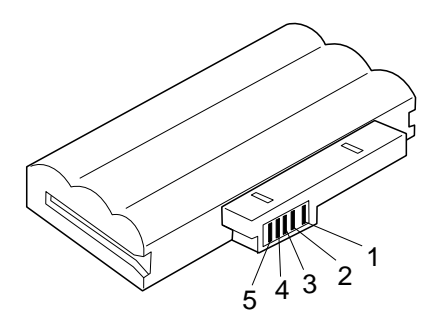

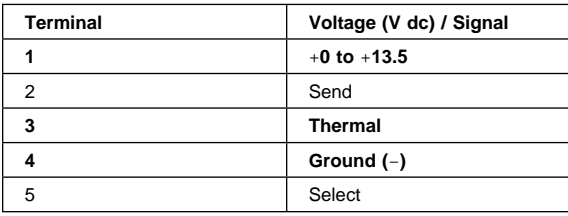

## **Note**

Signal lines, not used in these steps, are used for communication between the system and the battery.

3. If the voltage is less than +11.0 V dc, the battery pack has been discharged. Recharge the battery pack. If the voltage is still less than +11.0 V dc after recharging, replace the battery.

#### **Note**

If the voltage of the battery pack is 0 V, it is not defective.

4. If the voltage is more than +11.0 V dc, measure the resistance between battery terminals 3 and 4. The resistance must be 4 to 30 K ohm.

If the resistance is not correct, replace the battery pack. If the resistance is correct, replace the system board.

## **Checking the Backup Battery**

- 1. Power off the computer and unplug the AC Adapter from the computer.
- 2. Turn the computer upside down.
- 3. Remove the DIMM cover and backup battery (see "1010 Backup Battery" on page 151).
- 4. Measure the voltage of the backup battery. See the following figure.
	- **Note:** Be careful not to measure the wrong side of the backup battery.

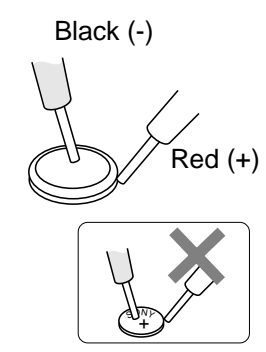

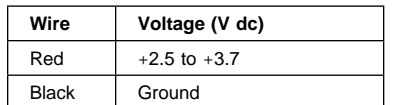

If the voltage is correct, replace the system board. If the voltage is not correct, the backup battery has been discharged. Replace the backup battery. If the backup battery discharges quickly after replacement, replace the system board.

## **Port Replicator Checkout**

Use the following procedure to isolate a port replicator problem. A port replicator attaches to the system expansion connector at the bottom of the computer.

- 1. Power off the computer.
- 2. Remove the failing devices from the replicator.
- 3. Unplug the AC adapter from the replicator, if attached.
- 4. Remove the port replicator from the computer.
- 5. Reconnect the failing device directly to the computer. (If another device already connected to the computer, remove it first.)
- 6. Go to the "How to Run the Diagnostics" on page 145 and run the diagnostics.
- 7. If the advanced diagnostic device test does not find an error, suspect a problem with the port replicator of the system expansion bus.
- 8. Power off the computer and reconnect the port replicator.
- 9. Power on the computer and run the following advanced diagnostic tests:
	- Serial port test with the wrap plug installed on the replicator.
	- Parallel port test with the wrap plug installed on the replicator.
	- FDD-2 device test on the failing device with scratch diskette.
- 10. If diagnostic errors appear, replace the replicator or diskette drive attachment unit.

If the problem remains after the replacement, replace the system board.

11. If power problems appear only when using the replicator, replace the replicator.

## **Power Management Features**

Three power management modes are provided by the computer to reduce power consumption and prolong battery power.

**Standby Mode:** When in standby mode the following occurs:

The LCD backlight turns off. The hard disk motor stops.

Events that cause the computer to enter standby mode:

Standby requested by the Fn key. (Fn+F3) No activity under **auto-standby** enabled by the ThinkPad Features program.

Events that cause the computer to exit or resume standby mode:

(Resume) Any key operation.

**Suspend Mode:** When in suspend mode, the following, in addition to the four actions of standby mode, occur:

The LCD is powered-off. The hard disk is powered-off. The CPU is stopped.

#### **Notes**

- 1. In the ThinkPad Features Program, the computer can be set to "Will not suspend even if LCD is closed."
- 2. When the computer is powered with ac power and is used with one of the communication PC cards, the computer enters standby mode; the PC card and application program remain active.
- 3. The computer cannot enter suspend mode while a communication link is running.

Events that cause the computer to enter suspend mode:

Suspend mode is requested by the Fn key (Fn+F4). The LCD is closed.

The specified time has elapsed from the last operation with the keyboard, mouse, hard disk drive, parallel connector, or diskette drive; or the AC Adapter is plugged in. The time is specified by **Suspend Timer** in the ThinkPad Features program. The battery condition is low. The battery power indicator blinks orange.

Either the PS2 OFF or PS2 SUSpend command is set in the ThinkPad Features program.

Events that cause the computer to exit or resume suspend mode:

(Resume) The LCD is opened.

(Resume) The real time clock alarm is signaled. (Resume) The ring indicator (RI) is signaled by a serial or PCMCIA device. (Resume) The Fn key is pressed. (Resume) An external keyboard key is pressed while operating with ac power. (Exit) Timer conditions are satisfied for entering hibernation mode.

**Hibernation Mode:** When in hibernation mode, the following occurs:

The system status, RAM, VRAM, and setup data are stored on the hard disk. The system is powered-off.

#### **Note**

The computer cannot enter hibernation mode when the computer is powered with ac power and a communication PC card is used.

Events that cause the computer to enter hibernation mode:

Hibernation mode is requested by the Fn key (Fn+F12).

Timer conditions are satisfied in suspend mode. A critical low battery condition occurs.

The PS2 HIBernation command is set in the ThinkPad Features program.

Event that causes the computer to exit hibernation mode.

The power-on switch is operated.

When power is turned on, the hibernation history in the boot record on the hard disk is recognized and system status is restored from the hard disk to resume operation.

## **Symptom-to-FRU Index**

The Symptom-to-FRU Index lists the symptoms and errors and the possible causes. The most likely cause is listed first.

#### **Note**

Perform the FRU replacement or actions in the sequence shown in the "FRU/Action" columns. If a FRU did not solve the problem, put the original part back in the computer. Do not replace a non-defective FRU.

This index can also be used to help you decide which FRUs to have available when servicing a computer.

Numeric error codes show the errors detected in POST or system operation. In the following error codes, **X** can be any number.

If no codes are available, use narrative symptoms.

If the symptom is not listed, go to "Undetermined Problems" on page 143.

### **Note**

For IBM devices not supported by diagnostic codes in the ThinkPad notebook computers, see the manual for that device.

## **Numeric Error Codes**

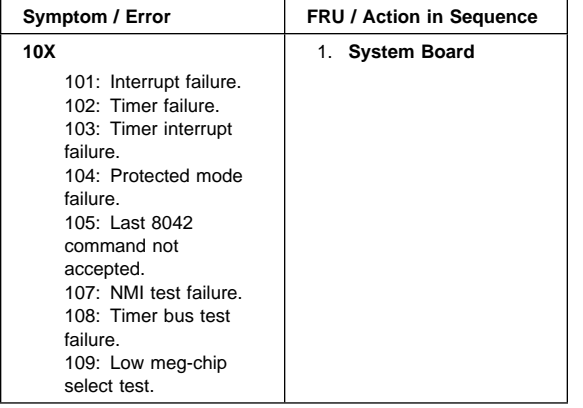

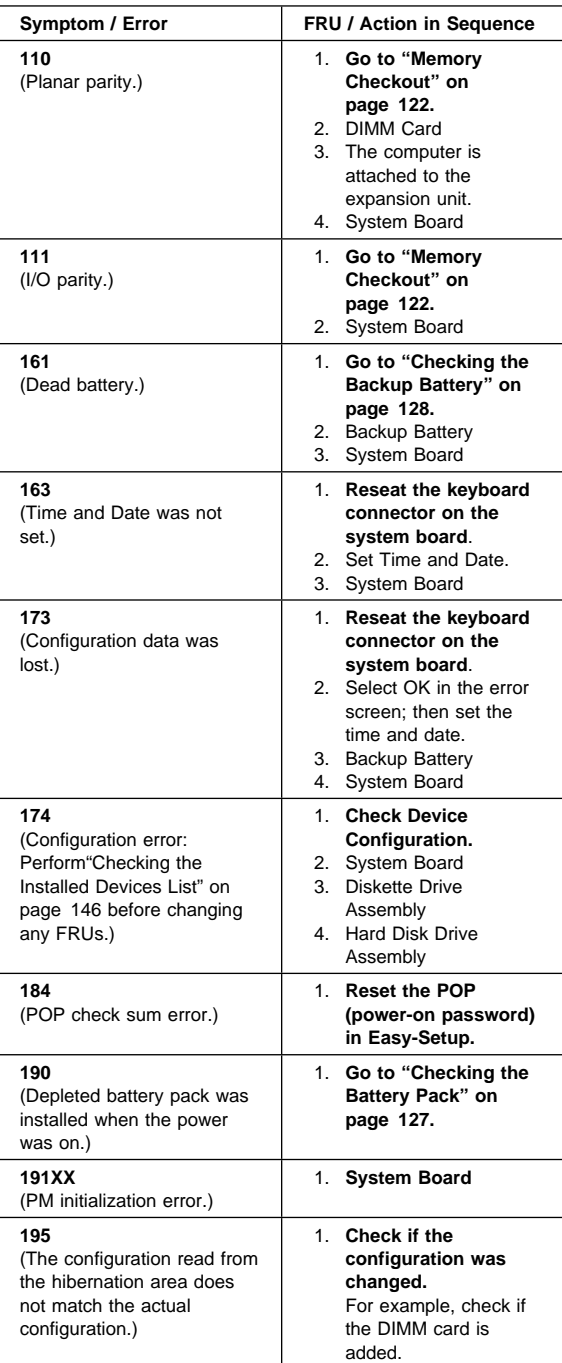

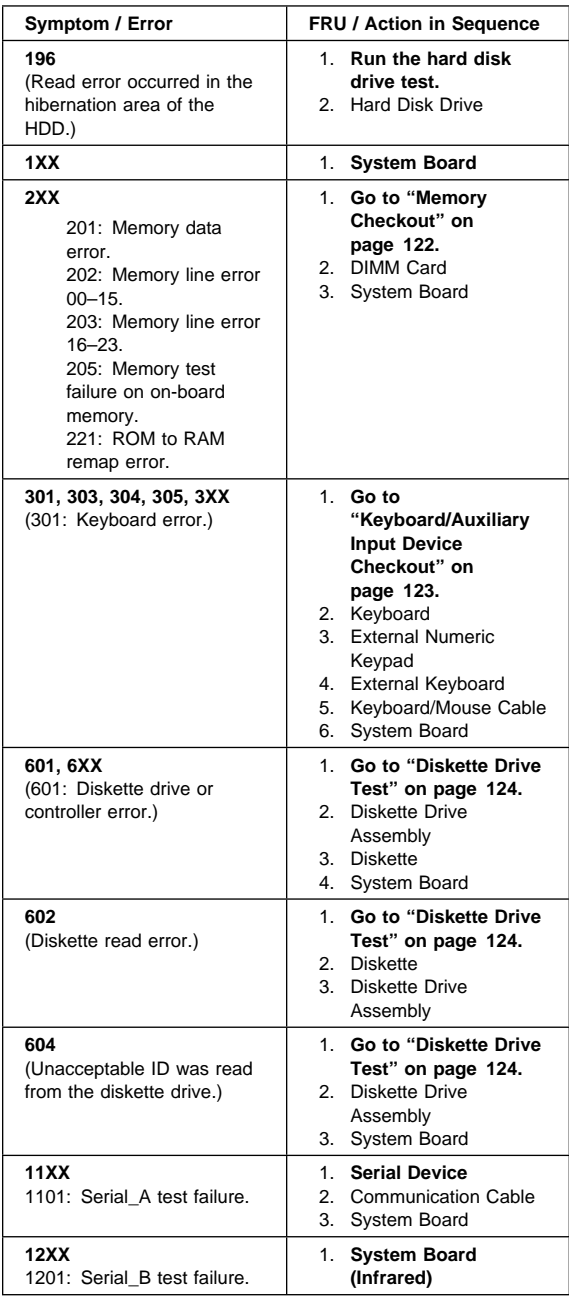
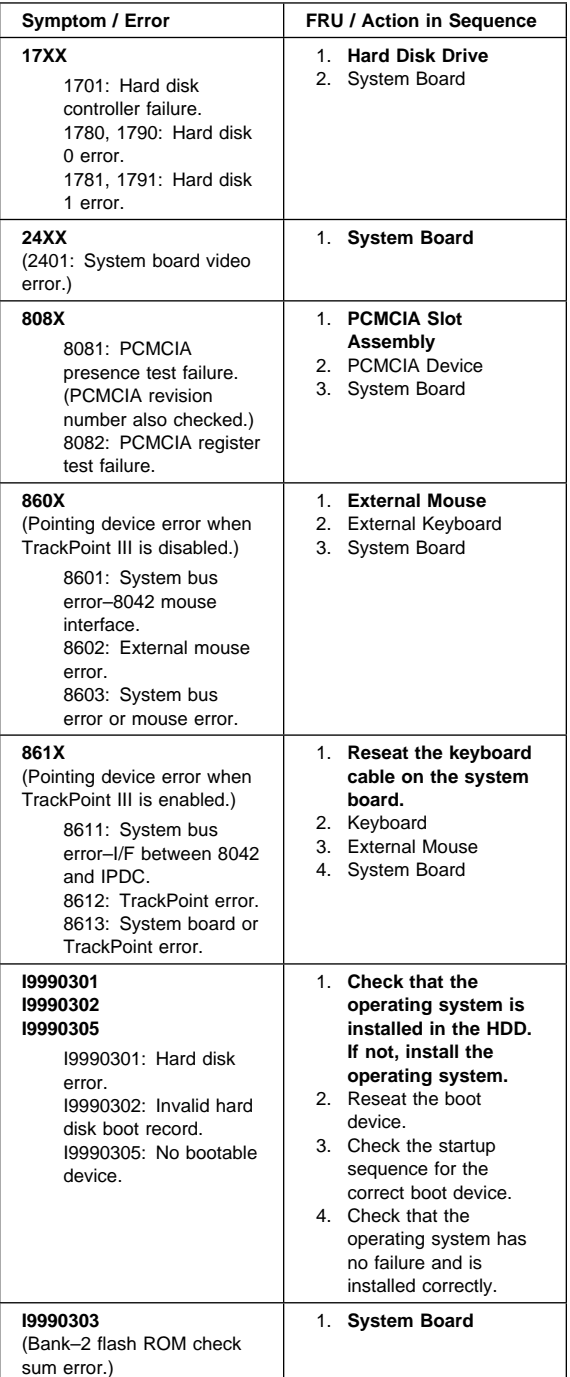

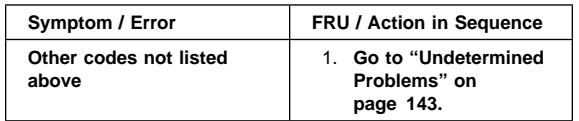

### **Diagnostic Error Codes**

If an error is detected, the following appears:

Large **X** on the left side of the device icon. Device ID (three digit) Error code (two digit)

FRU code (four digit)

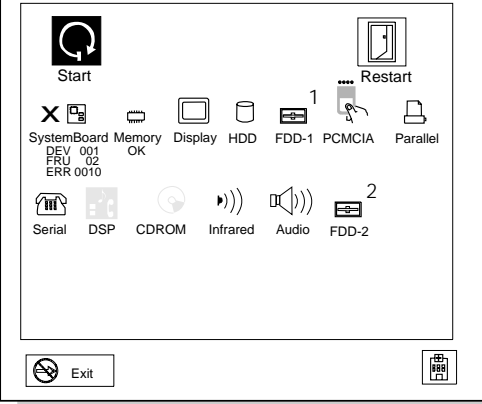

The device ID and error code are used to indicate the detail portion of the FRU which caused the error. If replacing a FRU does not correct the problem, see the device ID or error code from the previous failure. If they have changed, the cause might be because the new FRU is detective or that the FRU was incorrectly installed.

**Device ID:** If an error is detected by the diagnostic tests, a three digits device ID is displayed. The device ID indicates suspected device.

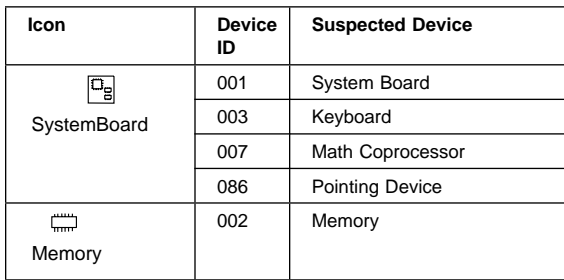

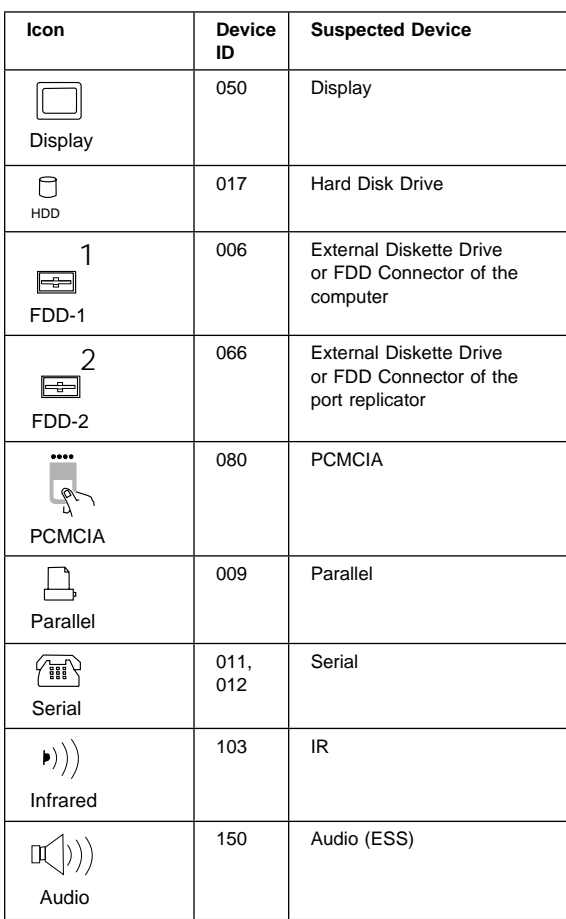

**FRU Codes:** If an error is detected by the diagnostic tests, a four-digit FRU code is displayed. The FRU code indicates two suspected FRUs. Replace the FRU that is indicated by the **two leftmost digits** first, then replace the FRU that indicated **two rightmost digits.** No FRU is assigned to code 00. If only one FRU is suspected, the other FRU code is filled with zeros. See the reference page before replacing the FRU.

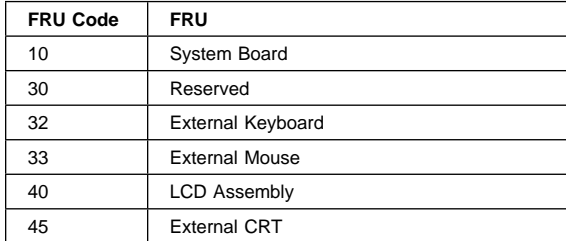

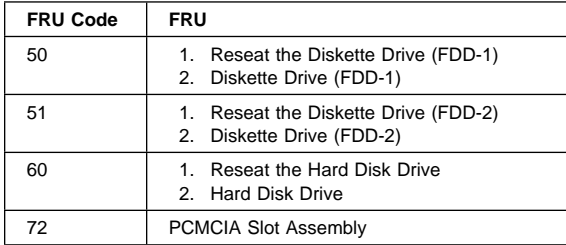

If the problem still remains after replacement of the FRUs, go to "Undetermined Problems" on page 143.

# **Beep Symptoms**

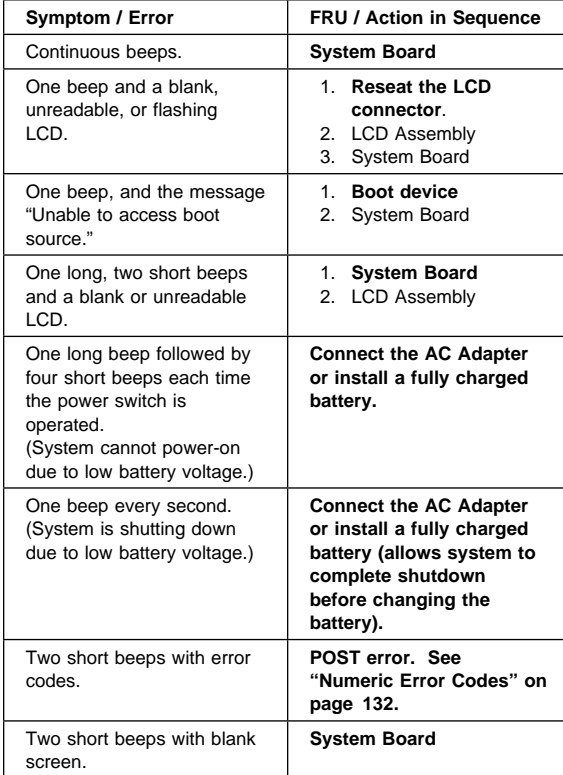

# **No Beep Symptoms**

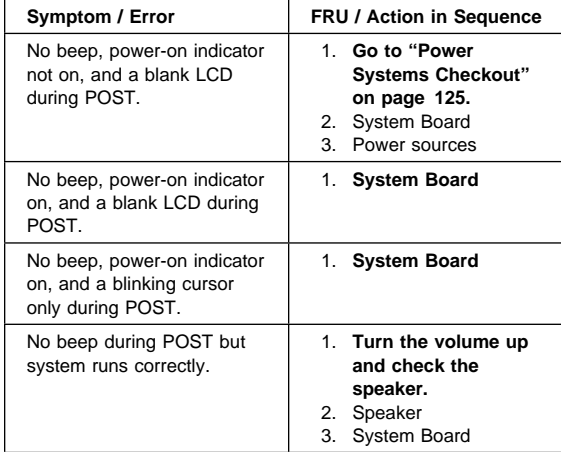

## **LCD-Related Symptoms**

### - Important -

The LCD for the notebook computer contains over 921 000 thin-film transistors (TFTs). A small number of missing, discolored, or lighted dots (on all the time) is characteristic of TFT LCD technology, but excessive pixel problems can cause viewing concerns. The LCD should be replaced if the number of dots satisfies the following condition:

The number of missing, discolored, or lighted dots in any background is 21 or more.

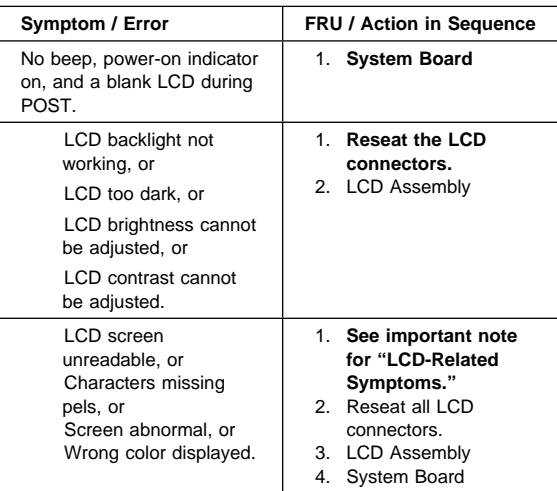

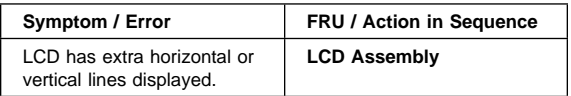

### **Keyboard/TrackPoint III-Related Symptoms**

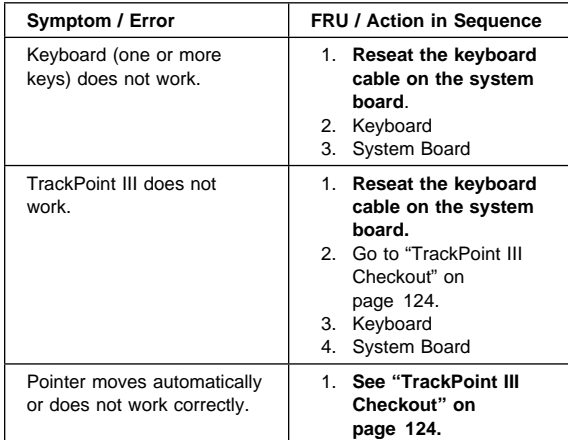

# **Indicator-Related Symptoms**

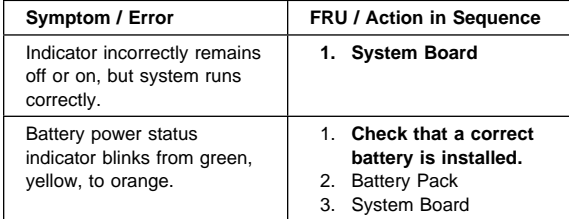

# **Power-Related Symptoms**

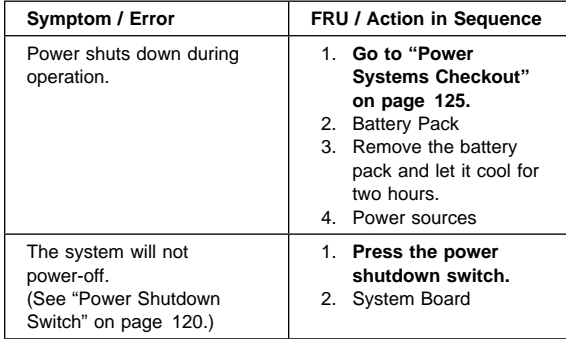

# **Function-Related Symptoms**

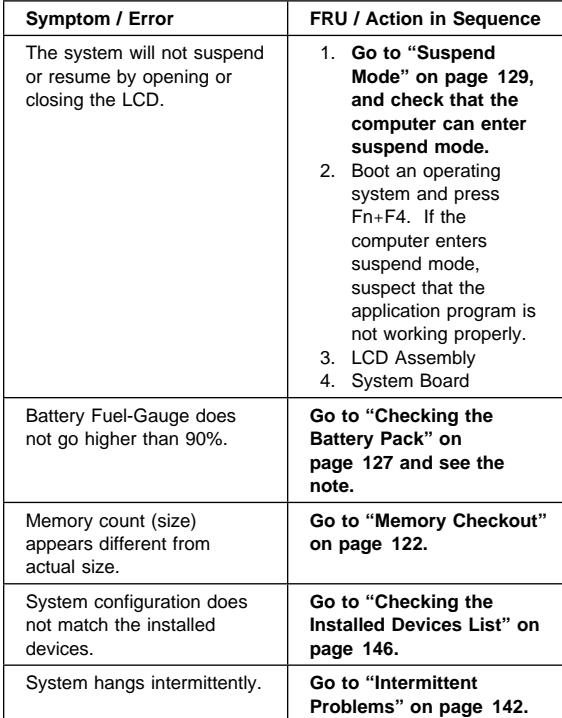

# **Peripheral-Device-Related Symptoms**

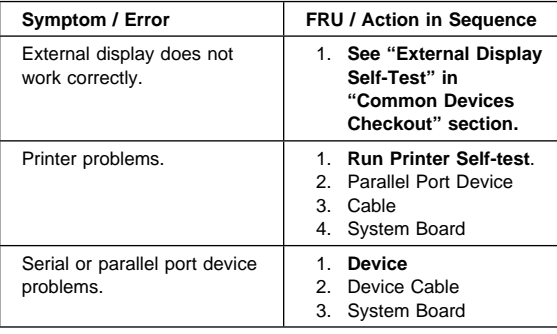

### **Infrared-Related Symptoms**

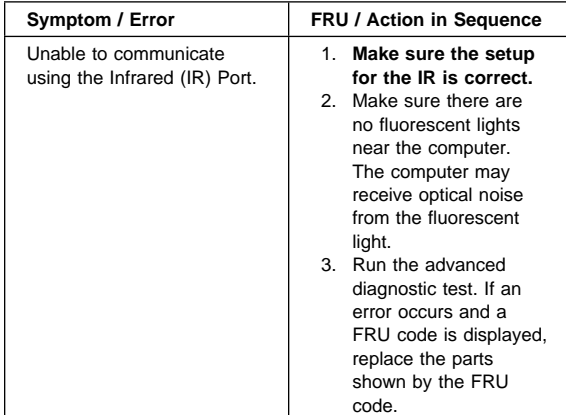

### **Other Symptoms**

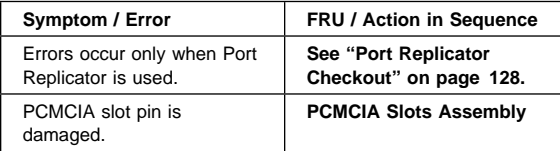

#### **Note**

If you cannot find a symptom or error in this list and the problem remains, see "Undetermined Problems" on page 143.

### **Intermittent Problems**

Intermittent system hang problems can be caused by a variety of reasons that have nothing to do with a hardware defect, such as: cosmic radiation, electrostatic discharge, or software errors. FRU replacement should only be considered when a recurring problem exists.

When analyzing the intermittent problem, do the following:

- 1. Run the advanced diagnostic test for the system board in loop mode at least 10 times.
- 2. If no error is detected, do **not** replace any FRUs.
- 3. If any error is detected, replace the FRU shown by the FRU code. Rerun the test to verify that no more errors exist.

#### **Undetermined Problems**

You are here because the diagnostic tests did not identify which adapter or device failed, installed devices are incorrect, a short circuit is suspected, or the system is inoperative. Follow the procedures below to isolate the failing FRU (do not isolate non-defective FRUs).

Verify that all attached devices are supported by the computer.

Verify that the power supply being used at the time of the failure is operating correctly. (See "Power Systems Checkout" on page 125.)

- 1. Power off the computer.
- 2. Check the cables, wires, and connectors for short circuits and open circuits. Visually check them for damage. If any problems are found, replace the FRU.
- 3. Remove or disconnect all of the following devices.
	- a. Non-IBM devices
	- b. Devices attached to the expansion bus connector
	- c. Printer, mouse, and other external devices
	- d. Battery pack
	- e. Hard disk drive
	- f. Diskette drive
	- g. DIMM card
	- h. PC Cards
- 4. Power on the computer.
- 5. Determine if the problem has changed.
- 6. If the problem does not occur again, reconnect the removed devices one at a time until you find the failing FRU.
- 7. If the problem remains, replace the following FRUs one at a time. Do not replace a non-defective FRU. LCD assembly System board

### **Related Service Procedures**

This section provides information about the following:

 "Status Indicators" "How to Run the Diagnostics" on page 145 "Error Log" on page 146 "Checking the Installed Devices List" on page 146 "How to Run a Low-Level Format" on page 147 "PC Test Card LED" on page 147 "Fn Key Combinations" on page 148 "Keyboard/Auxiliary Input Device Checkout" on page 123

### **Status Indicators**

The system status indicators show the current computer status in different colors (green, yellow, and orange).

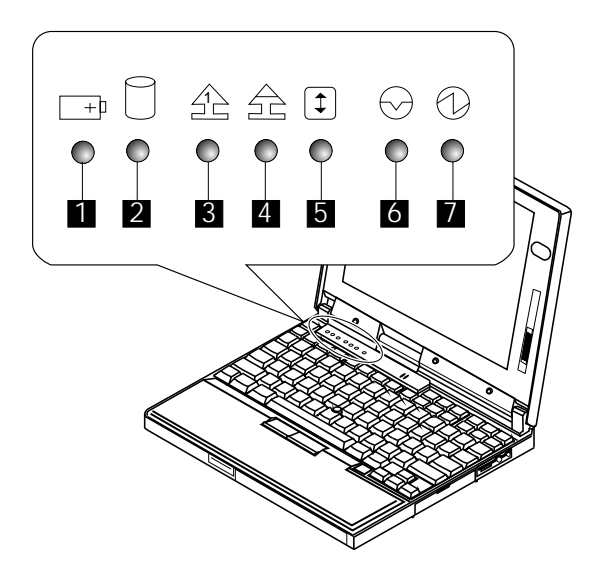

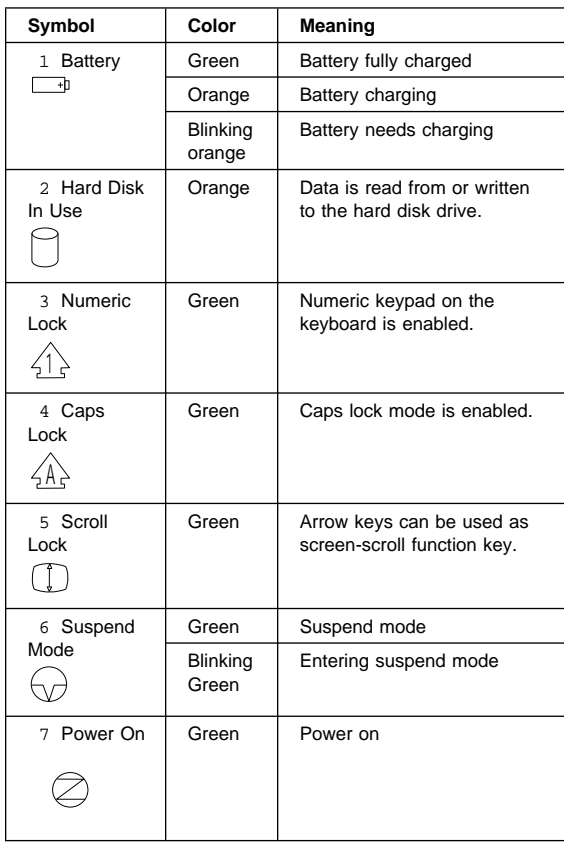

### **How to Run the Diagnostics**

Use either the TrackPoint III or the cursor move keys to interact with the tests. The Enter key works the same as selecting the OK icon to reply OK.

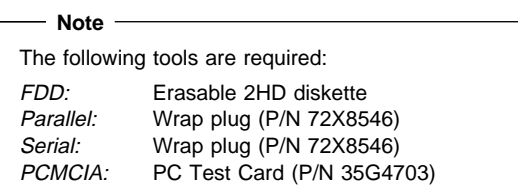

- 1. Press and hold the F1 key; then power on the computer. Hold the F1 key down until the Easy-Setup screen appears.
- 2. Select **Test** and press Enter.
- 3. Select a device and press Enter to run the test.
- 4. The test progress screen appears.
- 5. **OK** appears when the test ends without any errors.
- 6. Start the **Advanced Diagnostic test** by pressing **Ctrl**+**A** on the basic diagnostic menu screen.
- 7. Select **Tool** to install the tools.
- 8. Select a device, press the **Spacebar** and install the tool. Multiple devices can be selected by repeating this step.
	- A mark appears beside the selected devices.
- 9. Select **OK** and press Enter if the selection is OK.
- 10. Select a device and press Enter to start the tests.
- 11. Select **Test All** to test all devices.
- 12. Select **Loop Test** to run the tests in a repeated loop.

A loop option menu appears in which a device loop or all-device loop can be selected. Select a device and press the **Spacebar** to select a device. Repeat this step to select multiple devices. Press Enter to start the diagnostic loop. If no device is selected, all device tests are looped.

13. To exit the loop, keep pressing **Ctrl**+**Pause** until the test exits. A beep sounds to notify that the exit interrupt is sensed by the test program.

### **Error Log**

Diagnostic errors are printed on the printer that is attached to the parallel port when the error is detected. The error is also logged in the system memory.

Do the following to display the errors.

- 1. End the test, if it is running.
- 2. Press **Ctrl**+**A** to select the advanced diagnostic mode.
- 3. Press **Ctrl**+**E**.
- 4. The error log appears.
- 5. To exit the screen, select the cancel icon or press Esc.

The error log is not saved when the system is powered-off.

#### **Checking the Installed Devices List**

If a device is installed but the icon appears in a gray shade rather than a dark shade on the basic diagnostics screen, the device is defective. Reseat the device connectors. If the symptom remains, replace the device or the system board. If needed, adjust the contrast control to clearly distinguish the shades of the icon.

If a device that is not installed appears in a dark shade (for example, FDD-2 appears in a dark shade when NO second FDD is installed), do the following:

- 1. Replace the **first** device in the configuration, such as an FDD-1.
- 2. If the problem remains, replace the system board.

The Parallel, and Serial icons are always displayed in a dark shade because the icons represent subsystems of the system board and not the attachment of the devices.

The FDD-1 icon represent the **first** drive in the system configuration for each type of device. For ThinkPad 560, FDD-1 represents an external diskette drive attached through the external diskette drive connector. Similarly, the FDD-2 icon represent the **second** drive, usually attached through a port replicator.

### **How to Run a Low-Level Format**

Do the following to format the hard disk. **Warning:** Make sure the drive address to be formatted is

correct. This procedure will erase all information on the disk.

- 1. Power off the computer.
- 2. Insert the **ThinkPad hardware maintenance diskette Ver 1.20** into diskette drive **A** and power on the computer.
- 3. Select **Format the hard disk** from the main menu.
- 4. Select the drive from the menu.
- 5. Follow the instructions on the screen.

### **PC Test Card LED**

The green LED on the PC test card turns on when the PCMCIA test is running. If the LED does not turn on, check that the card is installed correctly by reseating the card. If it still does not turn on after it is reseated, try using another slot for the test. If the LED still does not turn on and the test fails, replace the FRU shown by the diagnostic error code.

### **Fn Key Combinations**

The following table shows the **Fn** key and function key combinations and their corresponding functions.

The Fn key works independently from the operating system. The operating system obtains the status through the system management interface to control the system.

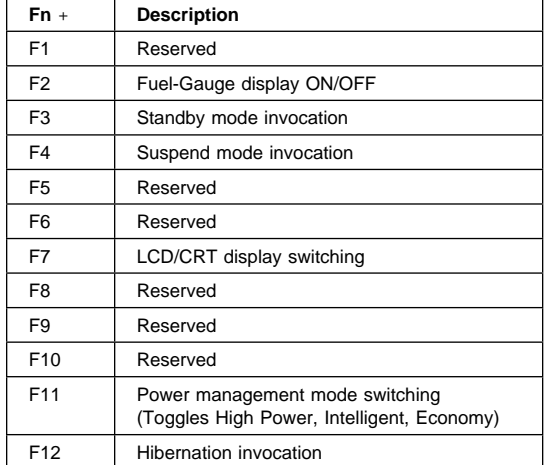

# **Product Overview (560)**

The following table shows an overview of the system features.

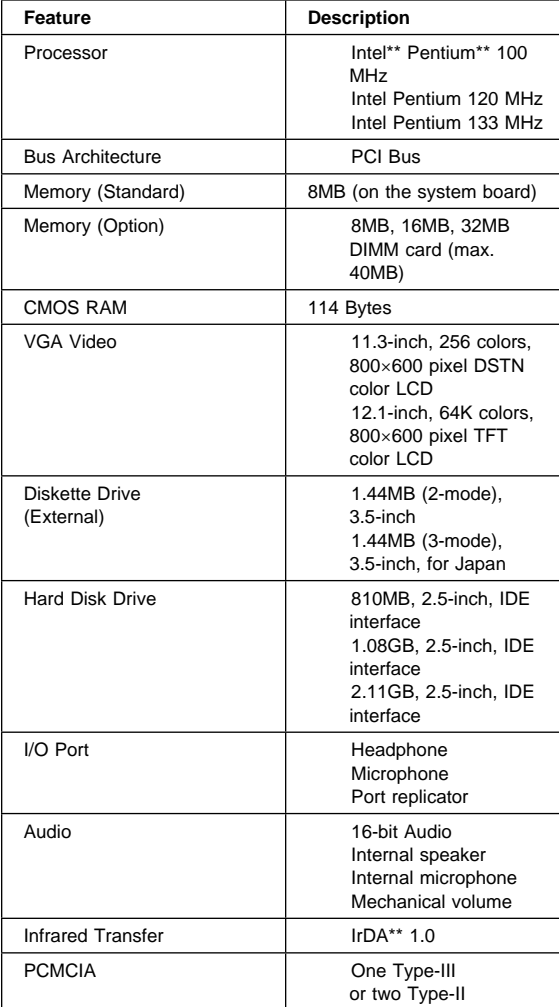

### **FRU Removals and Replacements**

This section contains information about removals and replacements.

Do not damage any part. Only certified and trained personnel should service the computer. The arrows in the "Removals and Replacements" section show the direction of movement to remove a FRU, or to turn a screw to release the FRU. The arrows are marked in numeric order, in square callouts, to show the correct sequence of removal. When other FRUs must be removed before removing the failing FRU, they are listed at the top of the page. To replace a FRU, reverse the removal procedure and follow any notes that pertain to replacement. See "Locations" for internal cable connections and arrangement information.

When replacing a FRU, use the correct screw size as shown in the procedures.

#### **Safety Notice 1: Translation on page 8**

Before the computer is powered-on after FRU replacement, make sure all screws, springs, or other small parts, are in place and are not left loose inside the computer. Verify this by shaking the computer and listening for rattling sounds. Metallic parts or metal flakes can cause electrical short circuits.

#### **Safety Notice 3: Translation on page 10**

The battery pack contains small amounts of nickel. Do not disassemble it, throw it into fire or water, or short-circuit it. Dispose of the battery pack as required by local ordinances or regulations.

#### **Safety Notice 8: Translation on page 14**

Before removing any FRU, power-off the computer, unplug all power cords from electrical outlets, remove the battery pack, and then disconnect any interconnecting cables.

# **1010 Backup Battery**

### - Safety Notice 4: Translation on page 11 -

The lithium battery can cause a fire, explosion, or severe burn. Do not recharge it, remove its polarized connector, disassemble it, heat it above 100°C (212°F), incinerate it, or expose its cell contents to water. Dispose of the battery as required by local ordinances or regulations. Use only the battery in the appropriate parts listing. Use of an incorrect battery can result in ignition or explosion of the battery.

Turn the computer upside down.

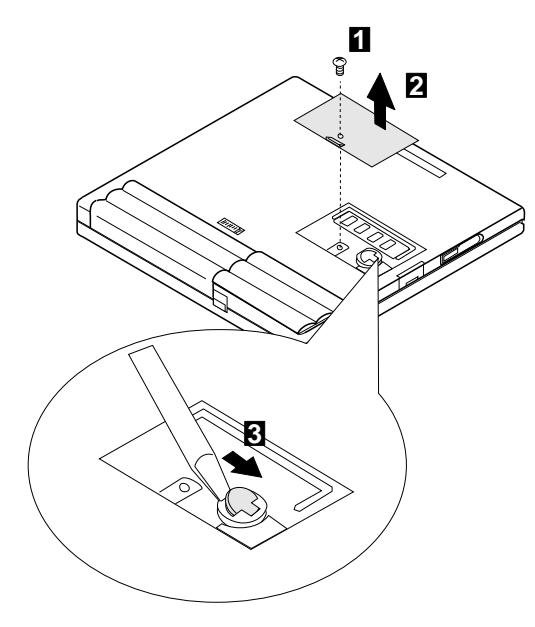

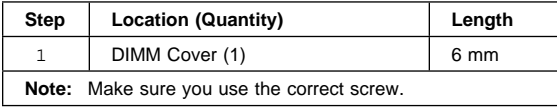

# **1020 DIMM Card (If installed)**

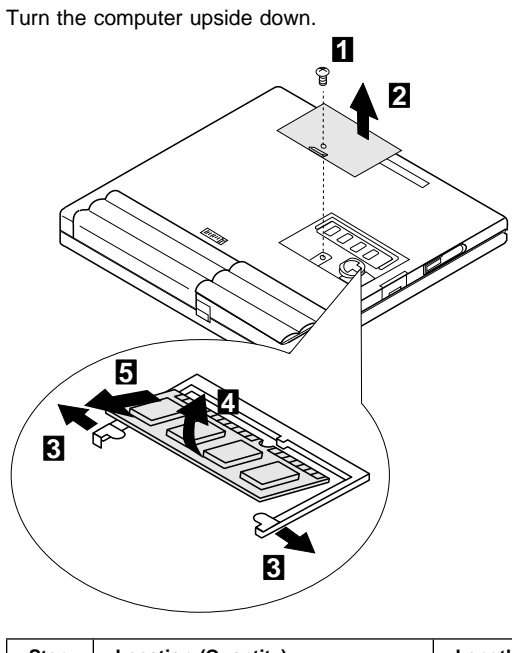

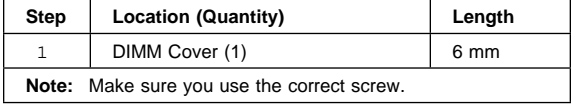

# **1030 Battery Pack**

Turn the computer upside down.

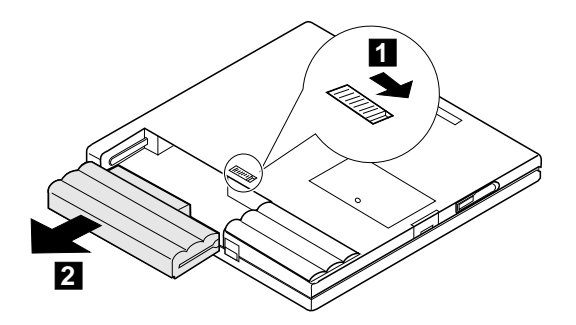

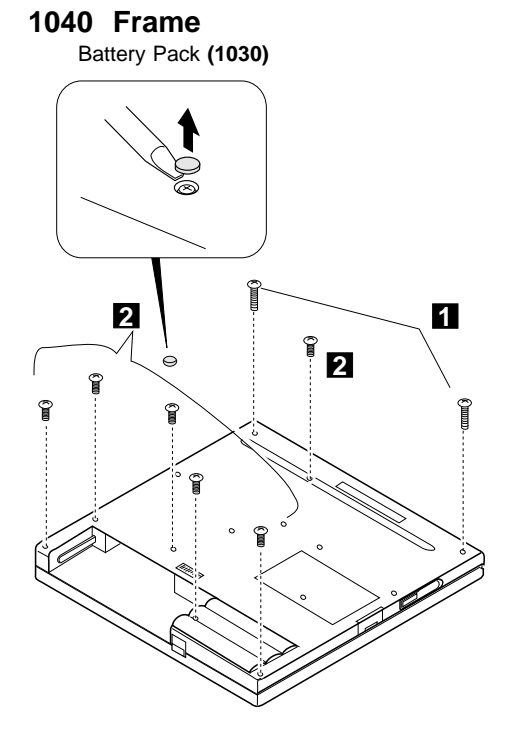

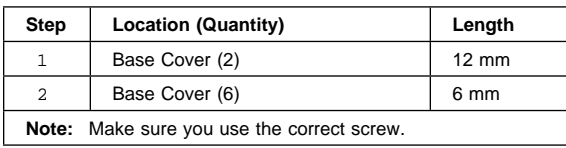

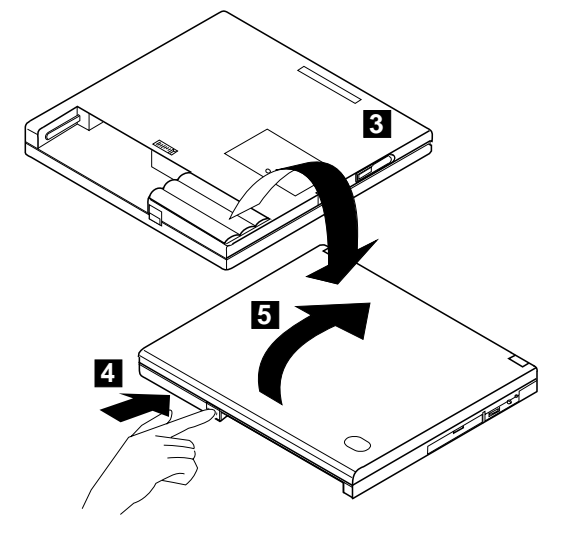

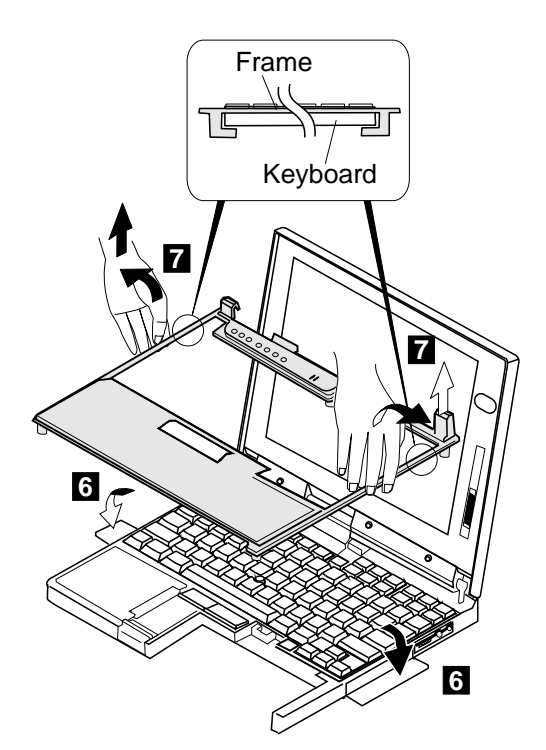

#### **Note**

1. Be careful not to remove the **Esc** key when you remove the frame. If **Esc** key is removed, replace the key as shown.

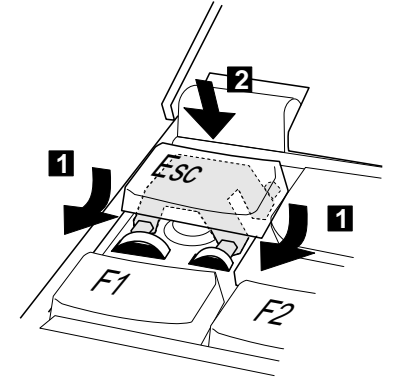

2. When replacing the frame, check whether the click buttons of the TrackPoint III can be pressed correctly.

If the frame is not in place, the click buttons do not work.

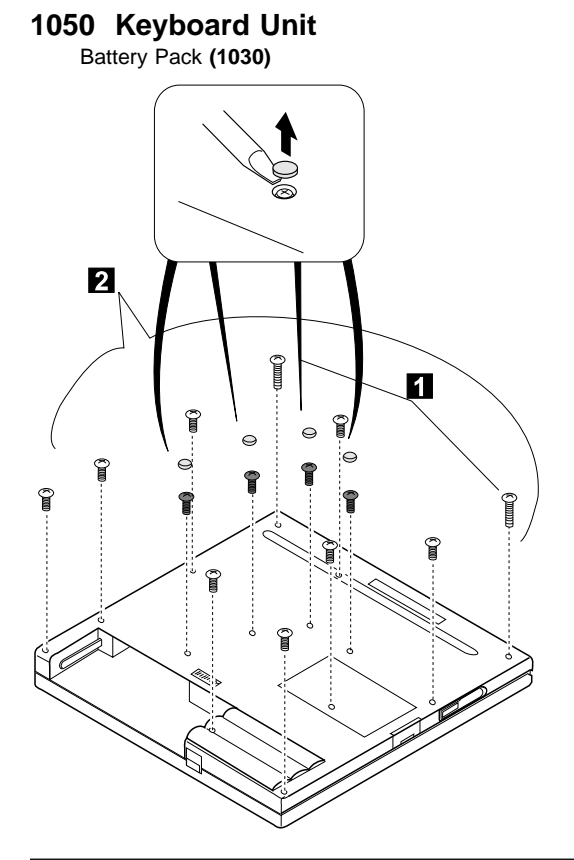

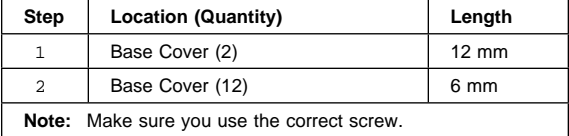

#### **Note**

When replacing the frame, first replace the middle four screws that shown in black in the figure; then check whether the click buttons of the TrackPoint III can be pressed correctly.

If the frame is not in place, the click buttons do not work.

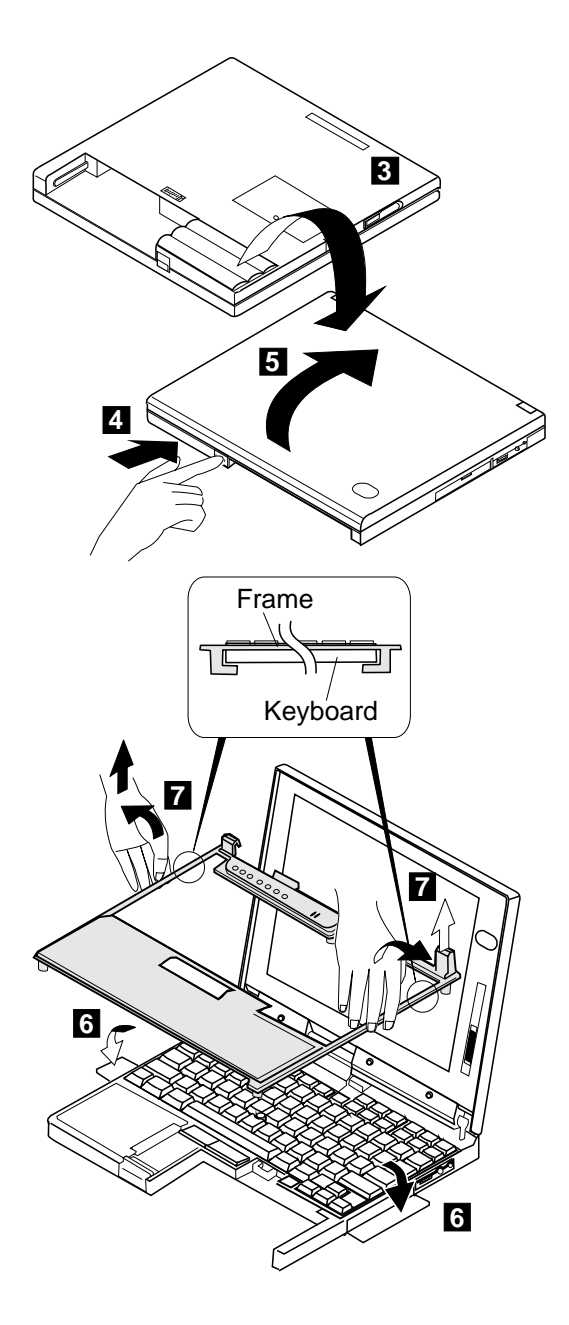

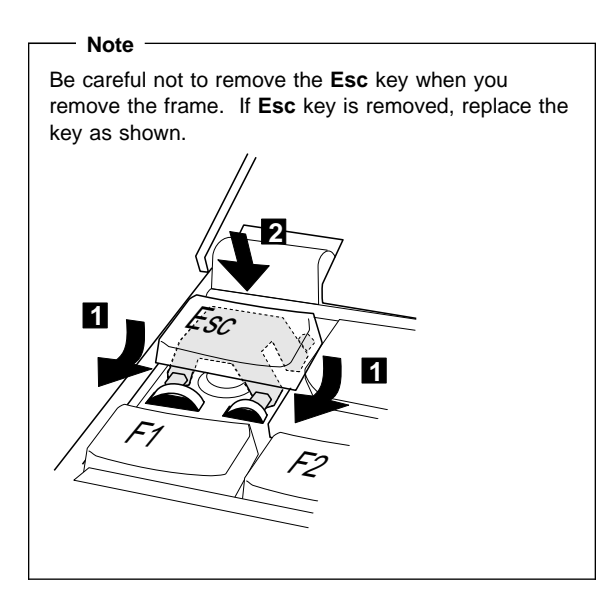

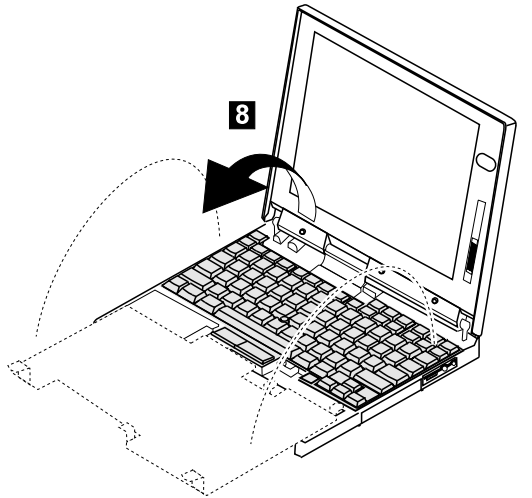

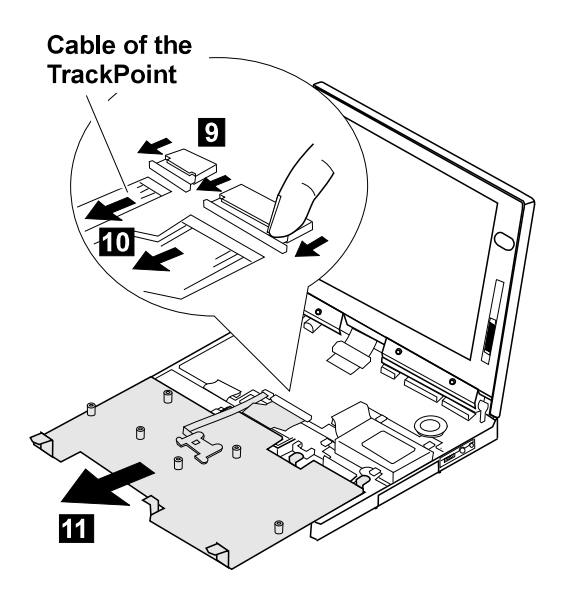

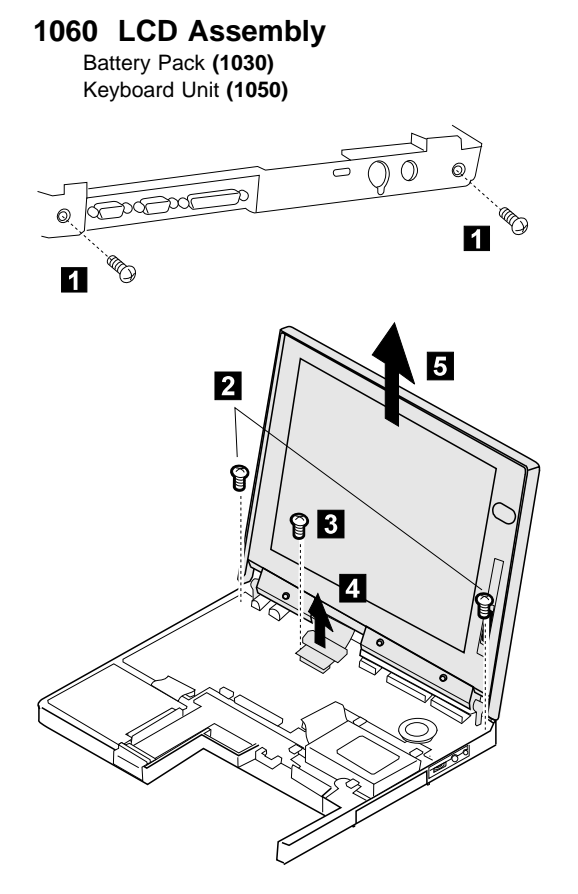

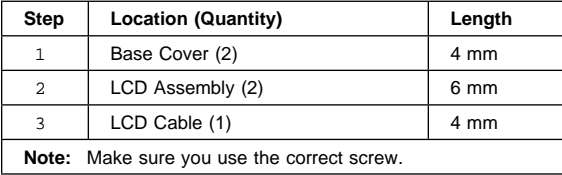

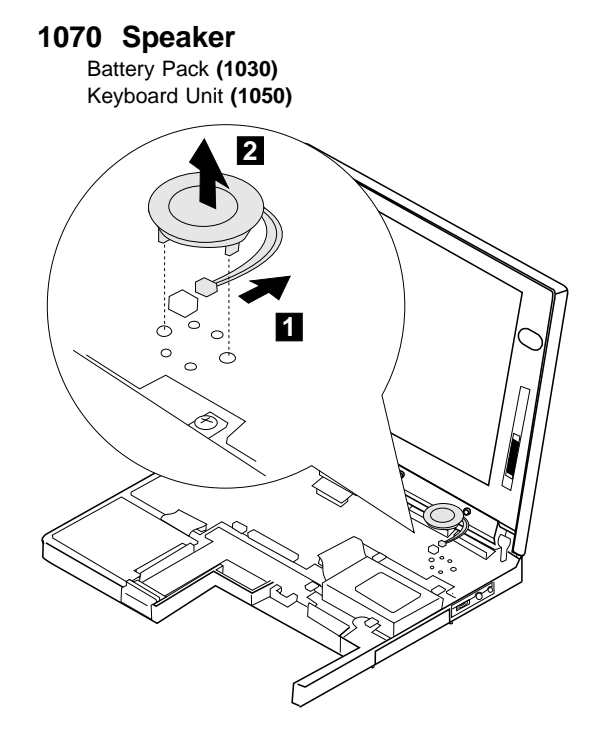

### **1080 Hard Disk Drive**

#### **Warning**

**Do not drop or apply any shock to the hard disk drive.** The hard disk drive is sensitive to physical shock. Incorrect handling can cause damage and permanent loss of data on the hard disk. Before removing the hard disk drive, have the user make a backup copy of all the information on the hard disk. Never remove the hard disk drive while the system is operating or is in suspend mode.

#### **Note**

Remove the hard disk drive exactly as shown in the figure. Do not apply any extra force to the hard disk drive when removing it.

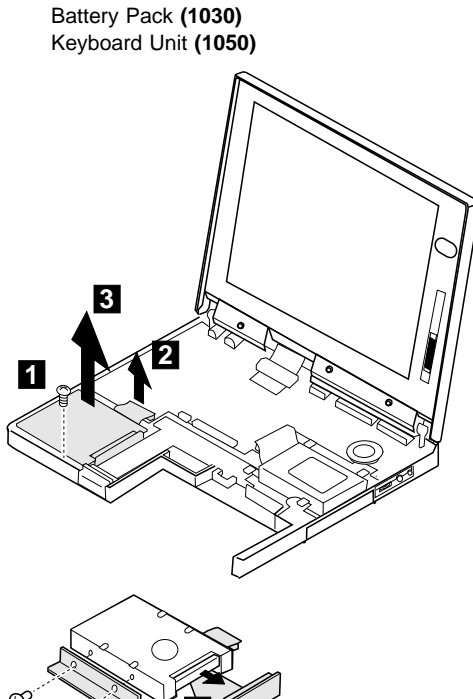

# **5**

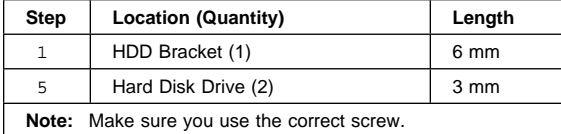

**4**

### **1090 PCMCIA Slot Assembly**

Battery Pack **(1030)** Keyboard Unit **(1050)**

#### **Note**

Before removing and replacing the PCMCIA slot assembly, make sure that the PCMCIA cards are removed and the eject levers are not sticking out.

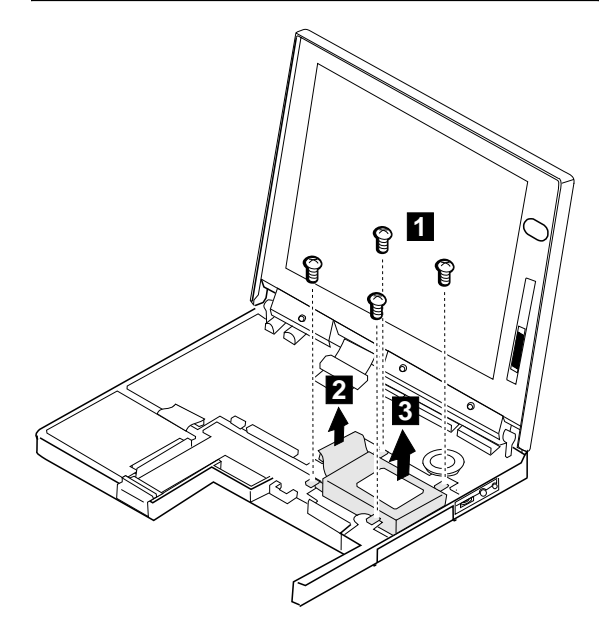

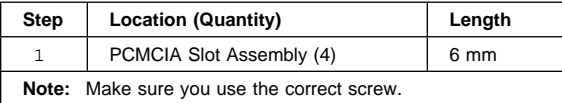

#### **1100 System Board**

DIMM Card (If installed) **(1020)** Battery Pack **(1030)** Keyboard Unit **(1050)** LCD Assembly **(1060)** Speaker **(1070)** Hard Disk Drive **(1080)** PCMCIA Slot Assembly **(1090)**

#### **Notes**

The system unit serial number must be restored when the system board is replaced. To restore the system unit serial number, select the option "Set system identification" on the maintenance diskette. The flash ROM on the system board contains the vital product data (VPD), that is, the system unit serial number, system board system number, and other computer-unique data. Do not power off the computer when restoring the VPD. The system unit serial number label is attached to the base cover.

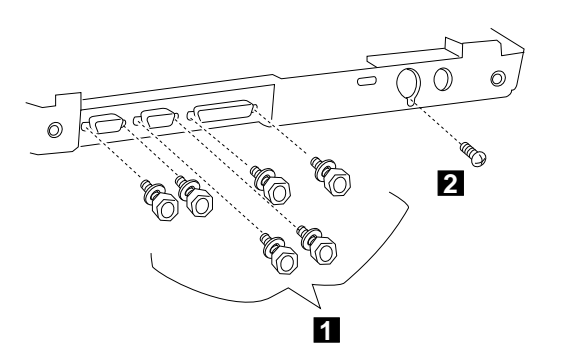

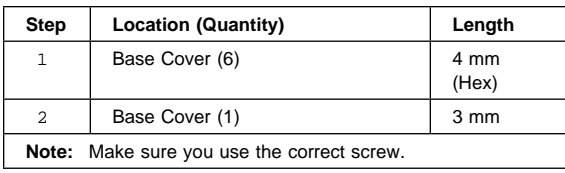

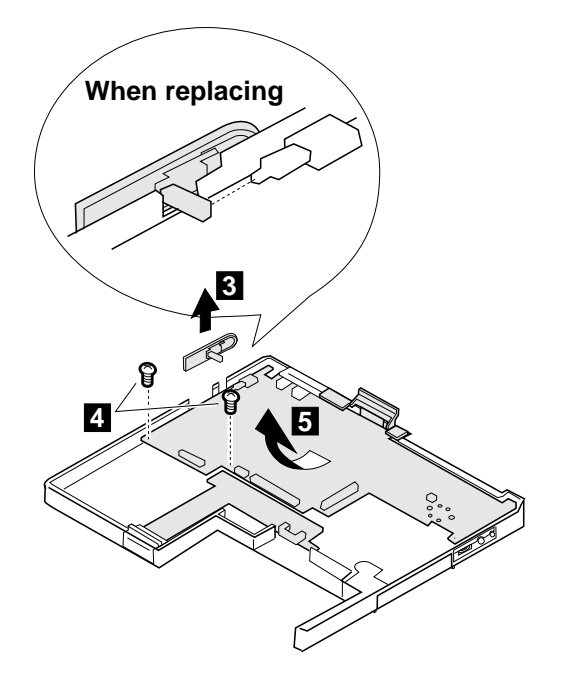

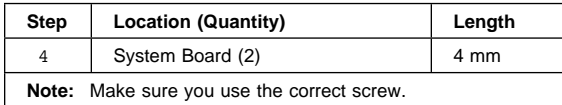

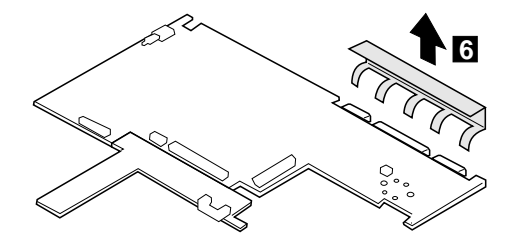

### **1120 LCD Front Cover**

### **Important**

The LCD for the notebook computer contains over 921,000 thin-film transistors (TFTs). A small number of missing, discolored, or constantly lighted dots is characteristic of TFT LCD technology, but excessive pixel problems can cause viewing concerns. The LCD should be replaced if the number of missing, discolored, or lighted dots in any background is 21 or more.

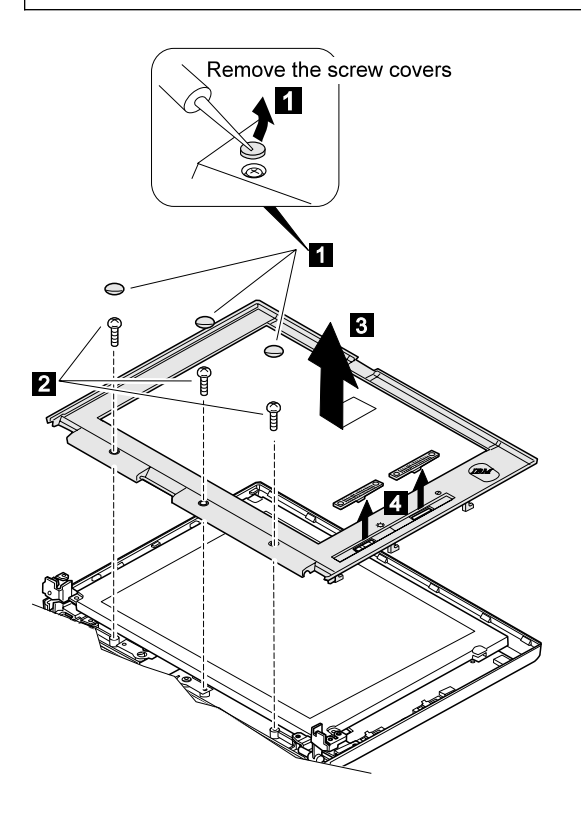

#### **Notes:**

- 1. For the TFT LCD, the slide knob is one in step 4.
- 2. The LCD front cover has several latches. Release the latches as shown.

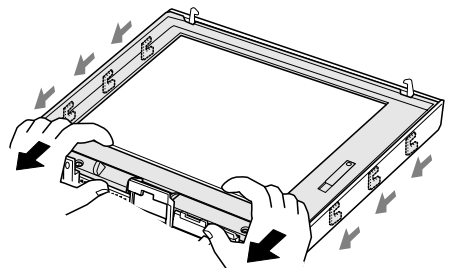

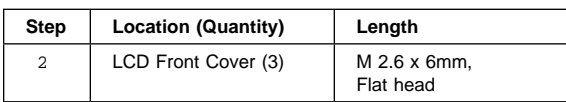

# **1130 LCD Panel**

LCD Front Cover **(1110)**

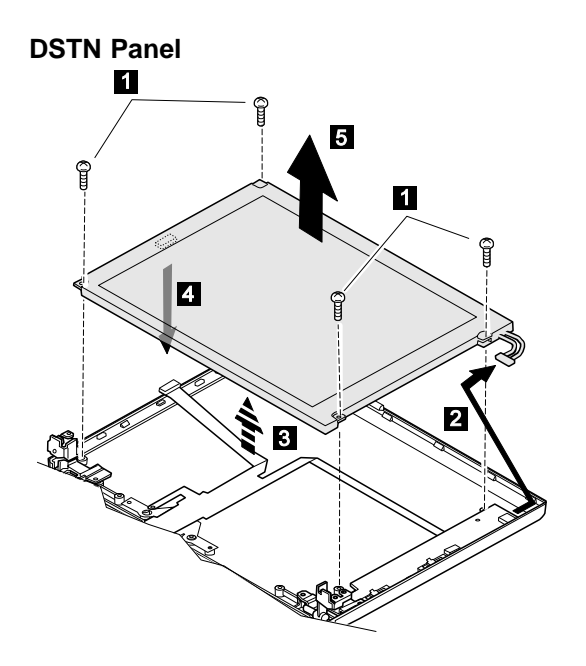

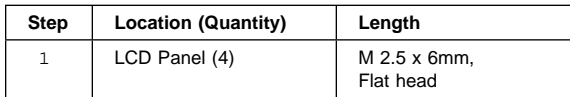

#### **When replacing:**

Connect the LCD connector to the inverter card by lining them up straight.

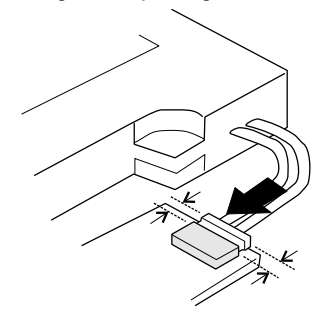

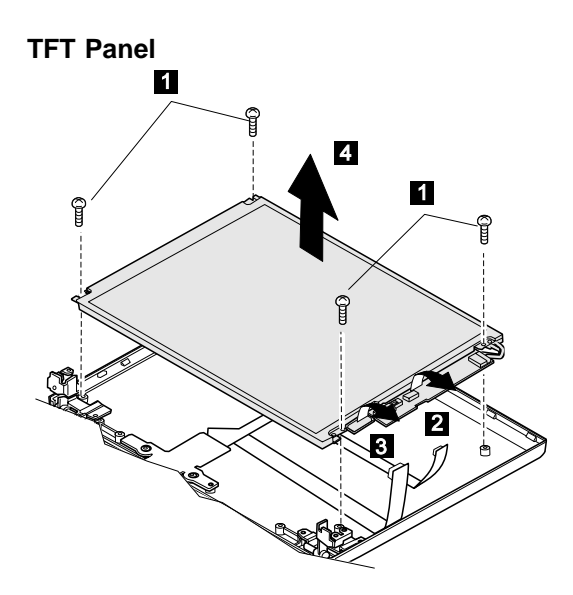

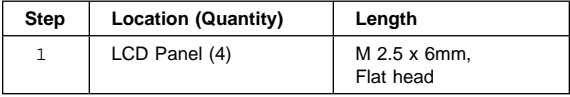

#### **Notes:**

There are two types of rear covers for the ThinkPad 560 TFT LCD unit. Make sure which type you have and follow the relevant information.

1. If there are bosses on the rear cover, put each boss into each hole of the LCD panel assembly.

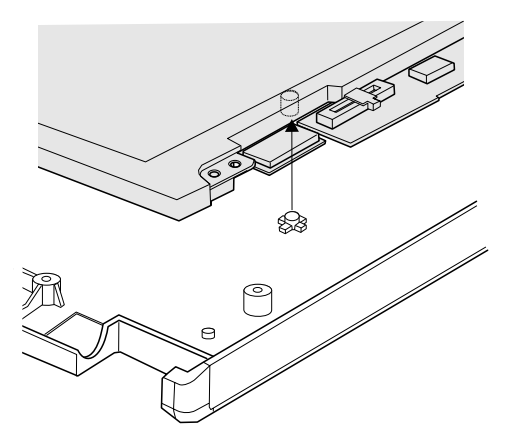

2. If there are no bosses on the rear cover, assemble the panel as shown in the following figure.

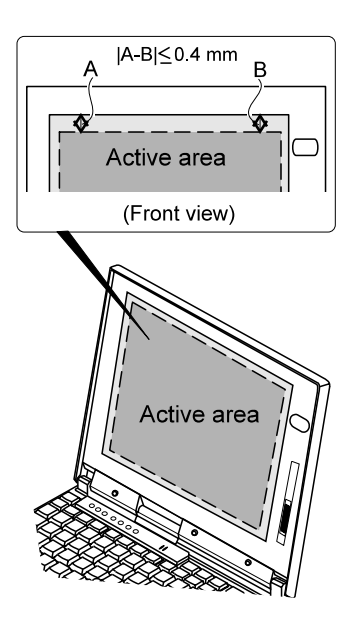
# **1140 Inverter Card (DSTN only)**

LCD Front Cover **(1120)** LCD Panel **(1130)**

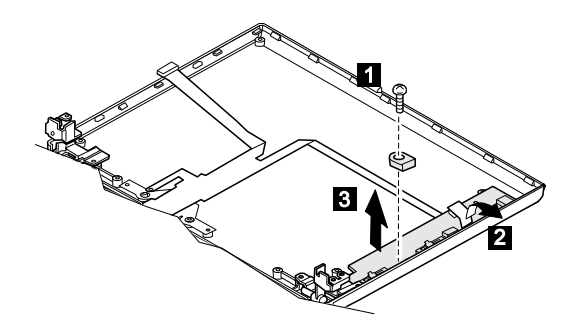

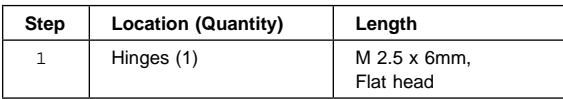

### **1150 LCD Cable / Hinges**

DIMM Card (If installed) **(1020)** Battery Pack **(1030)** Keyboard Unit **(1050)** LCD Assembly **(1060)** file LCD Front Cover **(1120)** LCD Panel **(1130)** Inverter Card (DSTN only)**(1140)**

#### **DSTN**

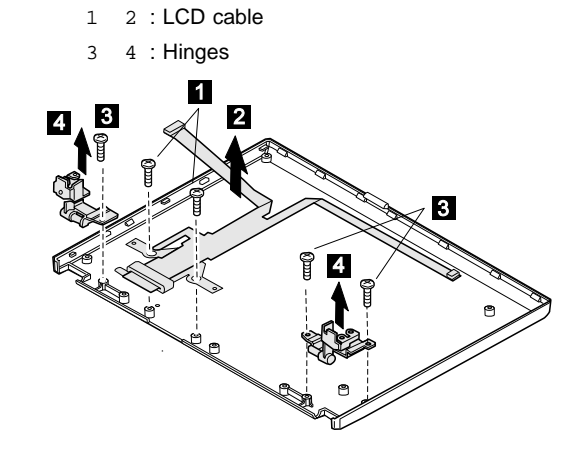

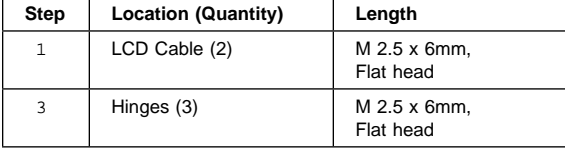

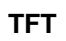

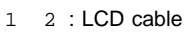

3 4 : Hinges

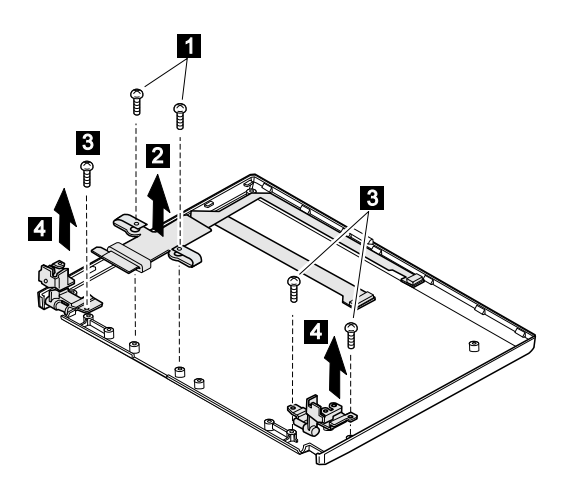

#### **When replacing:**

See the following figure when replacing the LCD cable.

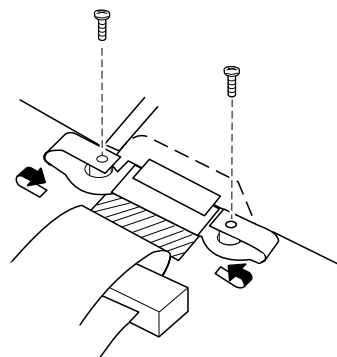

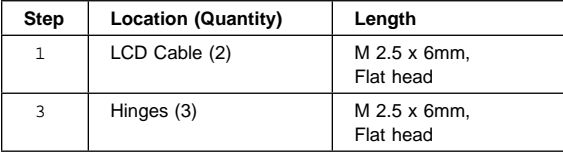

## **Locations**

### **Front View**

- 1 LCD<br>2 Conti
- 2 Contrast Control<br>3 Brightness Contr
- **Brightness Control**
- 4 Headphone Jack<br>5 Microphone/Line-I
- 5 Microphone/Line-In Jack
- 6 Volume Control
- 7 PCMCIA Slots<br>8 PC Card Eject
- 8 PC Card Eject Buttons<br>9 Battery Pack
- 9 Battery Pack<br>1 TrackPoint III
- 1 TrackPoint III<br>11 LCD Latch LCD Latch
- 
- 12 Fn Key<br>13 Keyboa
- 13 Keyboard<br>14 Indicator F Indicator Panel
- 15 Built-In Microphone

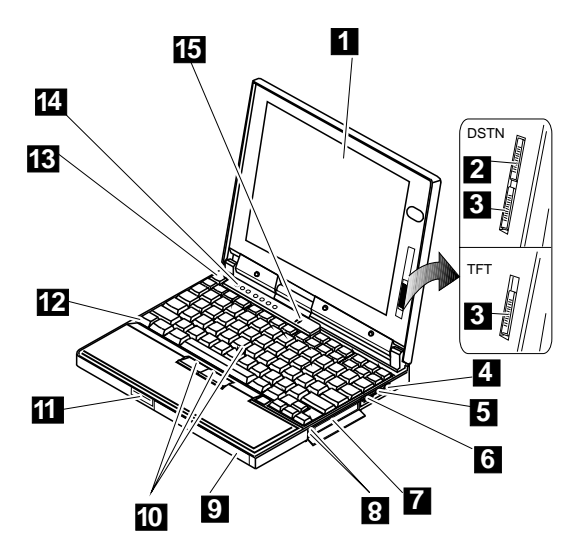

### **Bottom View**

- System-Expansion Connector
- Power Shutdown Switch
- Memory Slot
- Memory-Slot Cover
- Battery Pack Latch

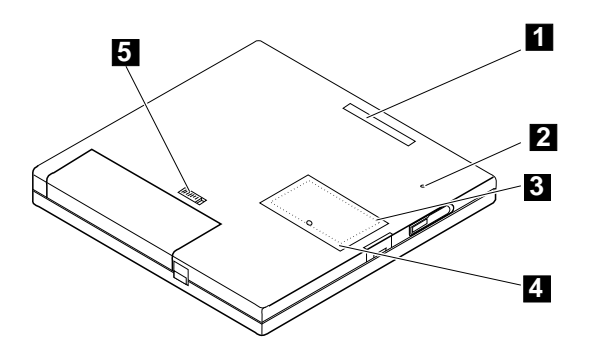

### **Rear View**

- 1 Power Switch<br>2 IR Port
- IR Port
- 3 External Diskette Drive Connector
- 4 External Monitor<br>5 Parallel Connecto
- 5 Parallel Connector<br>6 Serial Connector
- 6 Serial Connector<br>7 Security Keyhole
- 7 Security Keyhole<br>8 External-Input-De
- External-Input-Device Connector
- 9 Power Jack

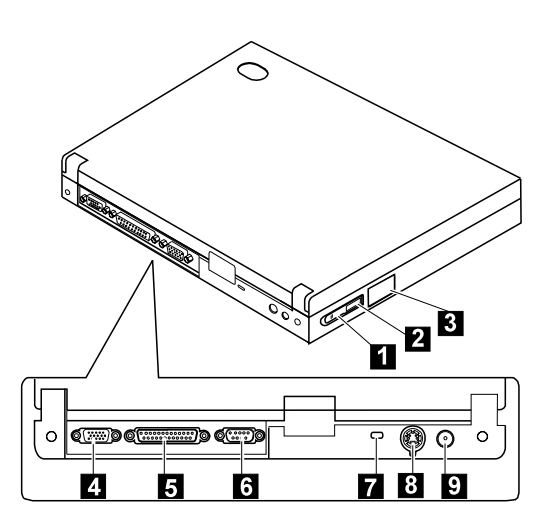

**Notes**

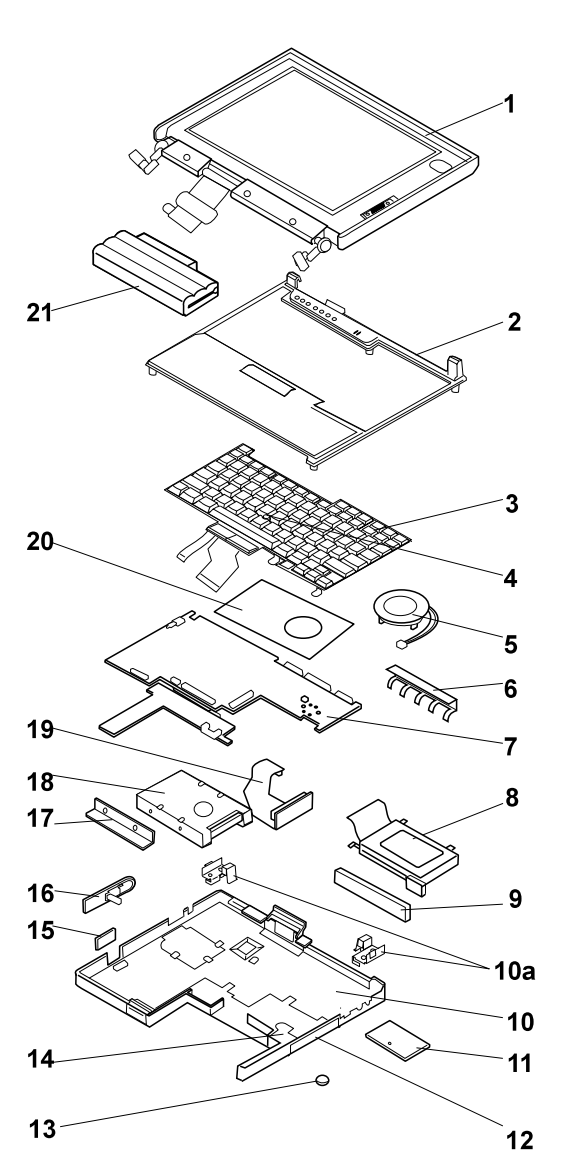

**Parts Listing 560 (2640)**

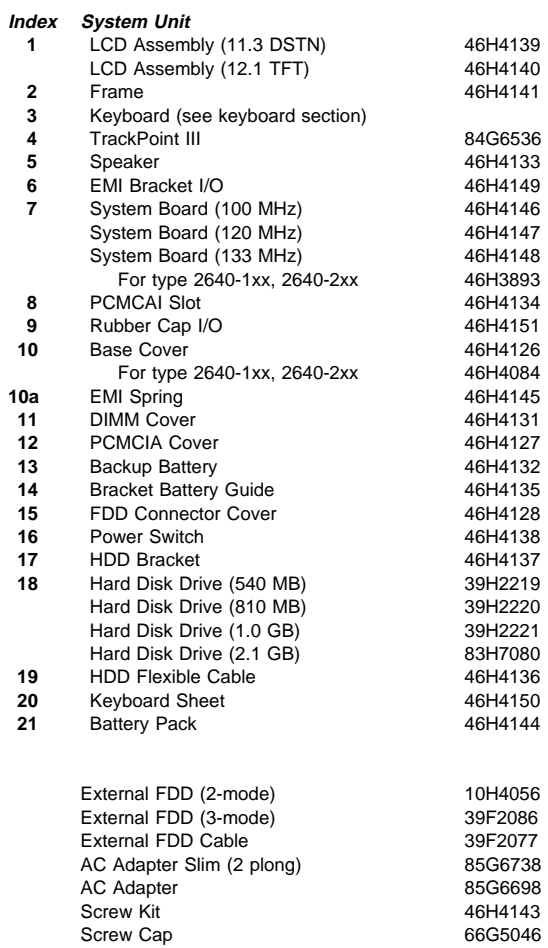

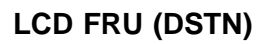

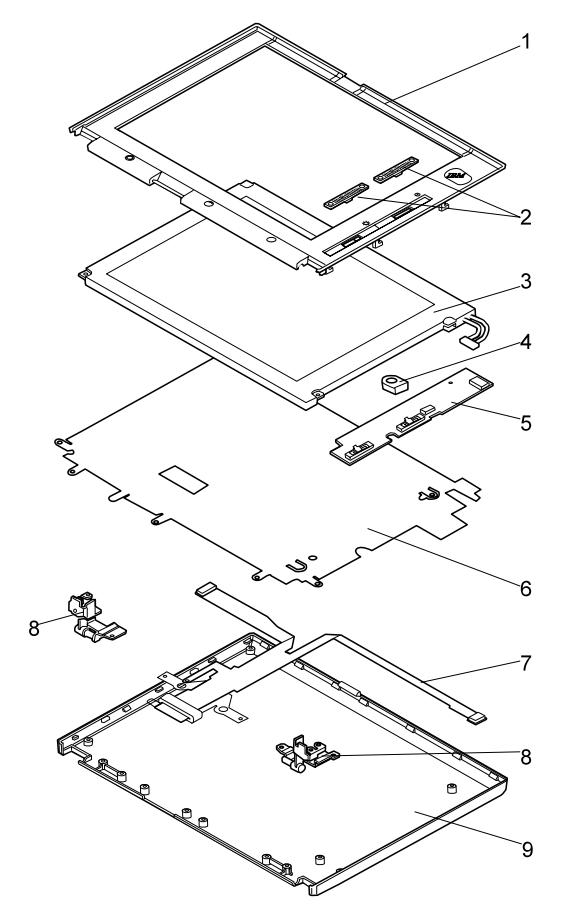

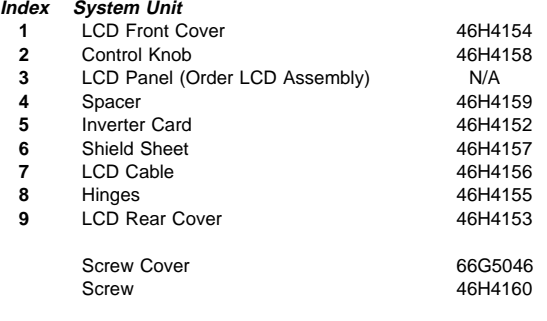

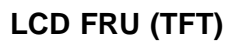

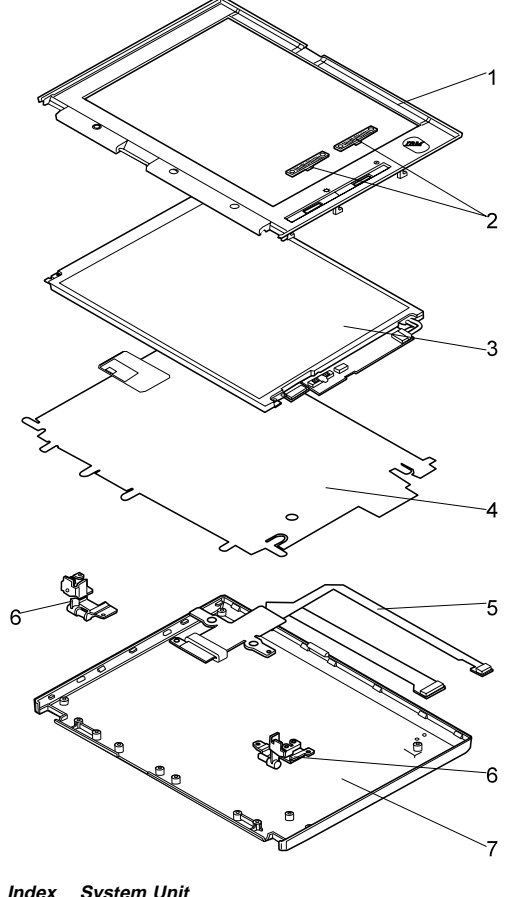

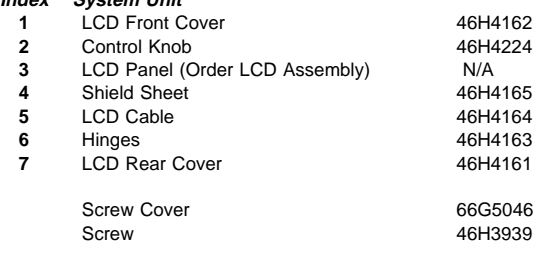

#### **Keyboard**

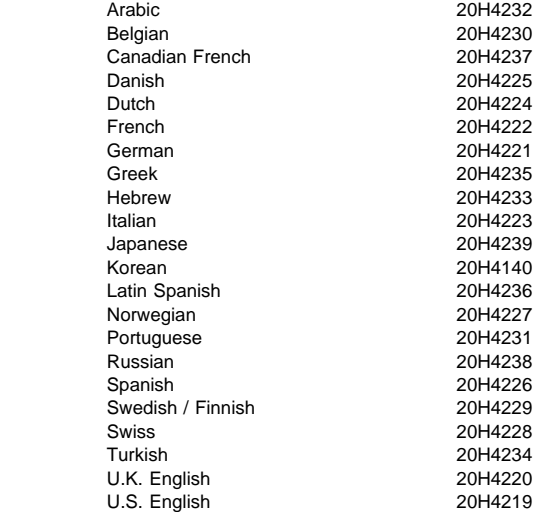

#### **Common/Option Parts List Miscellaneous Parts**

Screw Kit 46H4143 (Includes the following:)  $M2 \times 3$  Screw (1) M2.5 x 4, black (5) M2.5 x 6, black (19) M2.5 x 12, black (2) M3 x 3 (2) Hex Stud (6)

#### **Options**

#### **Notes:**

- 1. When you replace the AC Adapter with a new one, use the one for the country you are in even if the computer is from different country.
- 2. The warranty for the system unit does not apply to all options.

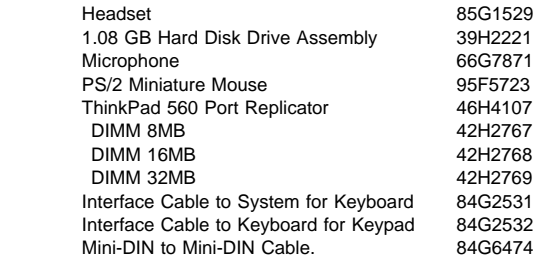

#### **Numeric Keypad**

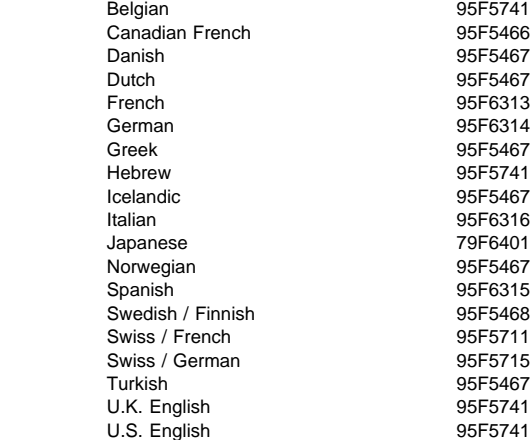

### **Black Keypad**

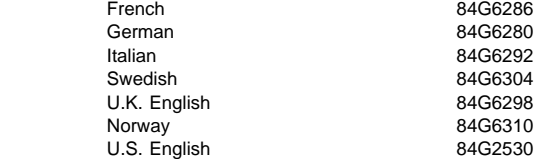

#### **Black Keyboard**

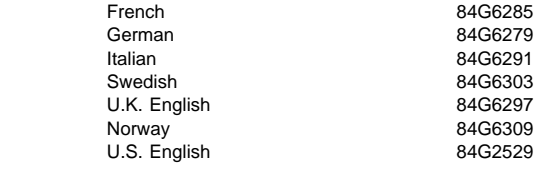

#### **Accessories**

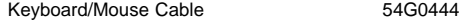

#### **Tools**

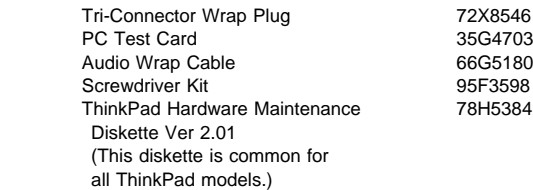

#### **Power Cords**

IBM power cords for a specific country are usually available only in that country:

For 2-pin power cords:

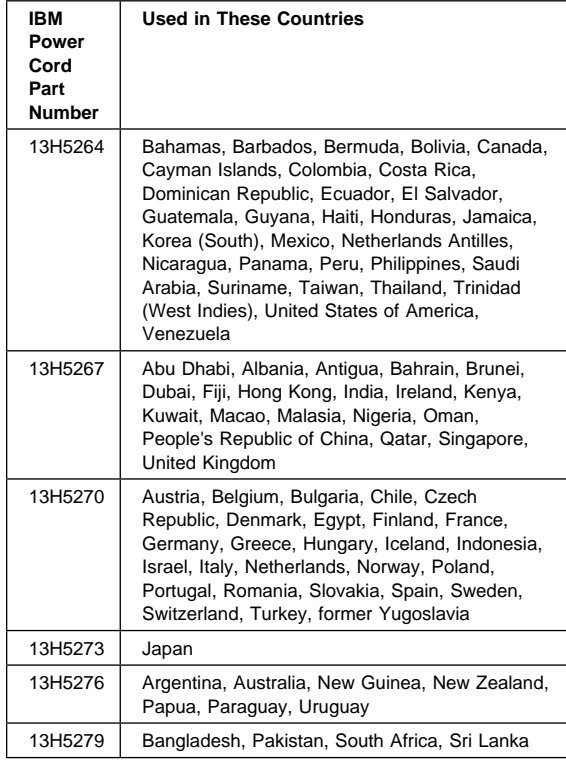

For 3-pin power cords:

#### **Note**

The grounded adapter is required for full MPRII compliance.

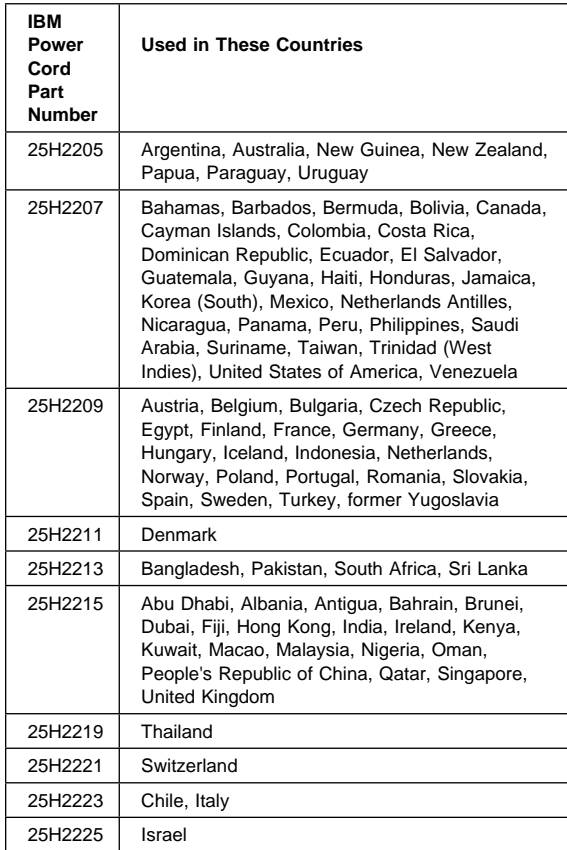

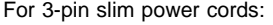

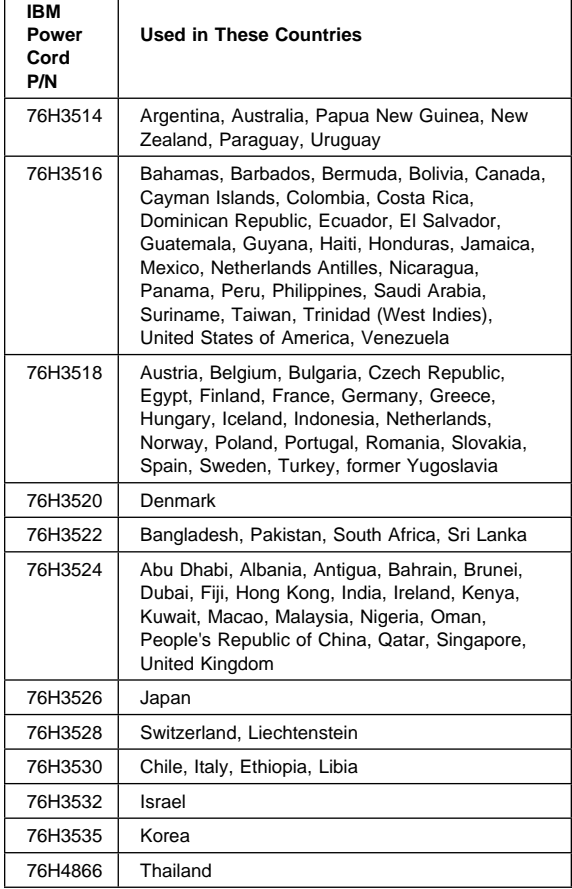

# **Common Devices Checkout**

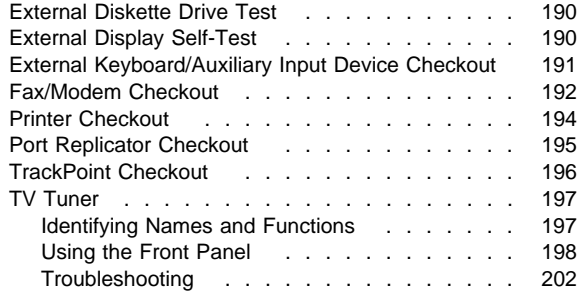

#### **External Diskette Drive Test**

Use the following procedure to isolate the diskette problem to a controller, drive or diskette. A scratch, write-enabled 2HD diskette is required.

- 1. Select the icon **FDD** on the **TEST MENU**. By doing this, the controller test and the drive read/write test run. If the controller test detects an error, FRU code 10 appears. In this case, replace the system board.
- 2. If the controller test run without errors, follow the instructions on the screen and insert a scratch diskette.
- 3. If the drive test detects an error, FRU code 50 appears. If the diskette media are known to be good, replace the drive or the drive cable.

#### **External Display Self-Test**

If the display problem occurs only when using an external display, use the following instructions to correct the problem.

#### **Note**

Before you replace a display, check the following list to see if it is connected correctly.

8506 and 8508 displays must be connected to an Image Adapter/A or an Image-I Adapter/A. 63XX and 85XX systems support either 63XX or 85XX displays. 85XX systems with an XGA-2 adapter support 95XX displays. 95XX systems support either 63XX, 85XX, or 95XX displays.

ThinkPad models support either 85XX or 95XX displays.

If the screen is rolling, replace the display assembly. If that does not correct the problem, replace FRUs in the following order until the problem goes away:

- 1. Video card
- 2. Display adapter (any type)
- 3. System board
- 4. Bus adapter (if used)

If the screen is not rolling, run the display self-test as follows:

- 1. Power-off the computer and display.
- 2. Disconnect the display signal cable.
- 3. Power-on the display.
- 4. Set the contrast to its maximum position.
- 5. Set the brightness control to the center detent position.

Check for the following conditions:

You should be able to vary the screen intensity by adjusting the contrast and brightness controls. The screen should be white or light gray, with a black margin (test margin) on the screen.

**Note:** The location of the test margin varies with the type of display. The test margin might be on the top, bottom, or one or both sides.

If you do not see a test margin on the screen, replace the display. If there is a test margin on the screen, replace the system board.

- **Note:** On ThinkPad Models 700, 700C, 720C, 720C, do the following:
	- 1. Video card
	- 2. System board

#### **External Keyboard/Auxiliary Input Device Checkout**

The following auxiliary input devices may be available for IBM ThinkPad models.

- Numeric keypad
- Mouse (PS/2 compatible)
- External keyboard (with Keyboard/Miniature Mouse cable)

If you suspect a problem with any of the auxiliary input devices (listed above), replace the device. If the problem is not corrected, replace the following FRUs one at a time to correct the problem.

- Keyboard control card
- System board

If the computer receives an incorrect keyboard response, remove other external devices, check the keyboard connections, and recheck the keyboard responses. If the problem remains, replace the following FRUs one at a time to correct the problem.

- Keyboard
- Keyboard control card
- System board

If a 000**30100** error message appears, power-off the computer and the external devices. Then power-on the computer before you power-on the external devices.

#### **Fax/Modem Checkout**

#### **001**

– Power-off the computer.

- Ensure that the modem is installed correctly.
- If the modem never worked in customer mode, ensure that all drivers are loaded correctly onto the computer.
- Ensure that the communication program is supported on the computer.
- Ensure that the public switch telephone network (PSTN) cable and the data access arrangement (DAA) cable, if installed, are connected correctly.

If you need to correct one of the above conditions, do so now; then continue.

- **Note:** PCMCIA cards can be inserted and removed while the system is powered on.
- Power-on the system.
- Insert the IBM Data/FAX Modem diskette into the default diskette drive.
- If you are servicing a High Speed Internal Data/Fax Modem (Models FC3632 and FC3650), at the DOS prompt (for example, A:\), type **IBMDIAG**; then press **Enter**.
- If you are servicing a PCMCIA Data/FAX Modem (Models FC3634 and FC3635), at the DOS prompt (for example, A:\), type **ESTDIAG**; then press **Enter**.
- Follow the instructions on the screen. (If you need help, press **F1**.)

#### **DID THE DIAGNOSTIC TESTS DETECT AN ERROR? Yes No**

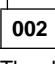

The diagnostic tests have completed successfully. If you suspect a problem, go to Step 004.

**003**

Go to the Symptom-to-FRU Index for the computer you are servicing.

#### **004**

– Check the PSTN cable and the DAA cable, if installed, for continuity.

### **IS THE CABLE(S) GOOD?**

**Yes No**

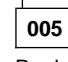

Replace the defective cable(s).

**006**

(Step **006** continues)

**006** (continued)

– Have the customer transmit a call.

### **WAS THE CALL TRANSMITTED SUCCESSFULLY?**

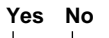

**007** Go to Step 011.

**008**

– Have the customer receive an incoming call on the modem.

**WAS THE INCOMING CALL RECEIVED? Yes No**

**009**

Go to Step 014.

**010**

The diagnostic tests have completed successfully. If you still suspect a problem that is not software related, replace the External DAA; then replace the modem.

**011**

– Have the customer transmit a call at a lower speed. **WAS THE CALL TRANSMITTED SUCCESSFULLY?**

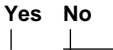

# **012**

If installed, replace the external DAA. If you do not have an external DAA installed, or replacing the external DAA does not correct the problem, replace the modem.

**013**

Have the telephone line checked.

## **014**

– Have the customer receive an incoming call on the modem at a lower speed.

#### **WAS THE INCOMING CALL RECEIVED?**

**Yes No**

### **015**

If installed, replace the external DAA. If you do not have an external DAA installed, or replacing the external DAA does not correct the problem, replace the modem.

(CONTINUED)

**016** Have the telephone line checked.

#### **Printer Checkout**

- 1. Make sure the printer is correctly connected and is powered-on.
- 2. Run the printer self-test.

If the printer self-test does not run correctly, the problem is in the printer. Refer to the printer service manual.

If the printer self-test runs correctly, do the following.

- 1. Verify the port settings in configuration.
- 2. Install a wrap plug on the port (indicated in
- configuration) and run the advanced diagnostic tests. 3. If the advanced diagnostic tests (with the wrap plug
- installed) do not detect a failure, replace the printer cable.

If the problem is not corrected, replace the system board.

#### **Port Replicator Checkout**

Use the following procedure to isolate a port replicator problem. A port replicator attaches to the system expansion connector at the rear of the computer.

- 1. Power-off the computer.
- 2. Remove the failing devices from the replicator.
- 3. Unplug the AC adapter from the replicator, if
- attached.
- 4. Remove the port replicator from the computer.
- 5. Reconnect the failing device directly to the computer. (If another device occupies the connector, remove it first.)
- 6. Go to General Checkout and follow that procedure.
- 7. If the advanced diagnostic device test does not find an error, suspect a problem with the port replicator or the system expansion bus.
- 8. Power-off the computer and reconnect the port replicator.
- 9. Power-on the computer and run the following advanced diagnostic tests:
	- Serial port test with the wrap plug installed on the replicator.
	- Parallel port test with the wrap plug installed on the replicator.
	- PCMCIA-2 test with the PC test card installed. FDD-2 (FDD-1 if no drive is installed in the computer) drive test on the failing device.
- 10. If diagnostic errors appear, replace the replicator or diskette drive attachment unit.
	- If the problem remains after the replacement, replace the system board.
- 11. If power problems appear only when using the replicator, replace the replicator.

If power shut downs occur intermittently when using PCMCIA-2 devices via a port replicator, suspect an over-current problem. Some PCMCIA devices use more power; if the maximum usage of each device occurs simultaneously, the total current will exceed the limit, thereby causing a power shut down. Isolate this problem by removing one of the devices, and use the computer under the same condition, and see whether a power shut down occurs. Do this procedure for all devices then determine the cause. Customer purchase of the larger AC adapter (50W, optional) is recommended, if it is not yet in use.

#### **TrackPoint Checkout**

If the TrackPoint does not work, check the configuration. If the configuration of the TrackPoint is set to **Disabled** or **Off**, change it to **Enable** or **On**.

If the problem remains, continue.

**Note:** TrackPoint automatically compensates to adjust the pointer sensor. This causes the pointer to move slightly on the screen and then stop. Pointer movement might occur when a slight, steady pressure is applied to the TrackPoint pointer when the computer is powered-on or running, or when exceeded temperature range requires re-adjustment.

If the cursor floats or moves erratically, power-off and disconnect the mouse. Power-on the computer. If the problem goes away, replace the mouse. If the problem remains, replace the keyboard. For click button or pointing stick problems:

- 1. Go to the Easy-Setup screen.
- 2. Select an item with the pointing stick.
- 3. Press either left or right click button.
- 4. Verify that both buttons work correctly.

If the pointing stick or the click button does not work,

do the following.

- 1. Reseat the keyboard cables.
- 2. Replace the keyboard.
- 3. Replace the interposer card (355x, 360x, 750x, 755x).
- 4. Replace keyboard control card (720).
- 5. Replace the system board.

# **TV Tuner**

The TV Tuner Pack (hereafter called TV Tuner) is an option for watching TV programs or videos on the IBM TFT color notebook computer. The computer changes to TV reception when the removable diskette drive is replaced with the TV Tuner.

The TV screen and normal computer display are easily switched by using the Hot key on the front panel of the TV Tuner.

### **Identifying Names and Functions**

The following figure and table show the names and functions of each part of the TV Tuner.

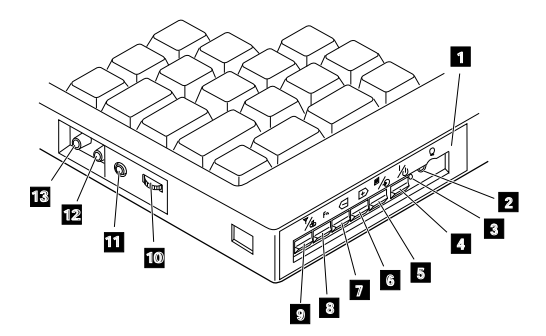

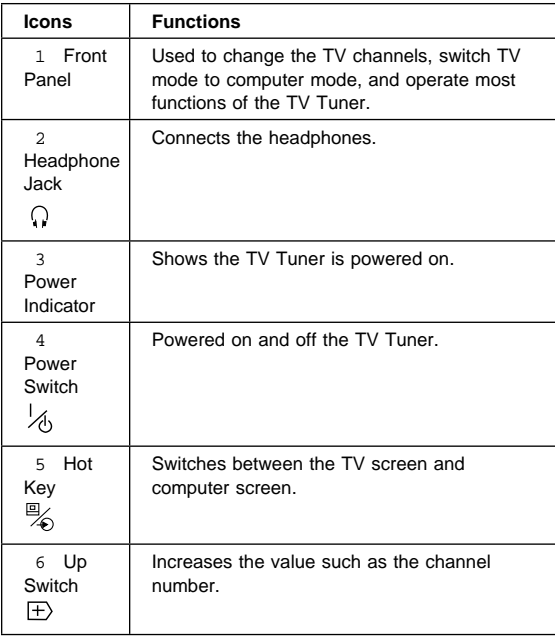

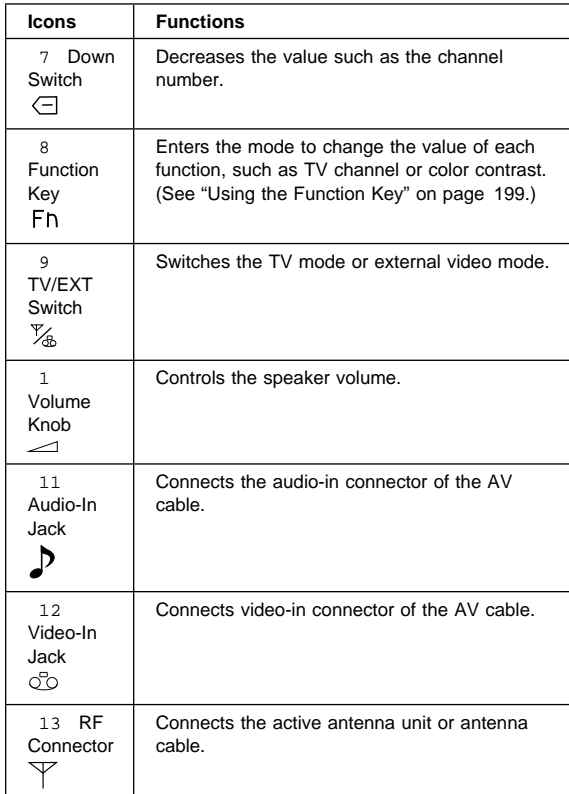

### **Using the Front Panel**

The following table shows how to operate all functions of the TV Tuner with the controls on the front panel.

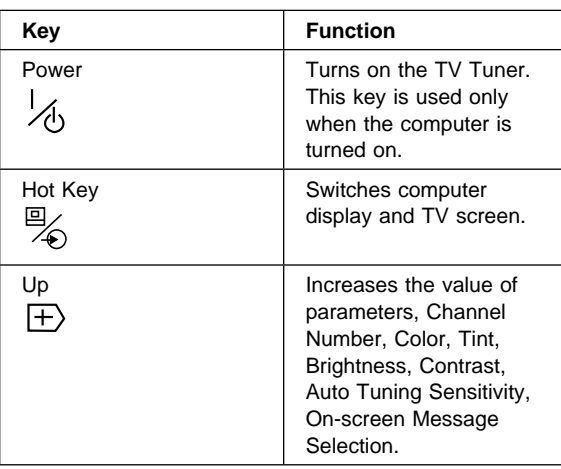

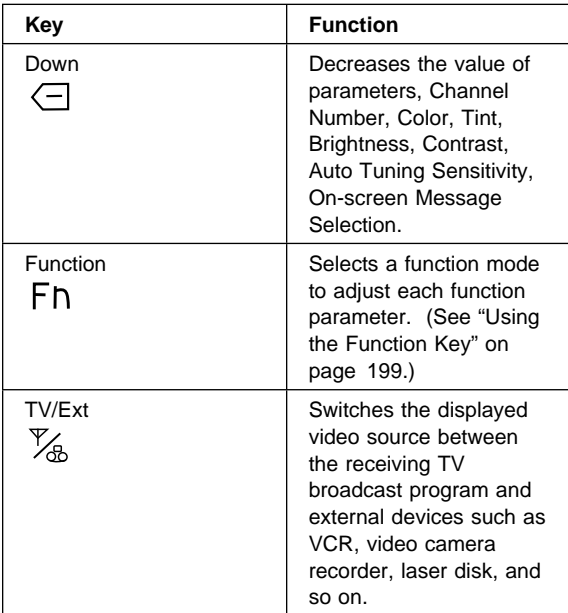

**Using the Function Key:** Each time you press the Function key  $(F<sub>h</sub>)$ , one of the following messages (called On-Screen Message) appears at the top left corner of the LCD.

The changed values are automatically saved when you return to the "TV Channel" On-Screen message. The values are not saved when you power-off the TV Tuner without returning to this message.

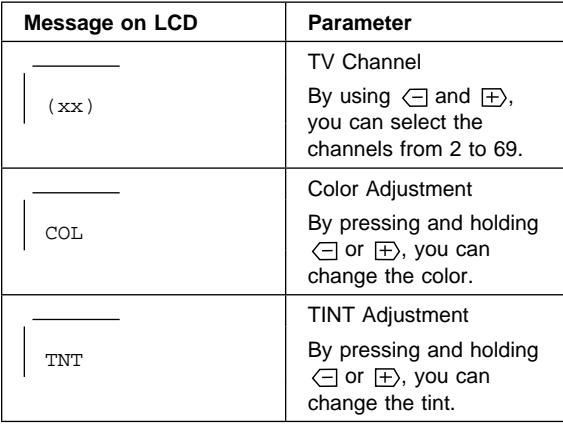

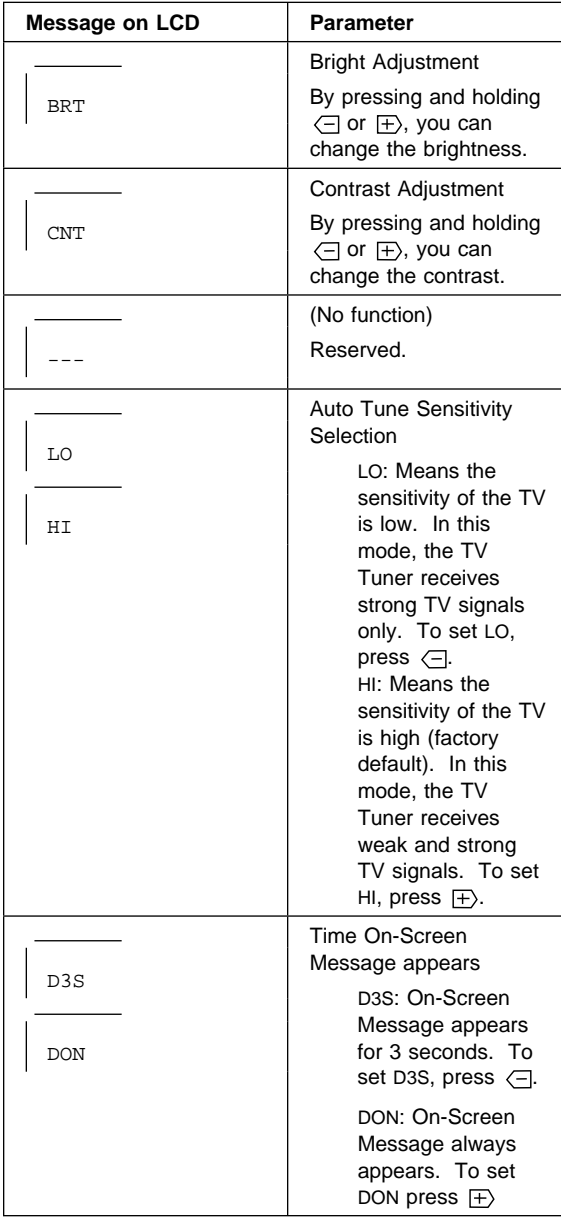

**Power-on the TV Tuner:** Use the ThinkPad Features program or PS2.EXE. to power-on the TV Tuner; then power-on the internal device in the diskette drive compartment. If power for the internal device is turned off when the TV Tuner is set up, nothing appears on the LCD display. Turn on power for the TV Tuner again.

If you are using DOS, do one of the following:

– Power-on the computer and type PS2 from the command prompt to start the ThinkPad Features program.

Select **Set Power Features** from the ThinkPad Features menu; then put a check mark at **Internal Serial Port** (or **Diskette Drive Compartment**) under the **Power for devices**. If you need help, press **F1** to display the help menu.

– Type PS2 MODEM ON (or PS2 DDC ON) from the command prompt; press the Enter key to set the power ON.

If you are using OS/2\* or Microsoft Windows\*\*, do the following:

- 1. Power-on the computer and start the ThinkPad Features program.
- 2. Select the **Power** icon; then move the pointer to **Internal Serial Port** (or **Diskette Drive Compartment**) under the **Power for devices** and click the button to check mark it.
- 3. Press the **OK** button.

### **Troubleshooting**

The following table shows what to do to solve problems when the TV Tuner does not work correctly.

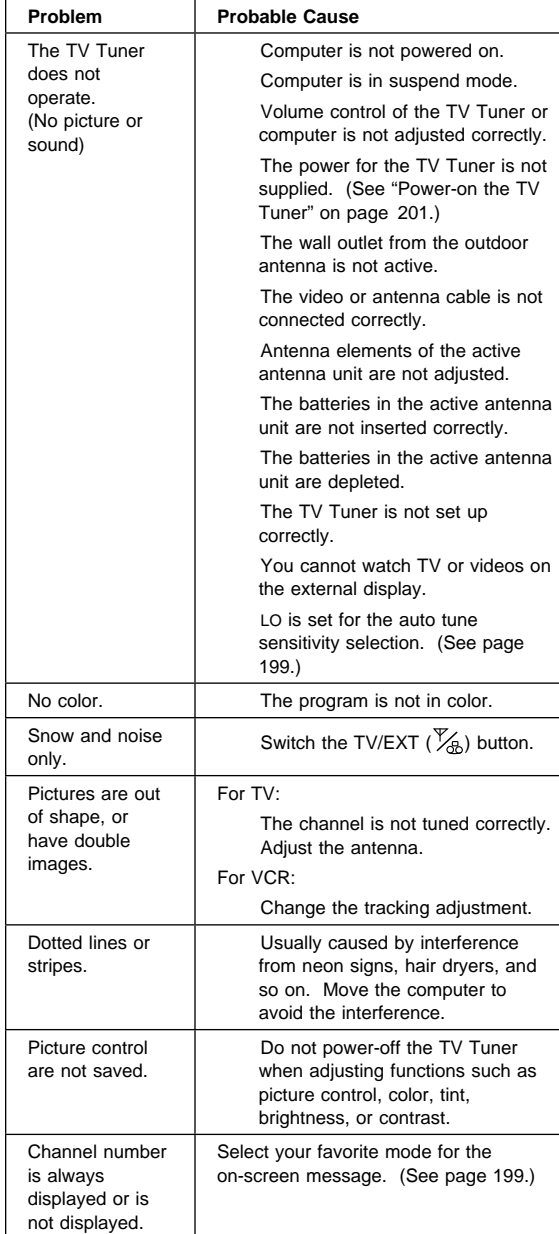

# **Miscellaneous Information**

# **Acronyms, Abbreviations and Terms**

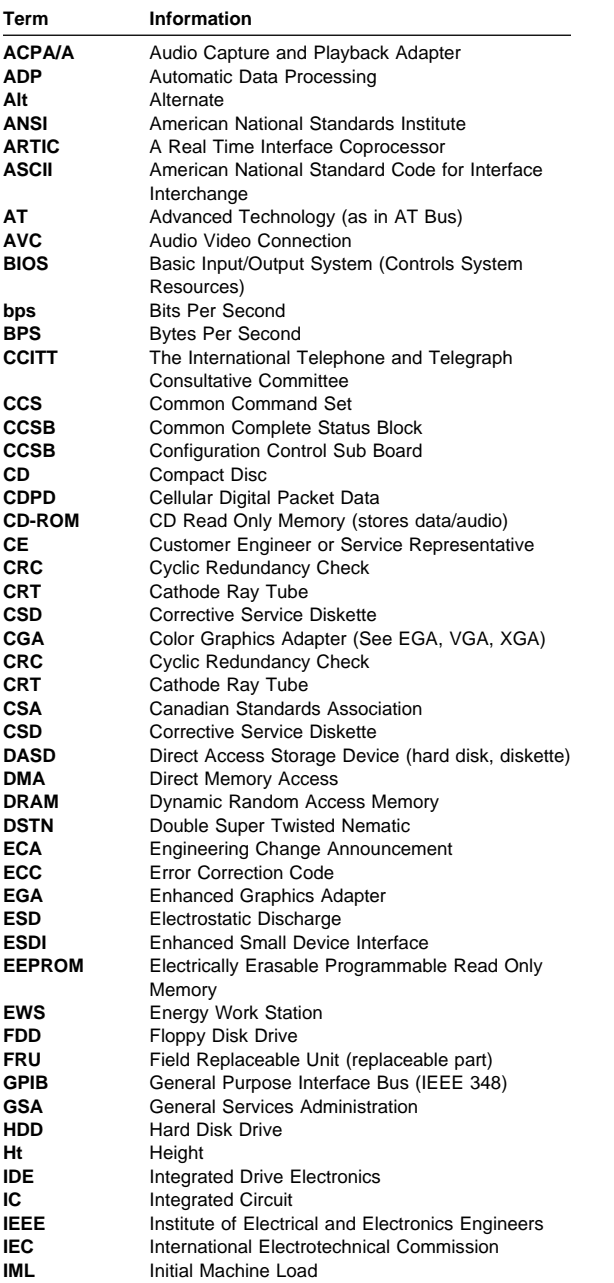

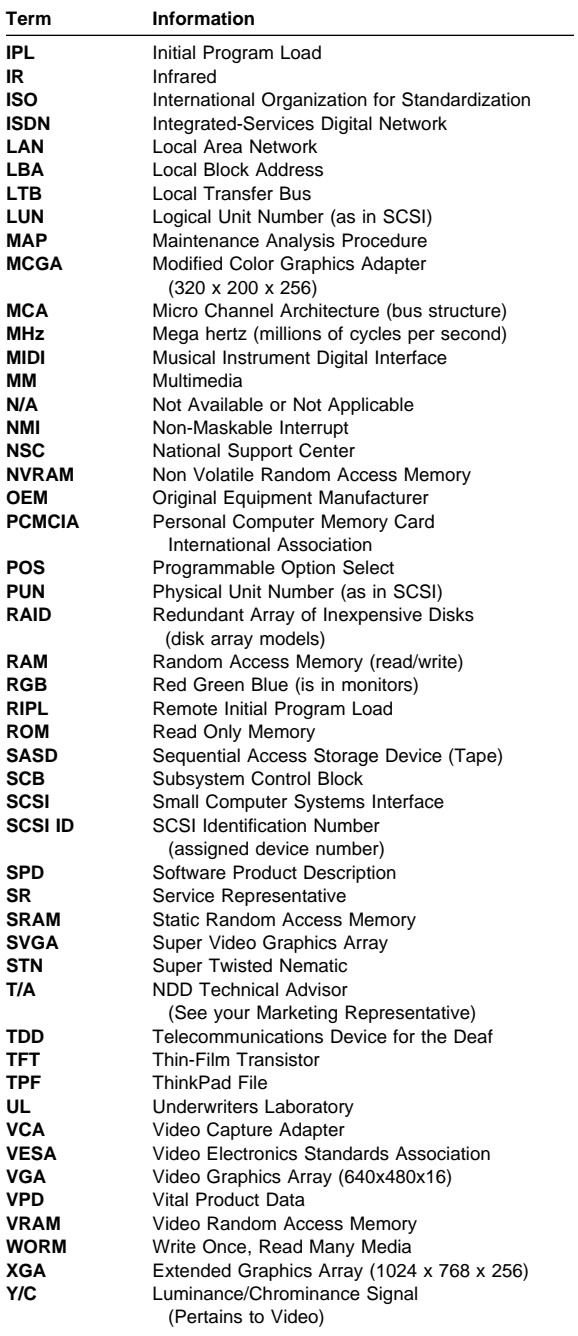

### **Send Us Your Comments!**

We want to know your opinion about this manual (part number 84H8101). Your input will help us to improve our publications.

Please photocopy this survey, complete it, and then fax it to **IBM HMM Survey** at **919-543-8167 (USA)**.

Name

Phone Number

1. Do you like this manual? Yes No

2. What would you like to see added, changed, or deleted in this manual?

3. What is your service experience level? Less than five years More than five years

4. Which ThinkPad systems do you service most?

**Thanks in advance for your response!**

#### **Do You Need Technical References?**

We have a wide range of hardware technical references that provide in-depth information about IBM personal computer products. Our Technical Reference Library includes information about:

Micro Channel, Setup, and Subsystem Control Block architectures

Common interfaces (including microprocessors, system timers, parallel and serial port controllers, keyboards and keystrokes, SCSI, DMA, video, and more)

Specific Personal System/2 systems (including system board connectors, jumpers, memory subsystems, I/O subsystems, programming interfaces and registers, and error codes)

Basic input/output system (BIOS)

Options and adapters

#### **Important**

A catalog of our current offerings is available on the World Wide Web at:

**http://www.pc.ibm.com/desktop/pcdcat.html**

Technical information manuals for the latest Commercial Desktop computers are available on the World Wide Web. These publications can be viewed online in BookManager format, or they can be downloaded as PostScript files. Go to **http://www.pc.ibm.com/cdt**

and then select the "Technical information" topic.
## **Problem Determination Tips**

Due to the variety of hardware and software combinations that can be encountered, use the following information to assist you in problem determination. If possible, have this information available when requesting assistance from Service Support and Engineering functions.

Machine type and model

Processor or hard disk upgrades

- Failure symptom
- Do diagnostics fail?
- What, when, where, single, or multiple systems?
- Is the failure repeatable?
- Has this configuration ever worked?
- If it has been working, what changes were made prior to it failing?
- Is this the original reported failure?
- Diagnostics Diskette Version
- Type and revision level
- Hardware configuration
- Print out (print screen) configuration from
- Reference Diskette currently in use
- BIOS level
- Operating system software
- Type and revision level

### **Important**

To eliminate confusion, identical systems are considered identical only if they:

- 1. Are the exact machine type and models
- 2. Have the same BIOS level
- 3. Have the same adapters/attachments in the same locations
- 4. Have the same address
- jumpers/terminators/cabling
- 5. Have the same software versions and levels 6. Have the same Diagnostics Diskette (version)
- 7. Have the same configuration options set in the system
- 8. Have the same setup for the operation system control files

Comparing the configuration and software set-up between "working and non-working" systems will often lead to problem resolution.

#### **Authorized Dealers or Servicers**

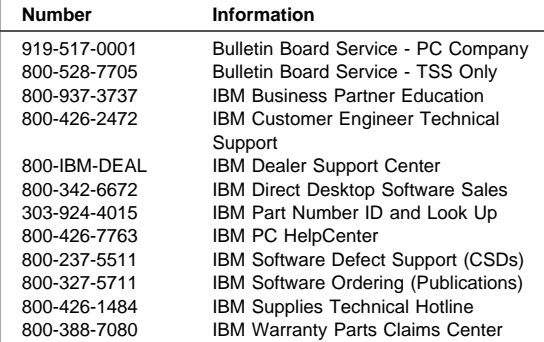

## **U.S. Customers and Helpware Subscribers**

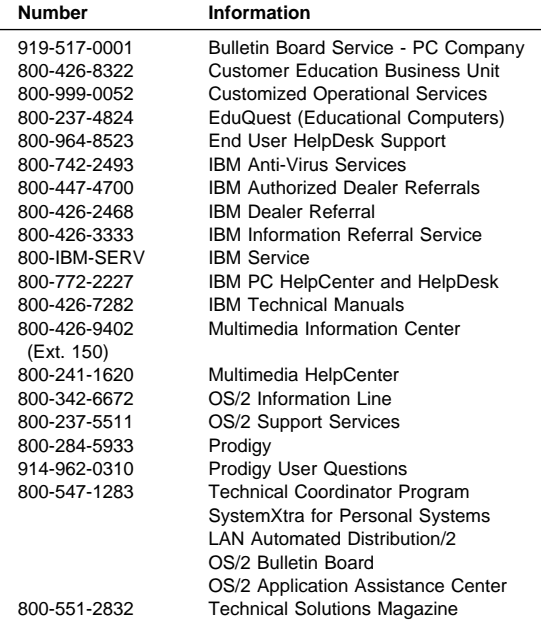

## **IBM Canada Customer and Servicer Support**

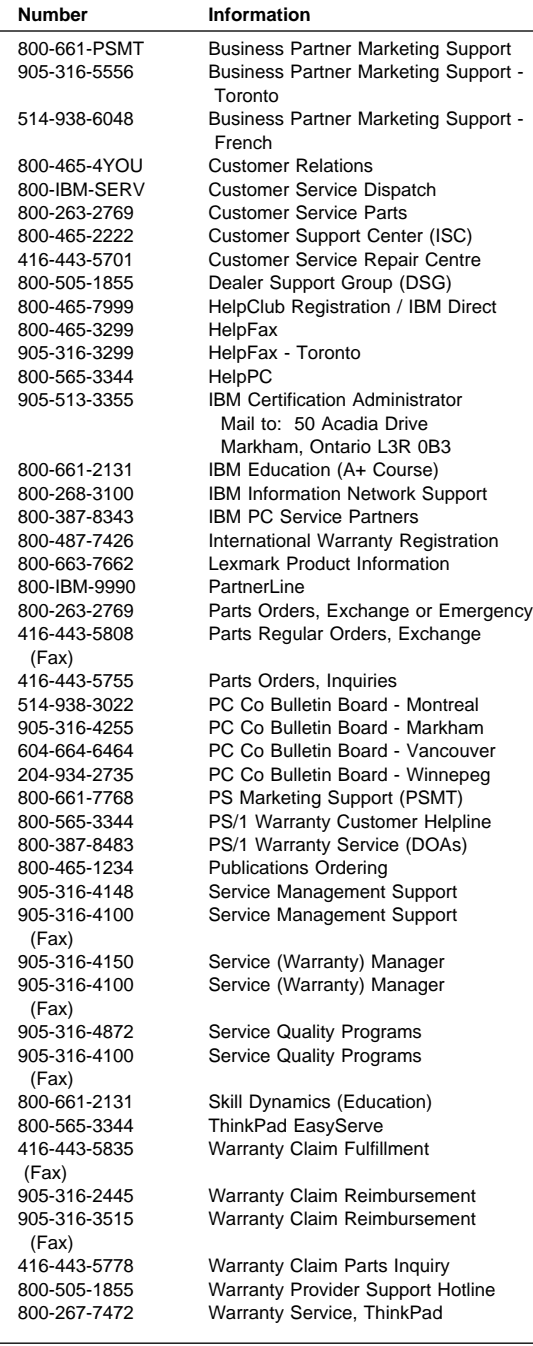

#### **Notices**

References in this publication to IBM products, programs, or services do not imply that IBM intends to make these available in all countries in which IBM operates. Any reference to an IBM product, program, or service is not intended to state or imply that only that IBM product, program, or service may be used. Subject to IBM's valid intellectual property or other legally protectable rights, any functionally equivalent product, program, or service may be used instead of the IBM product, program, or service. The evaluation and verification of operation in conjunction with other products, except those expressly designated by IBM, are the responsibility of the user.

IBM may have patents or pending patent applications covering subject matter in this document. The furnishing of this document does not give you any license to these patents. You can send license inquiries, in writing, to:

IBM Director of Licensing IBM Corporation 500 Columbus Avenue Thornwood, NY 10594 U.S.A.

# **Trademarks**

The following terms are trademarks or service marks of the IBM Corporation in the United States and other countries:

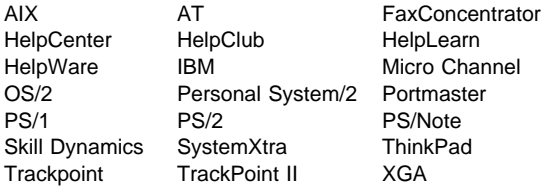

The following terms are trademarks or service marks of other companies as follows:

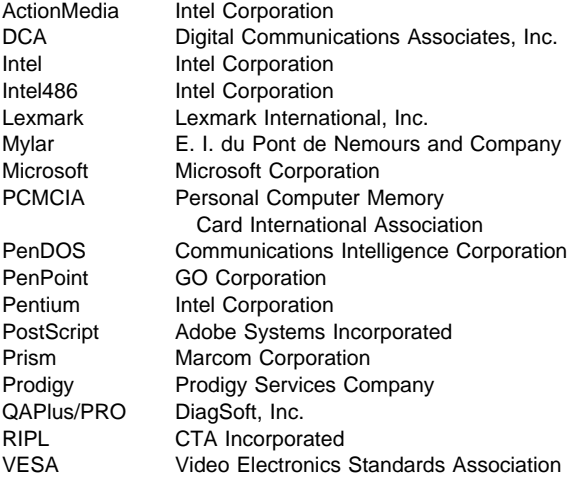

Windows is a trademark of Microsoft Corporation.

# IBM

Part Number: 84H8101

Printed in U.S.A.

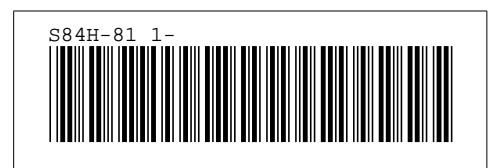